# Handbuch **MOBOTIX HUB Video Wall 2023 R2**

**© 2023 MOBOTIX AG**

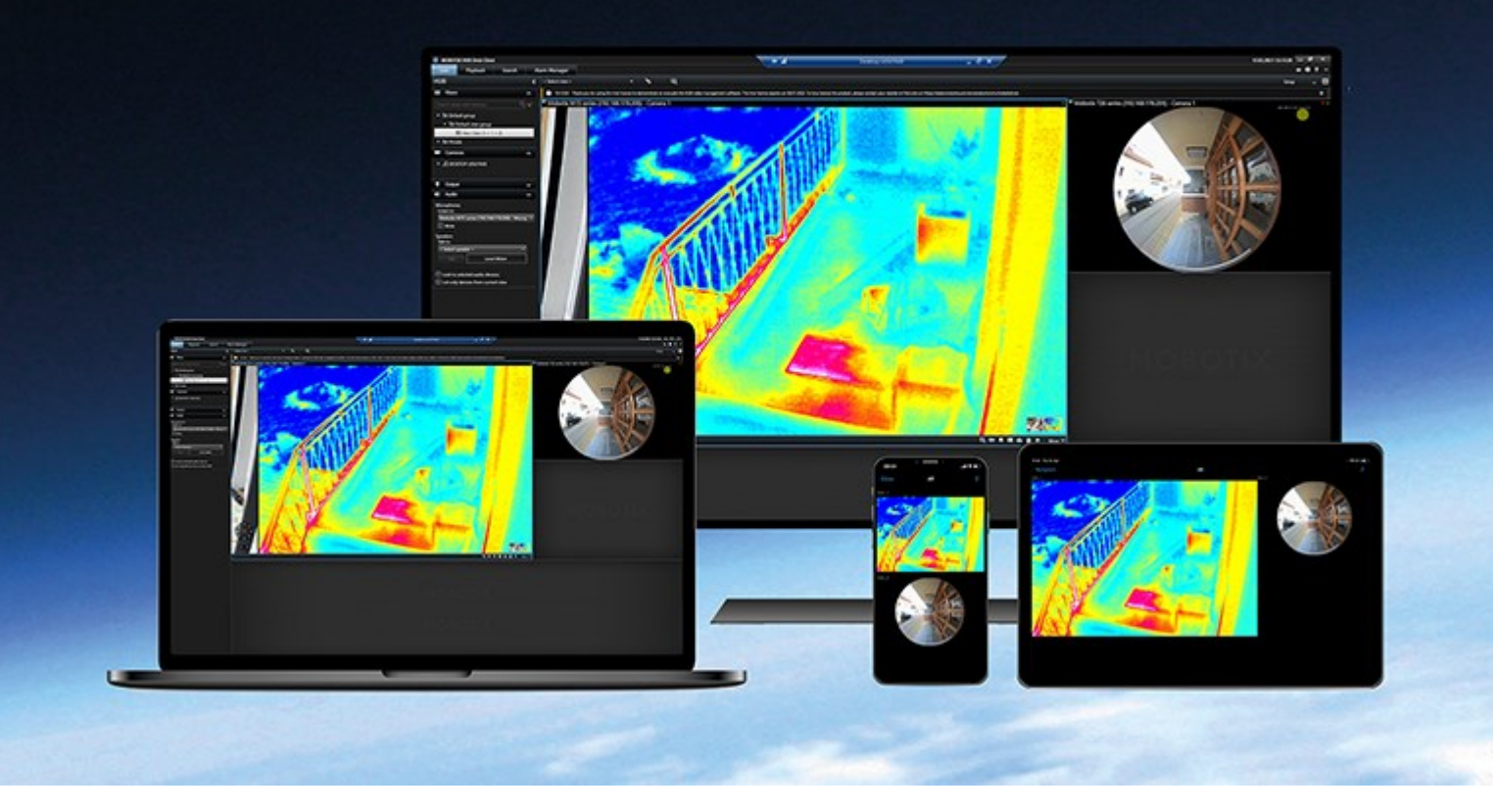

# **MOBOTIX**

**Beyond Human Vision** 

## **Inhalt**

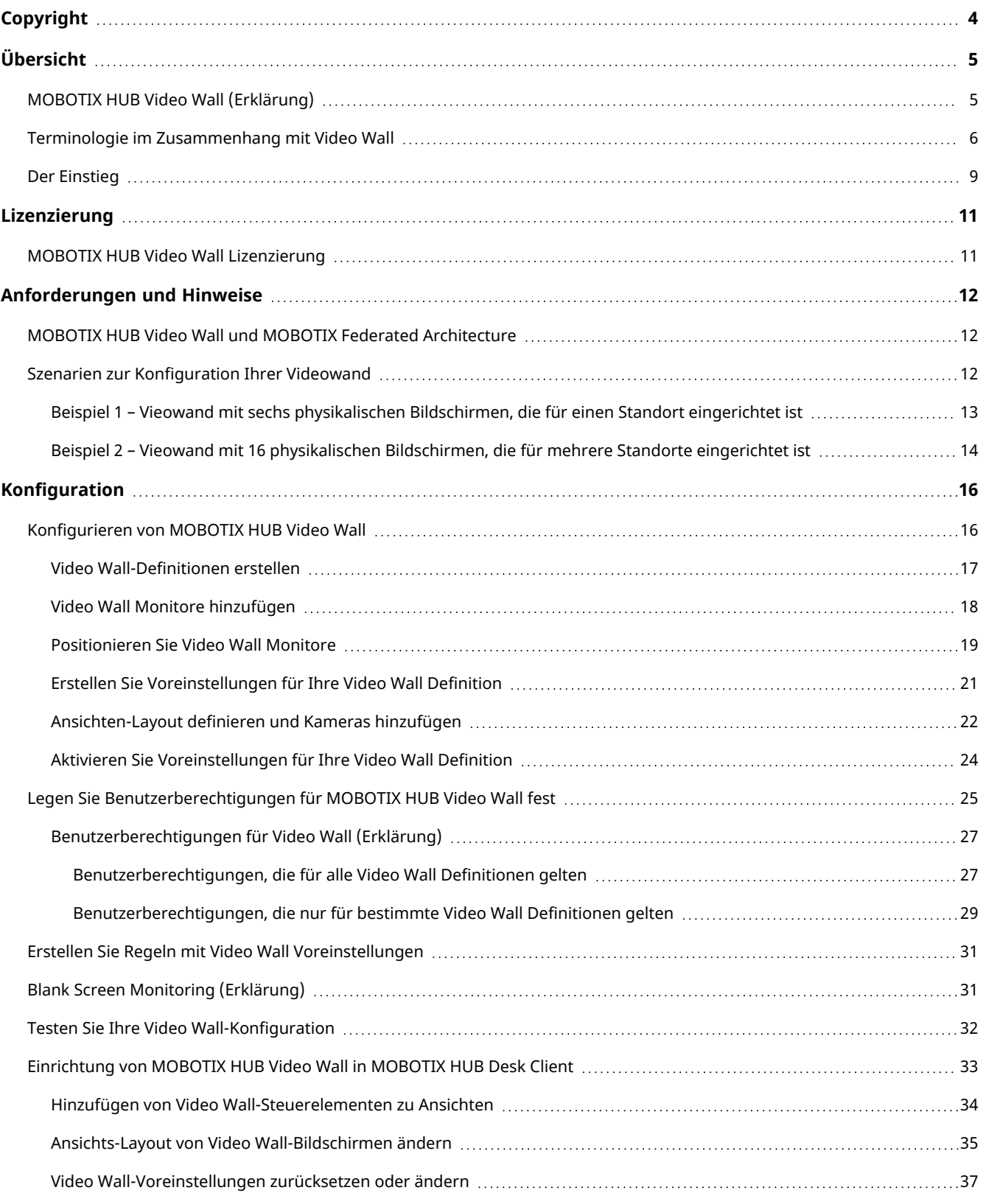

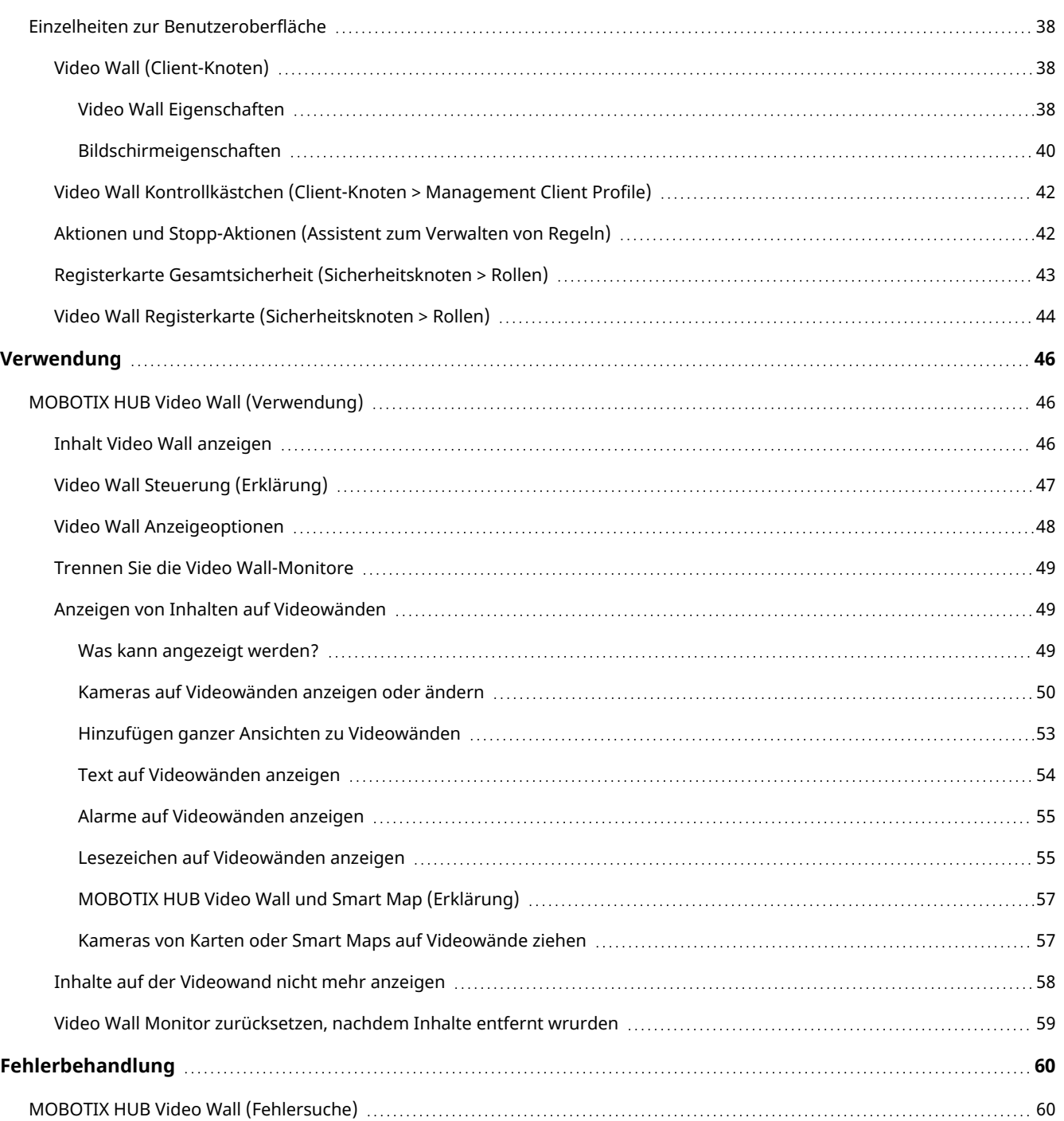

## <span id="page-3-0"></span>**Copyright**

MOBOTIX AG • Kaiserstrasse • D-67722 Langmeil • Tel.: +49 6302 9816 0 • sales@mobotix.com • www.mobotix.com

MOBOTIX ist eingetragene Handelsmarke von MOBOTIX AG und ist in der Europäischen Union, in den USA und in weiteren Ländern registriert. Diese Angaben können ohne vorherige Ankündigung geändert werden. MOBOTIX übernimmt keine Haftung für technische oder redaktionelle Fehler oder Auslassungen in diesem Text. Alle Rechte vorbehalten. © MOBOTIX AG 2023

## <span id="page-4-1"></span><span id="page-4-0"></span>**MOBOTIX HUB Video Wall (Erklärung)**

MOBOTIX HUB Video Wall ist ein zusätzliches, erweitertes Hilfsmittel, mit dem Organisationen Videowände erstellen können, die auf ihre speziellen Sicherheitsanforderungen zugeschnitten sind. MOBOTIX HUB Video Wall gibt einen Überblick über alle Videodaten im MOBOTIX HUB VMS<sup>1</sup>-System und unterstützt eine beliebige Anzahl oder Kombination von Monitoren.

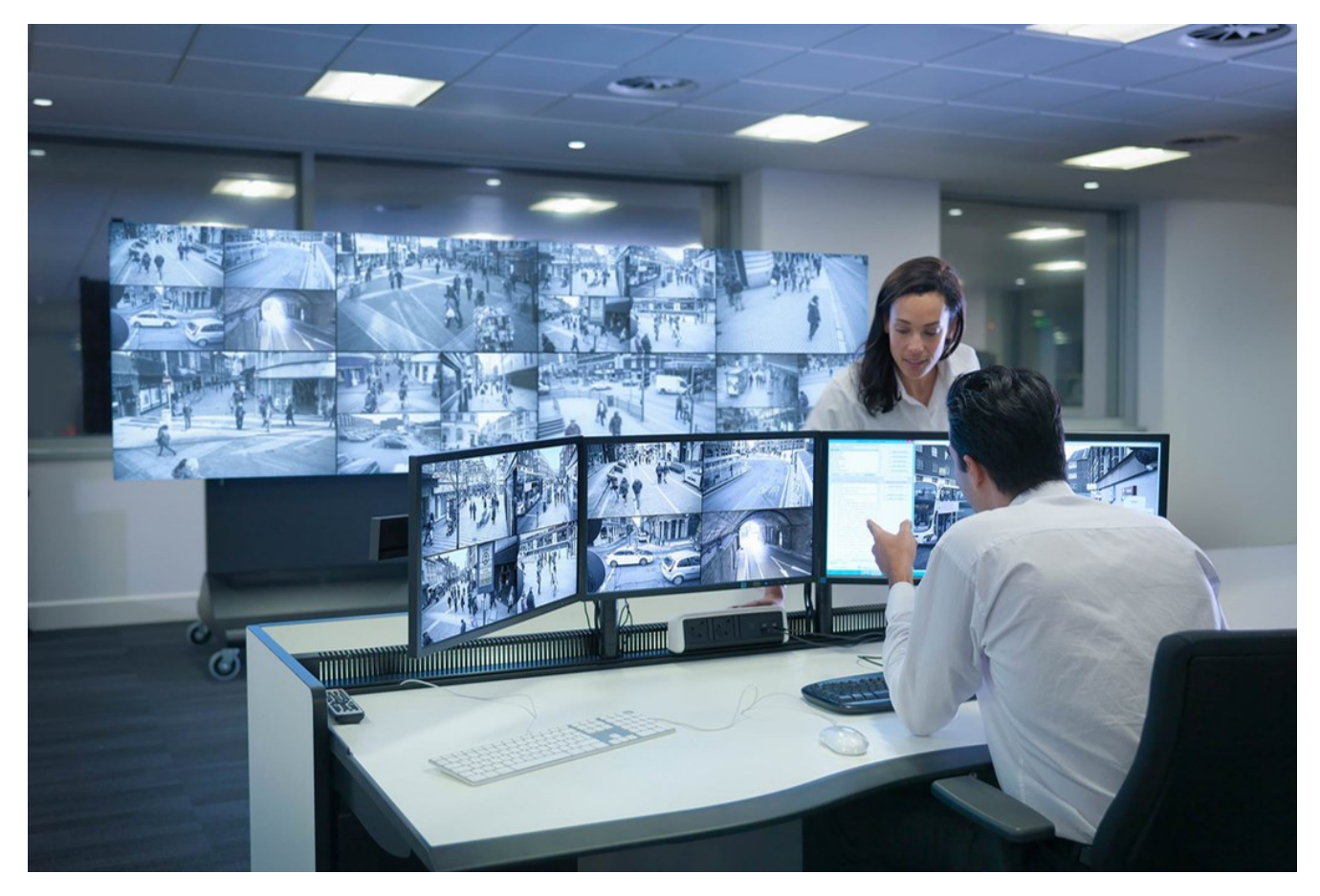

MOBOTIX HUB Video Wall gestattet es Anwendern, statiche Videowände anzuzeigen, die von ihrem Systemadministrator mit einem festgelegten Satz Kameras und Bildschirmlayout definiert wurde. In dem Sinne, dass Anwender kontrollieren können, was angezeigt wird, ist die Videowand ist allerdings auch anwenderbetrieben. Hierzu gehören:

- <sup>l</sup> Schieben von Kameras und anderen Inhalten auf die Videowand, beispielsweise Bilder, Text, Alarme und Smart Maps
- <sup>l</sup> Ganze Ansichten an die Bildschirme sendet

<sup>1</sup>Abkürzung für "Video Management Software".

- Anwendung alternativer Voreinstellung<sup>1</sup> im Rahmen bestimmter Ereignisse

<span id="page-5-0"></span>Zu guter Letzt können Änderungen an der Anzeige durch Regeln gesteuert werden, die Voreinstellungen automatisch aufgrund von spezifischen Ereignissen oder Zeitplänen ändern.

## **Terminologie im Zusammenhang mit Video Wall**

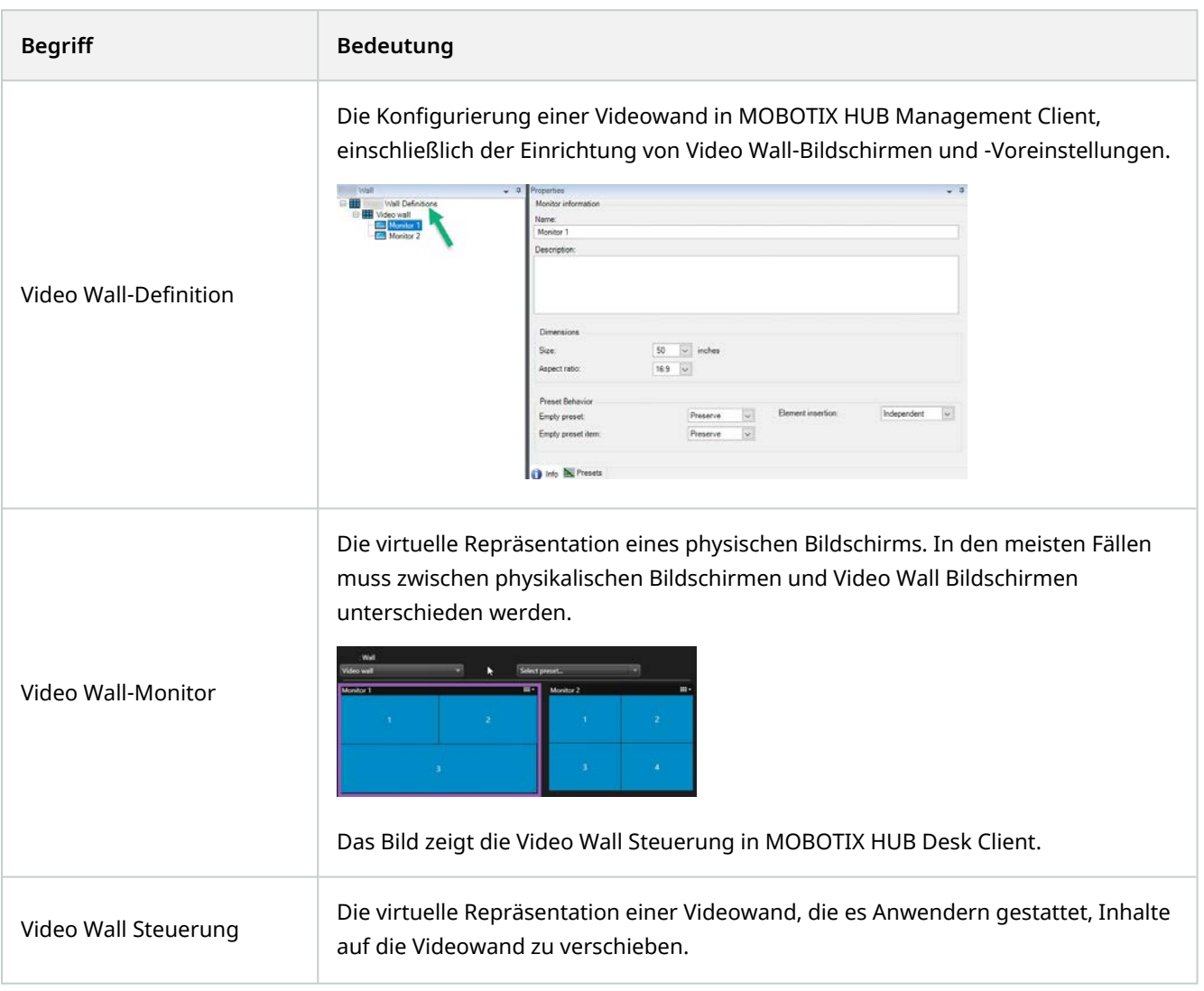

<sup>1</sup>Ein vorgegebenes Layout für einen oder mehrere Video Wall-Monitore in MOBOTIX HUB Desk Client. Voreinstellungen legen fest, welche Kameras angezeigt werden und wie der Inhalt auf jedem Bildschirm auf der Videowand angeordnet ist.

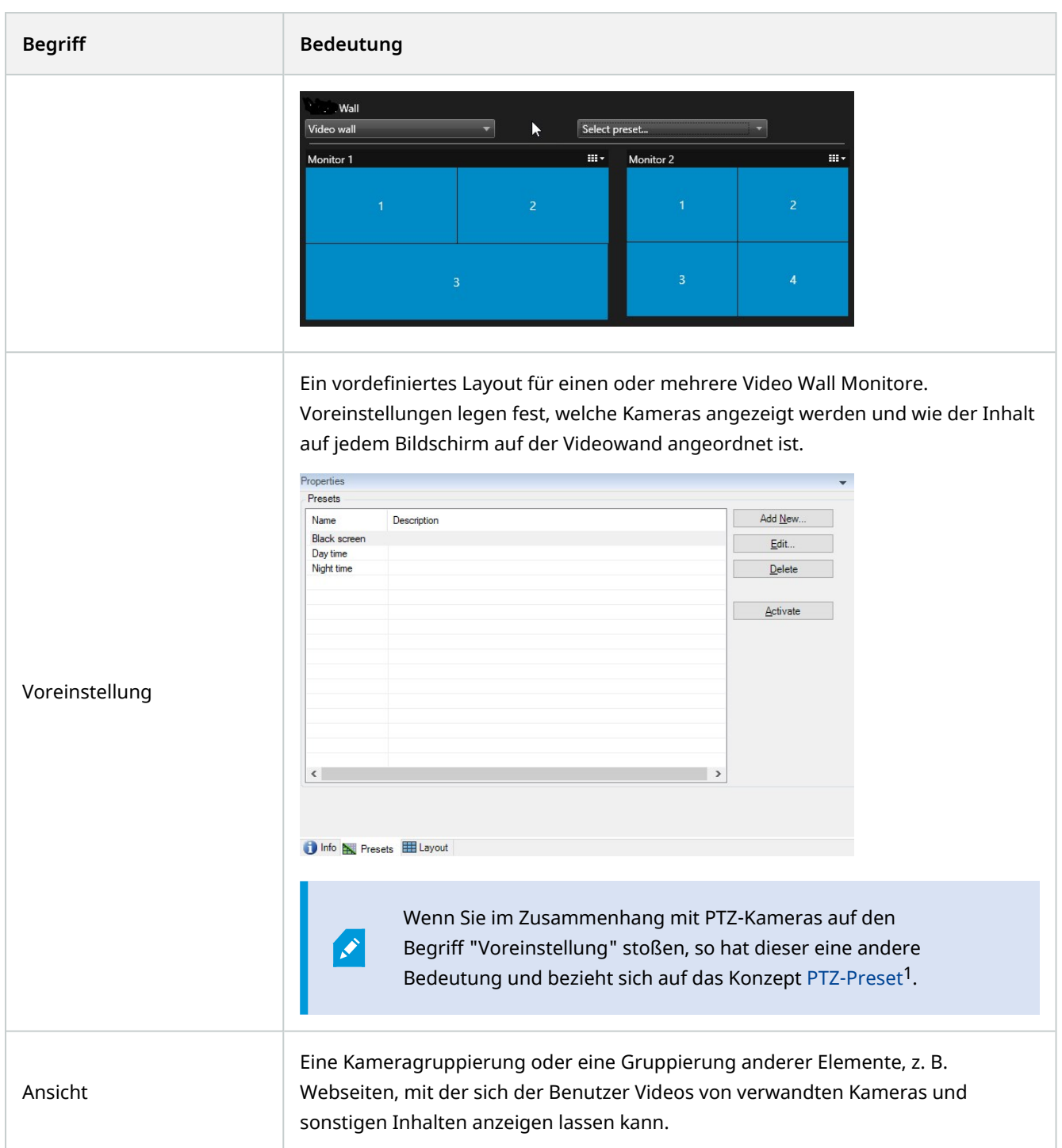

<sup>1</sup>Kann verwendet werden, um die PTZ-Kamera automatisch an bestimmte Preset Positionen zu bewegen, wenn bestimmte Ereignisse auftreten, und zum Festlegen von PTZ-Wachrundgang-Profilen.

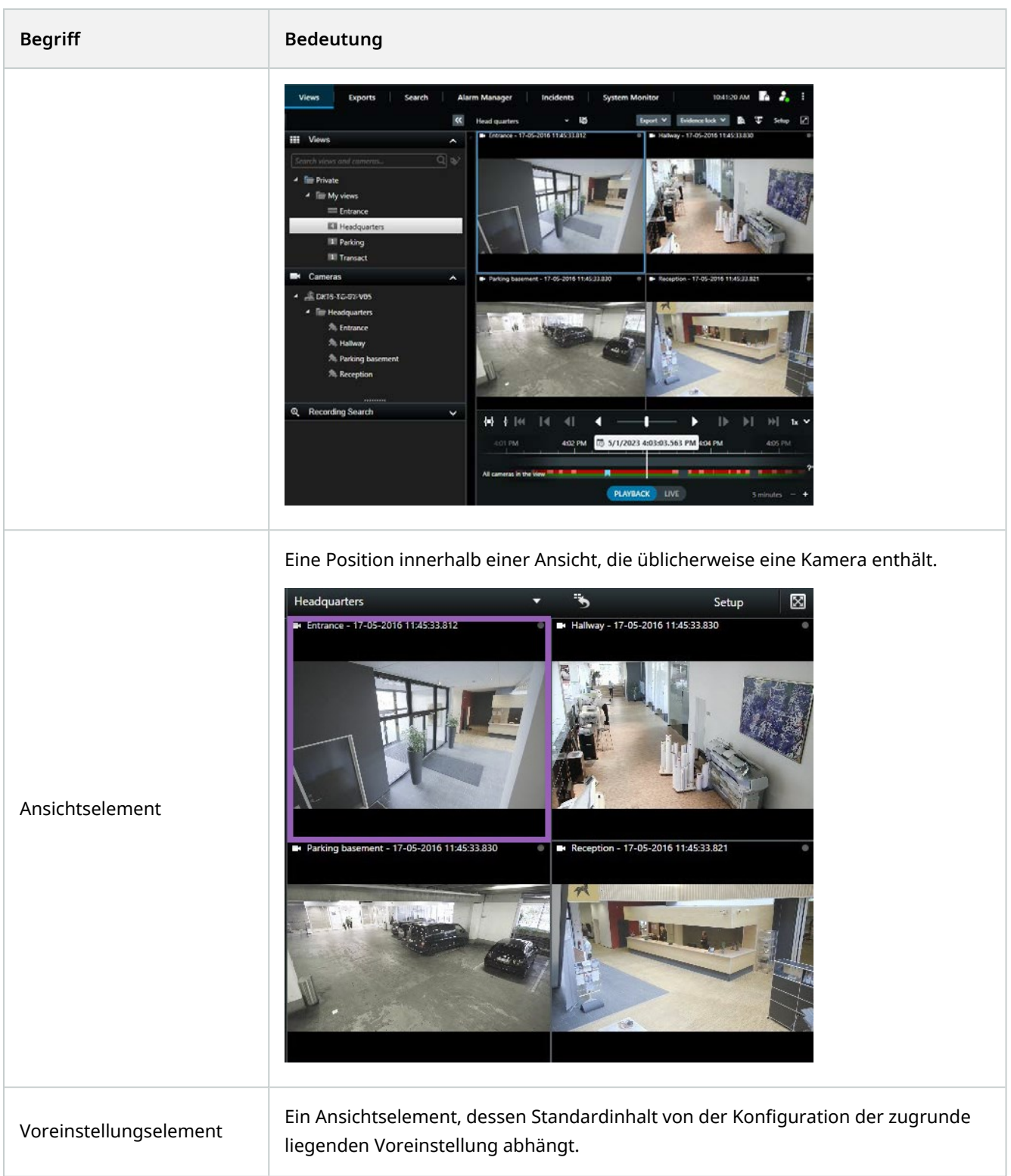

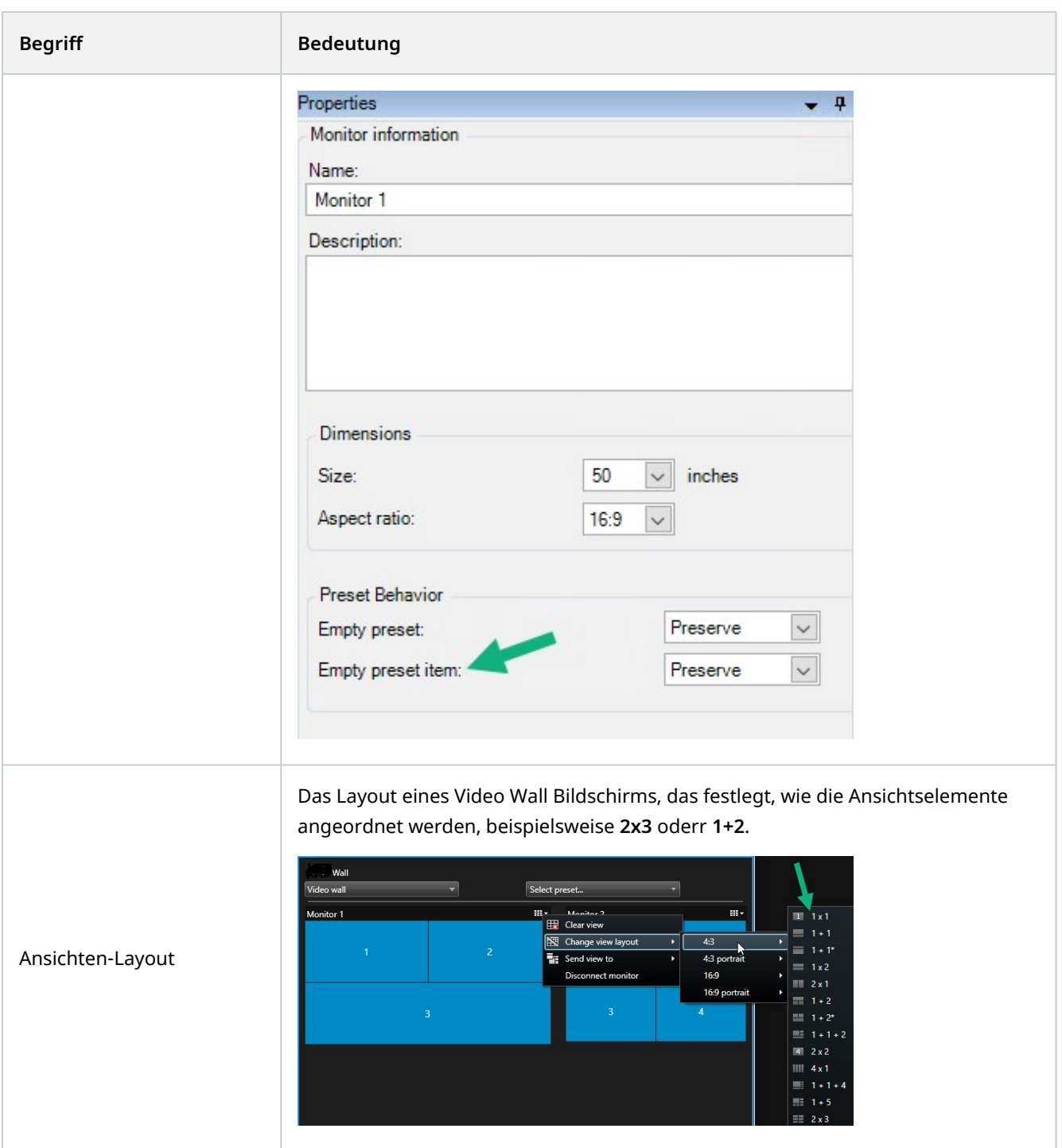

## <span id="page-8-0"></span>**Der Einstieg**

Bevor Sie mit der Verwendung von MOBOTIX HUB Video Wall beginenn können, müssen Sie Folgendes tun:

- 1. Erhalten und aktivieren Sie eine Basislizenz für MOBOTIX HUB Video Wall. Siehe auch [MOBOTIX HUB Video](#page-10-1) [Wall Lizenzierung auf Seite 11](#page-10-1).
- 2. MOBOTIX HUB Video Wall konfigurieren und die Benutzerberechtigungen in MOBOTIX HUB Management Client festlegen. Siehe auch [Konfigurieren von MOBOTIX HUB Video Wall auf Seite 16](#page-15-1) und [Legen Sie](#page-24-0) [Benutzerberechtigungen für MOBOTIX HUB Video Wall fest auf Seite 25](#page-24-0).
- 3. Optional können Sie die Video Wall-Steuerung<sup>1</sup> Anwendern über MOBOTIX HUB Desk Client zugänglich machen. Siehe auch [Einrichtung von MOBOTIX HUB Video Wall in MOBOTIX HUB Desk Client auf Seite 33.](#page-32-0)

<sup>1</sup>Eine grafische Darstellung einer Videowand, mit der Sie steuern können, was auf den verschiedenen Monitoren angezeigt wird.

## <span id="page-10-1"></span><span id="page-10-0"></span>**Lizenzierung**

## **MOBOTIX HUB Video Wall Lizenzierung**

MOBOTIX HUB Video Wall benötigt die folgenden Lizenzen für Videowände:

<sup>l</sup> Eine **Basislizenz** für MOBOTIX HUB Video Wall, die unbegrenzt viele Monitore abdeckt, auf denen Videoaufzeichnungen an einer Videowand gezeigt werden

Die Verwendung von MOBOTIX HUB Video Wall wird nur in den folgenden Produkten unterstützt:

- MOBOTIX HUB L5 eine Basislizenz für MOBOTIX HUB Video Wall ist in der Basislizenz enthalten
- MOBOTIX HUB L4 erwerben Sie eine getrennte Basislizenz für MOBOTIX HUB Video Wall

## <span id="page-11-1"></span><span id="page-11-0"></span>**Anforderungen und Hinweise**

## **MOBOTIX HUB Video Wall und MOBOTIX Federated Architecture**

Wenn der zentrale Standort MOBOTIX HUB Video Wall verwendet, können Sie auch die Funktionen von MOBOTIX HUB Video Wall in der Hierarchie der föderalen Standorte verwenden.

<span id="page-11-2"></span>Siehe auch das Handbuch für MOBOTIX HUB Video Wall.

## **Szenarien zur Konfiguration Ihrer Videowand**

Es gibt kein richtig oder falsch bei der Einrichtung Ihrer Videowand. Es hängt von Ihren Überwachungs-Anforderungen und der Einrichtung Ihres MOBOTIX HUB VMS-Systems ab.

Hier sind zwei Beispiele, wie Sie Ihre Videowand einrichten können:

- 1. Beispiel 1: Ein MOBOTIX HUB VMS-System für einen Standort mit einer Videowand, die aus sechs physikalischen Bildschirmen besteht.
- 2. Beispiel 2: Ein MOBOTIX HUB VMS-System für zwei Standorte mit einer relativ großen Videowand, die aus 16 physikalischen Bildschirmen besteht.

<span id="page-12-0"></span>**Beispiel 1 – Vieowand mit sechs physikalischen Bildschirmen, die für einen Standort eingerichtet ist**

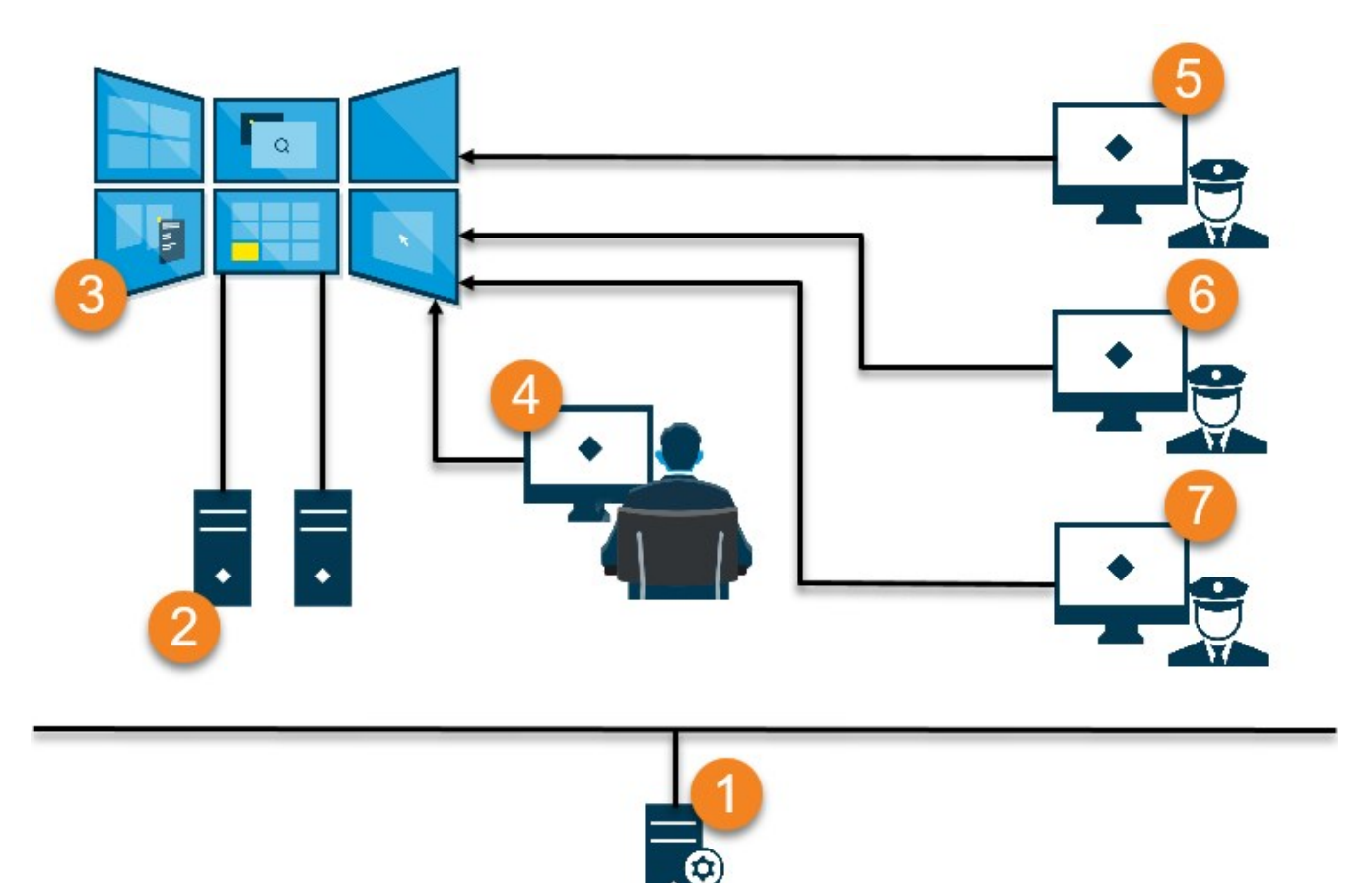

Erklärung der Abbildung:

- 1. Der MOBOTIX HUB VMS-Server (der Management Server), mit dem sich Anwender und System-Administratoren verbinden, wenn sie sich in MOBOTIX HUB Desk Client oder MOBOTIX HUB Management Client anmelden.
- 2. Zwei nicht manuell bediente Computer mit MOBOTIX HUB Desk Client-Installation, die verwendet werden, um die Videowand zu betreiben. Sechs physikalische Bildschirme sind mit diesen Computern verbunden.
- 3. Die Videowand und deren physische Bildschirme.
- 4. In diesem Beispiel hat der Bediener in der Steuerzentrale die Gesamtkontrolle über die Videowand und entscheidet, was angezeigt wird. Er verwendet seinen eigenen Computer, um auf diese Weise zu steuern, was auf der Videowand geschieht:
	- <sup>l</sup> Öffnen der Video Wall Bildschirme auf den eigenen Anzeigen oder Bildschirmen. Welche Aktion der Bediener auch vornimmt, sie wird auf der Videowand widergespiegelt, beispielsweise die Wiedergabe aufgezeichneter Videoaufnahmen.
	- Verwendung der Video Wall Steuerung

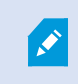

Der Bediener in der Steuerzentrale its üblicherweise physisch vor der Videowand präsent, aber er kann sich auch anderswo befinden.

5. (5, 6, 7) Betreiber verwenden meistens ihre eigenen Computer mit einer MOBOTIX HUB Desk Client Installation und verwenden die Video Wall Steuerung, um Inhalte auf eine Videowand zu verschieben. Wenn ein Vorfall auftritt, können die Betreiber reagieren, indem sie Inhalte mit anderen teilen, die die Videowand betrachten. Zu diesen Inhalten kann beispielsweise eine gespeicherte Videosequenz oder das Bild einer verdächtigen Person zählen.

Bediener können vor der Videowand sitzen, sie können sich aber auch anderswo am selben Standort befinden.

### <span id="page-13-0"></span>**Beispiel 2 – Vieowand mit 16 physikalischen Bildschirmen, die für mehrere Standorte eingerichtet ist**

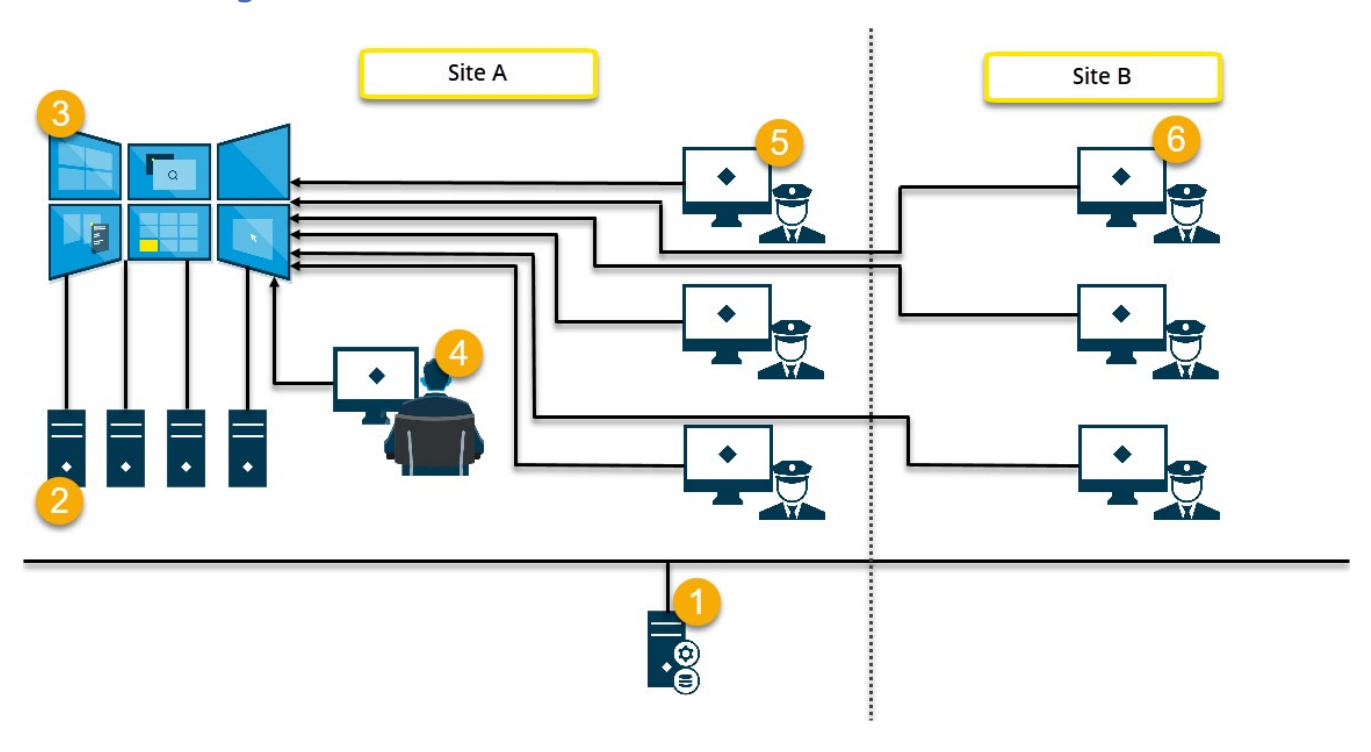

Erklärung der Abbildung:

- 1. Der MOBOTIX HUB VMS-Server (der Management Server), mit dem sich Anwender und System-Administratoren verbinden, wenn sie sich in MOBOTIX HUB Desk Client oder MOBOTIX HUB Management Client anmelden.
- 2. Vier nicht manuell bediente Computer mit MOBOTIX HUB Desk Client-Installation, die verwendet werden, um die Videowand zu betreiben. Wenn die Anzahl an physikalischen Bildschirmen zunimmt, empfiehlt MOBOTIX, dass Sie die Rechenlast auf mehrere Computer verteilen. In diesem Beispiel liegen vier Computer vor, die jeweils vier physikalische Bildschirme betreiben.
- 3. Die Videowand und deren physische Bildschirme.
- 4. In diesem Beispiel hat der Bediener in der Steuerzentrale die Gesamtkontrolle über die Videowand und entscheidet, was angezeigt wird. Er verwendet seinen eigenen Computer, um auf diese Weise zu steuern, was auf der Videowand geschieht:
	- <sup>l</sup> Öffnen der Video Wall Bildschirme auf den eigenen Anzeigen oder Bildschirmen. Welche Aktion der Bediener auch vornimmt, sie wird auf der Videowand widergespiegelt, beispielsweise die Wiedergabe aufgezeichneter Videoaufnahmen.
	- Verwendung der Video Wall Steuerung

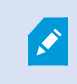

Der Bediener in der Steuerzentrale its üblicherweise physisch vor der Videowand präsent, aber er kann sich auch anderswo befinden.

5. Betreiber verwenden meistens ihre eigenen Computer mit einer MOBOTIX HUB Desk Client Installation und verwenden die Video Wall Steuerung, um Inhalte auf eine Videowand zu verschieben. Wenn ein Vorfall auftritt, können die Betreiber reagieren, indem sie Inhalte mit anderen teilen, die die Videowand betrachten. Zu diesen Inhalten kann beispielsweise eine gespeicherte Videosequenz oder das Bild einer verdächtigen Person zählen.

Anwender an Standort A können im Umfeld der Videowand arbeiten, aber auch an anderen Orten, etwa in anderen Räumen oder Gebäuden.

6. Betreiber an Standort B haben keine direkte Sicht auf die Videowand, aber sie können die Video Wall Bildschirme auf ihren eigenen Anzeigen oder Bildschirmen einsehen. Wenn ein Vorfall ihre Aufmerksamkeit erfordert, können siee die Video Wall Steuerung verwenden, um Inhalte auf die Videowand zu verschieben.

## <span id="page-15-1"></span><span id="page-15-0"></span>**Konfigurieren von MOBOTIX HUB Video Wall**

Sie können eine beliebige Anzahl an Video Wall Definitionen konfigurieren. Das Konfigurieren einer Video Wall Definition erfolgt in zwei Schritten. Zunächst konfigurieren Sie Ihre Video Wall Definition in MOBOTIX HUB Management Client, einschließlich der Einstellung von Benutzerrechten und der Festlegung von Regeln. Zweitens empfiehlt MOBOTIX, damit der Anwender Inhalte manuell auf die Videowand verschieben kann, eine Video Wall-Steuerung<sup>1</sup> zu bestimmten Ansichten in MOBOTIX HUB Desk Client hinzuzufügen. Siehe auch [Video Wall Steuerung](#page-46-0) [\(Erklärung\) auf Seite 47](#page-46-0).

In MOBOTIX HUB Management Client:

- 1. Erstellen Sie die Video Wall Definition und richten Sie die allgemeinen Eigenschaften ein, inklusive Name und Eigenschaften der Ansichtselemente. Siehe auch [Video Wall-Definitionen erstellen auf Seite 17.](#page-16-0)
- 2. Fügen Sie die Video Wall Bildschirme hinzu und legen Sie dann ihre Größe und Position fest, damit sie den physischen Bildschirmen Ihrer Videowand entsprechen. Siehe auch [Video Wall Monitore hinzufügen auf Seite](#page-17-0) [18](#page-17-0) und [Positionieren Sie Video Wall Monitore auf Seite 19](#page-18-0). Die Steuerung Video Wall in MOBOTIX HUB Desk Client verwendet diese Einstellungen und zeigt an, wie die Monitore angeordnet wruden, z.B. neben- oder untereinander.
- 3. (optional) Erstellen Sie die leeren Video Wall Voreinstellungen<sup>2</sup>, die für die Festlegung des Layouts der Monitoransicht erforderlich sind, und fügen Sie die Standardkameras zu einem späteren Zeitpunkt hinzu. Siehe auch [Erstellen Sie Voreinstellungen für Ihre Video Wall Definition auf Seite 21](#page-20-0).
- 4. (optional) Wählen Sie für jeden Bildschirm eine Voreinstellung aus, definieren Sie das Ansichten-Layout und fügen Sie die Standardkameras hinzu. Siehe auch [Ansichten-Layout definieren und Kameras hinzufügen auf](#page-21-0) [Seite 22](#page-21-0).

Wann werden Voreinstellungen verwendet? Wenn Sie möchten, dass Anwender Kameras und Ansichten manuell auf die Video Wall verschieben, müssen Sie keine Voreinstellungen erzeugen. Wenn Sie allerdings vorhaben, Regeln zu verwenden, um automatisch die Anzeige auf der Videowand zu ändern, müssen Sie Voreinstellungen festlegen.

In MOBOTIX HUB Desk Client:

P

<sup>2</sup>Ein vorgegebenes Layout für einen oder mehrere Video Wall-Monitore in MOBOTIX HUB Desk Client.

Voreinstellungen legen fest, welche Kameras angezeigt werden und wie der Inhalt auf jedem Bildschirm auf der Videowand angeordnet ist.

<sup>&</sup>lt;sup>1</sup>Eine grafische Darstellung einer Videowand, mit der Sie steuern können, was auf den verschiedenen Monitoren angezeigt wird.

- 1. Um Anwendern zu gestatten, Inhalte auf die Videowand zu verschieben, erstellen Sie die benötigten Ansichten und fügen Sie die Video Wall Steuerung hinzu. Mit dem Steuerelement Video Wall können Sie Kameras, ganze Ansichten und sonstige Inhalte per Drag-and-Drop auf einzelne Monitore ziehen oder sie an diese senden. Siehe auch [Hinzufügen von Video Wall-Steuerelementen zu Ansichten auf Seite 34.](#page-33-0)
- 2. Das bestehende Ansichts-Layout einzelner Video Wall Bildschirme ändern, die in MOBOTIX HUB Management Client festgelegt wurden. Siehe auch [Ansichts-Layout von Video Wall-Bildschirmen ändern auf Seite 35](#page-34-0).
- 3. Die Voreinstellungen zurücksetzen oder ändern, die bereits auf die Definition von Video Wall angewendet wurden. Siehe auch [Video Wall-Voreinstellungen zurücksetzen oder ändern auf Seite 37](#page-36-0).

#### <span id="page-16-0"></span>**Video Wall-Definitionen erstellen**

Zum Konfigurieren einer Video Wall Definition müssen Sie sie zunächst in MOBOTIX HUB Management Client erstellen. Wiederholen Sie die folgenden Schritte für jede Video Wall-Definition, die Sie erstellen möchten:

- 1. Erweitern Sie in MOBOTIX HUB Management Client **Client** und wählen Sie **Video Wall**.
- 2. Klicken Sie im Bereich **Video Wall** mit der rechten Maustaste auf **Video Wall Definitionen** und wählen Sie **Hinzufügen Video Wall**. Ein Fenster wird angezeigt.

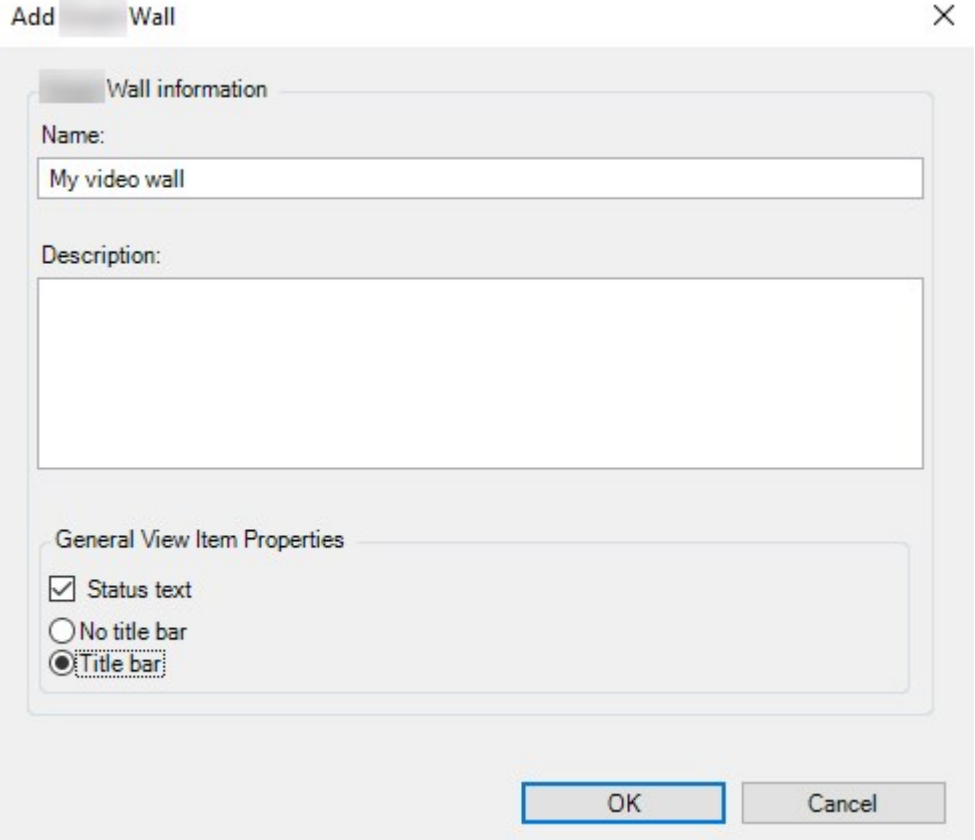

3. Bestimmung der Einstellungen für das Video Wall.

- 4. Legen Sie in den Einstellungen der **allgemeinen Eigenschaften der Ansichtselemente** fest, ob Sie möchten, dass in den Ansichten über den Kameras Informationen zum Systemstatus und Überschriftenfelder erscheinen.
- 5. Klicken Sie auf **OK**. Die Video Wall Definition wird zum Fenster Video Wall hinzugefügt.
- <span id="page-17-0"></span>6. Fügen Sie als nächstes die Video Wall-Monitore hinzu. Siehe auch [Video Wall Monitore hinzufügen auf Seite 18.](#page-17-0)

#### **Video Wall Monitore hinzufügen**

Wenn Sie Ihre Video Wall-Definition erstellt haben, müssen Sie die Video Wall-Monitore hinzufügen, aus denen Ihre Videowand besteht, und die Monitoreinstellungen festlegen.

#### **Voraussetzungen**

Sie haben mindestens eine Video Wall-Definition erstellt. Siehe auch [Video Wall-Definitionen erstellen auf Seite 17](#page-16-0).

Schritte:

1. Klicken Sie im Bereich **Video Wall** mit der rechten Maustaste auf Ihre **Video Wall**-Definitionen und wählen Sie **Monitor hinzufügen** aus. Ein Fenster wird angezeigt.

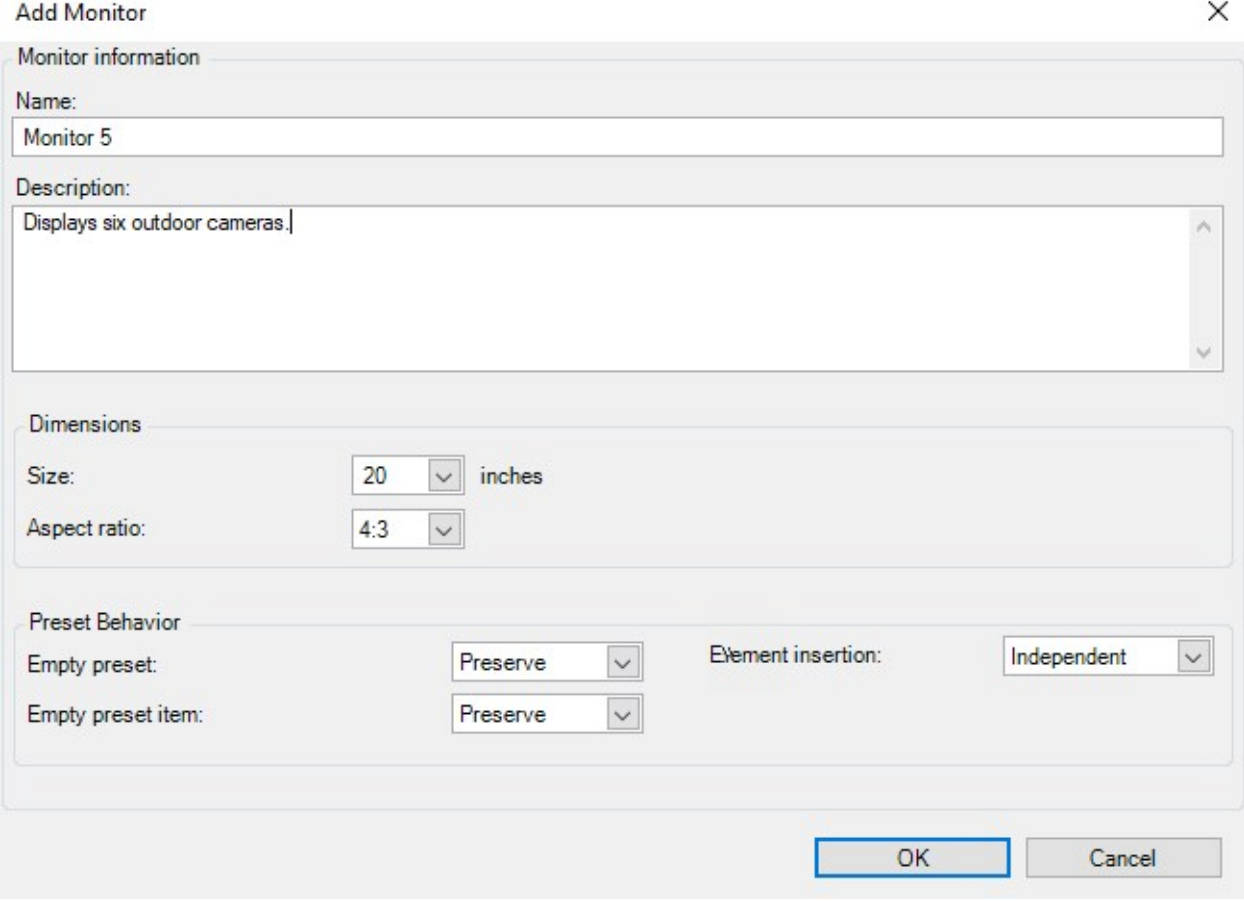

2. Konfigurieren Sie die Größe und das Seitenverhältnis des Monitors so, dass beides zu einem der physischen Monitore auf der Videowand passt.

- 3. **Geben Sie das voreingestellte Verhalten an.**
	- <sup>l</sup> **Leere Voreinstellung** bestimmen Sie, was in MOBOTIX HUB Desk Client passiert, wenn ein Anwender eine leere Voreinstellung anwendet:
		- **Konservieren** behalten Sie, was aktuell angezeigt wird
		- **· Löschen** ersetzen Sie den aktuellen Inhalt durch die leere Voreinstellung
	- <sup>l</sup> **Leeres Voreinstellungselemente** legen Sie fest, was in MOBOTIX HUB Desk Client mit individuellen Voreinstellungselementen geschieht, wenn ein anwender eine Voreinstellung mit leeren Voreinstellungselementen anwendet:
		- **Konservieren** behalten Sie, was das Voreinstellungselement aktuell anzeigt
		- **· Löschen** ersetzen Sie das Voreinstellungselement durch das leere Voreinstellungselement
	- **Elementeinfügung** steuert, was in MOBOTIX HUB Desk Client passiert, wenn ein Bediener<sup>1</sup> eine Kamera auf ein Element in der Voreinstellung zieht:
		- <sup>l</sup> **Unabhängig** die bereits in der Voreinstellung enthaltene Kamera durch die neue Kamera ersetzen
		- <sup>l</sup> **Verknüpft** verschieben des Inhalts von links nach rechts von dem Ansichtselement, in das Sie die neue Kamera eingefügt haben
- 4. Klicken Sie auf **OK**, um Ihre Änderungen zu speichern.
- 5. Fügen Sie so viele Video Wall Monitore hinzu, bis die Anzahl der Video Wall Monitore der Anzahl der physischen Monitore entspricht.
- <span id="page-18-0"></span>6. Positionieren Sie als nächstes die Monitore. Siehe auch [Positionieren Sie Video Wall Monitore auf Seite 19.](#page-18-0)

#### **Positionieren Sie Video Wall Monitore**

Wenn Sie die Monitore zu Ihrer Video Wall-Definition hinzugefügt haben, müssen Sie die verschiedenen Monitore so positionieren, dass sie mit der Anordnung der physischen Monitore auf der Videowand übereinstimmen.

#### **Beispiel**

<sup>1</sup>Ein professioneller Nutzer einer MOBOTIX HUB Client-Anwendung.

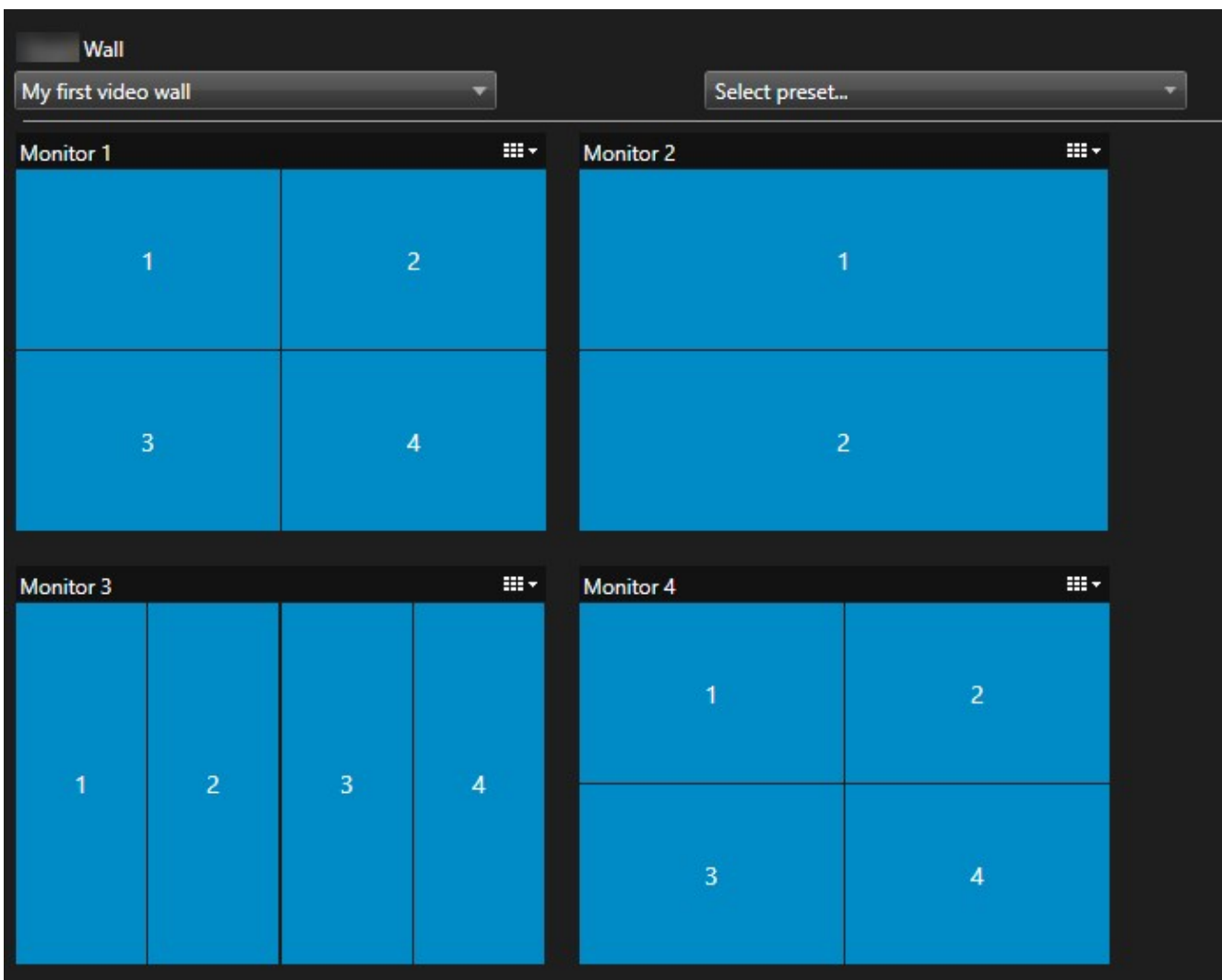

Das Bild im Beispiel zeigt die Video Wall Steuerung in MOBOTIX HUB Desk Client. Die vier Bildschirme sind hintereinander und in zwei Reihen angeordnet, mit **Bildschirm 1** am Anfang und **Bildschirm 4** am Ende.

#### **Voraussetzungen**

Sie haben die Monitore zu Ihrer Video Wall-Definition hinzugefügt. Siehe auch [Video Wall Monitore hinzufügen auf](#page-17-0) [Seite 18](#page-17-0).

#### Schritte:

- 1. Wählen Sie im Bereich **Video Wall** Ihren Video Wall aus.
- 2. Klicken Sie im Bereich **Eigenschaften** auf die Registerkarte **Layout**.

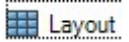

3. Klicken Sie auf die Schaltfläche **Bearbeiten**. Ein Fenster wird angezeigt.

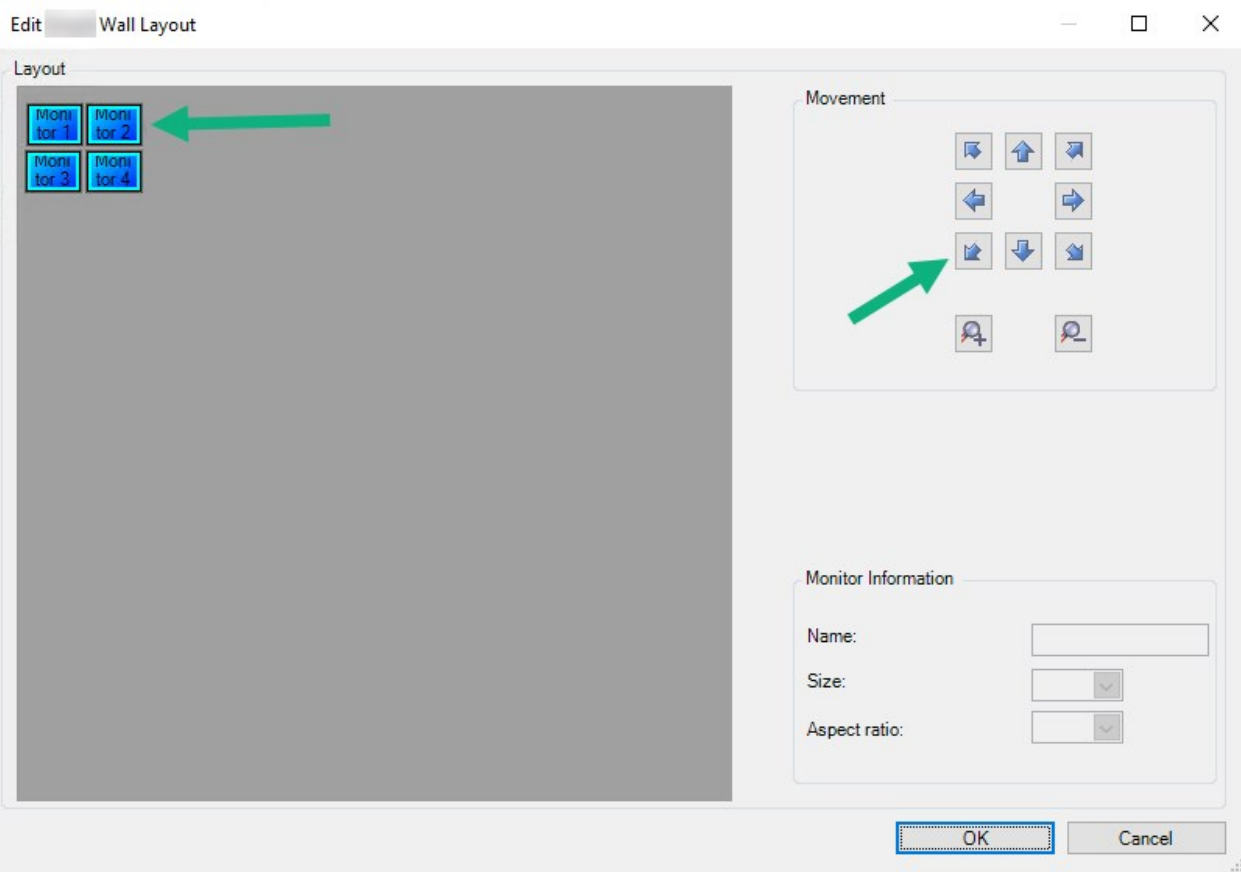

- 4. Ziehen Sie die Monitore, um sie zu positionieren, und legen Sie sie ab, oder verwenden Sie die Pfeile.
- 5. Klicken Sie auf  $\mathcal{F}_0$  oder  $\mathcal{F}_1$ , um die Ansicht zu vergrößern oder zu verkleinern.
- 6. Wenn Sie Größe und Seitenverhältnis der Bildschirme noch nicht festgelegt haben, können Sie dies jetzt zun.
- 7. Klicken Sie auf **OK**, um Ihre Änderungen zu speichern. Die Positionierung und Dimensionierung der Monitore werden in der Video Wall Steuerung in MOBOTIX HUB Desk Client visualisiert.
- 8. Fügen Sie als nächstes Voreinstellungen<sup>1</sup> hinzu. Voreinstellungen hinzuzufügen ist eine Voraussetzung dafür, das Layout von Video Wall Monitoren festzulegen und Kameras zu Ihren Monitoren hinzuzufügen. Siehe auch [Erstellen Sie Voreinstellungen für Ihre Video Wall Definition auf Seite 21](#page-20-0).

#### <span id="page-20-0"></span>**Erstellen Sie Voreinstellungen für Ihre Video Wall Definition**

Mit Voreinstellungen können Sie konfigurieren, was Ihre Videowand oder bestimme Bildschirme anzeigen. Sie können so viele Voreinstellungen erstellen wie Sie brauchen.

Schritte:

<sup>1</sup>Ein vorgegebenes Layout für einen oder mehrere Video Wall-Monitore in MOBOTIX HUB Desk Client. Voreinstellungen legen fest, welche Kameras angezeigt werden und wie der Inhalt auf jedem Bildschirm auf der Videowand angeordnet ist.

- 1. Wählen Sie im Bereich **Video Wall** Ihren Video Wall aus.
- 2. Klicken Sie im Bereich **Eigenschaften** auf die Registerkarte **Voreinstellungen**.
- 3. Klicken Sie auf **Neu hinzufügen**. Ein Fenster wird angezeigt.

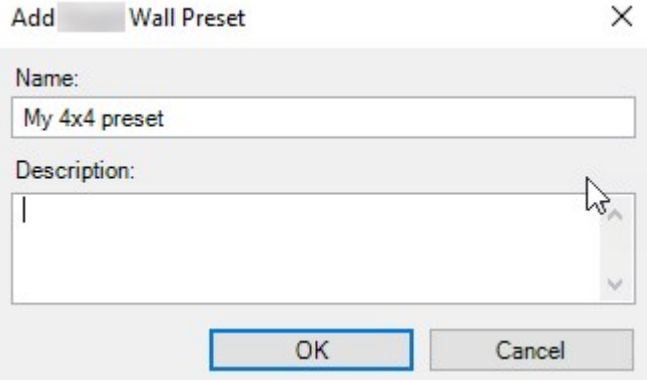

- 4. Geben Sie einen Typ ein und fügen Sie eine Beschreibung hinzu, wenn Sie möchten.
- 5. Klicken Sie auf **OK**, um Ihre Änderungen zu speichern.
- 6. Wiederholen Sie die obigen Schritte für jede Voreinstellung, die Sie hinzufügen möchten.
- 7. Fügen Sie den Bildschirmen als Nächstes ein Ansichten-Layout und Kameras hinzu. Siehe auch [Ansichten-](#page-21-0)[Layout definieren und Kameras hinzufügen auf Seite 22.](#page-21-0)

#### <span id="page-21-0"></span>**Ansichten-Layout definieren und Kameras hinzufügen**

Um zu steuern, was auf einem Bildschirm angezeigt wird, müssen Sie eine Voreinstellung auswählen und ein Ansichts-Layout definieren, z. B.**2x2**, und dann eventuell Kameras hinzufügen.

- <sup>l</sup> Eine Voreinstellung deckt üblicherweise alle Bildschirme der VIdeowand ab. Wählen Sie für jeden dieser Monitore dieselbe Voreinstellung und konfigurieren Sie sie so, wie sie auf dem Monitor angezeigt werden soll.
- Voreinstellungen können auch leer sein, das kann etwa dann nützlich sein, wenn Sie Blank Screen Monitoring verwenden. Siehe auch [Blank Screen Monitoring \(Erklärung\)](#page-30-1) [auf Seite 31](#page-30-1).

#### **Voraussetzungen**

Mindestens eine Voreinstellung wurde erstellt. Siehe auch [Erstellen Sie Voreinstellungen für Ihre Video Wall Definition](#page-20-0) [auf Seite 21](#page-20-0).

Schritte:

 $\mathscr{L}$ 

- 1. Wählen Sie im Bereich **Video Wall** den Monitor aus, zu dem Sie Kameras hinzufügen wollen.
- 2. Klicken Sie im Bereich **Eigenschaften** auf die Registerkarte **Voreinstellungen**.
- 3. Wählen Sie die Voreinstellung aus.
- 4. Klicken Sie auf **Bearbeiten**. Ein Fenster wird angezeigt.
- 5. Klicken Sie auf **Europa ist erscheint ein weiteres Fenster.**

Select View Members (Drag items from the left)

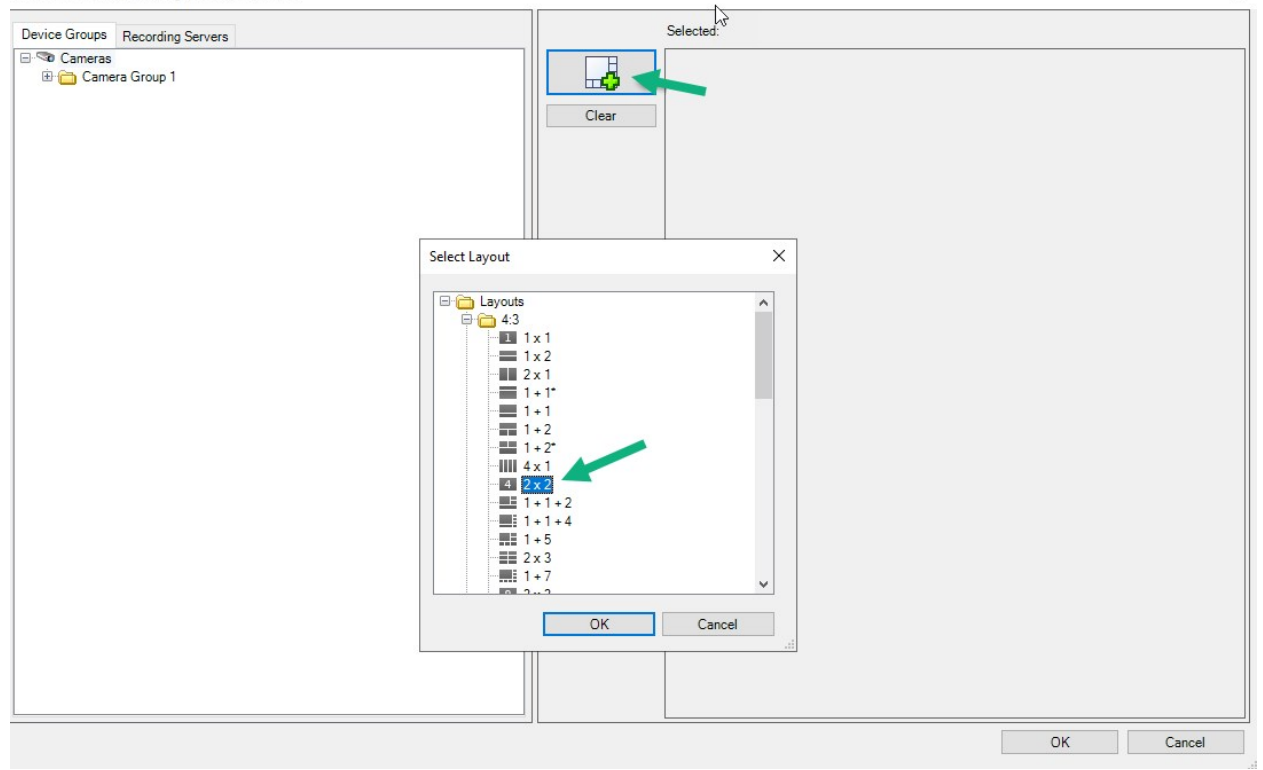

6. Wählen Sie ein Layout aus und klicken Sie auf **OK**. Das Layout wird auf der rechten Seite des ersten Bildschirms angezeigt.

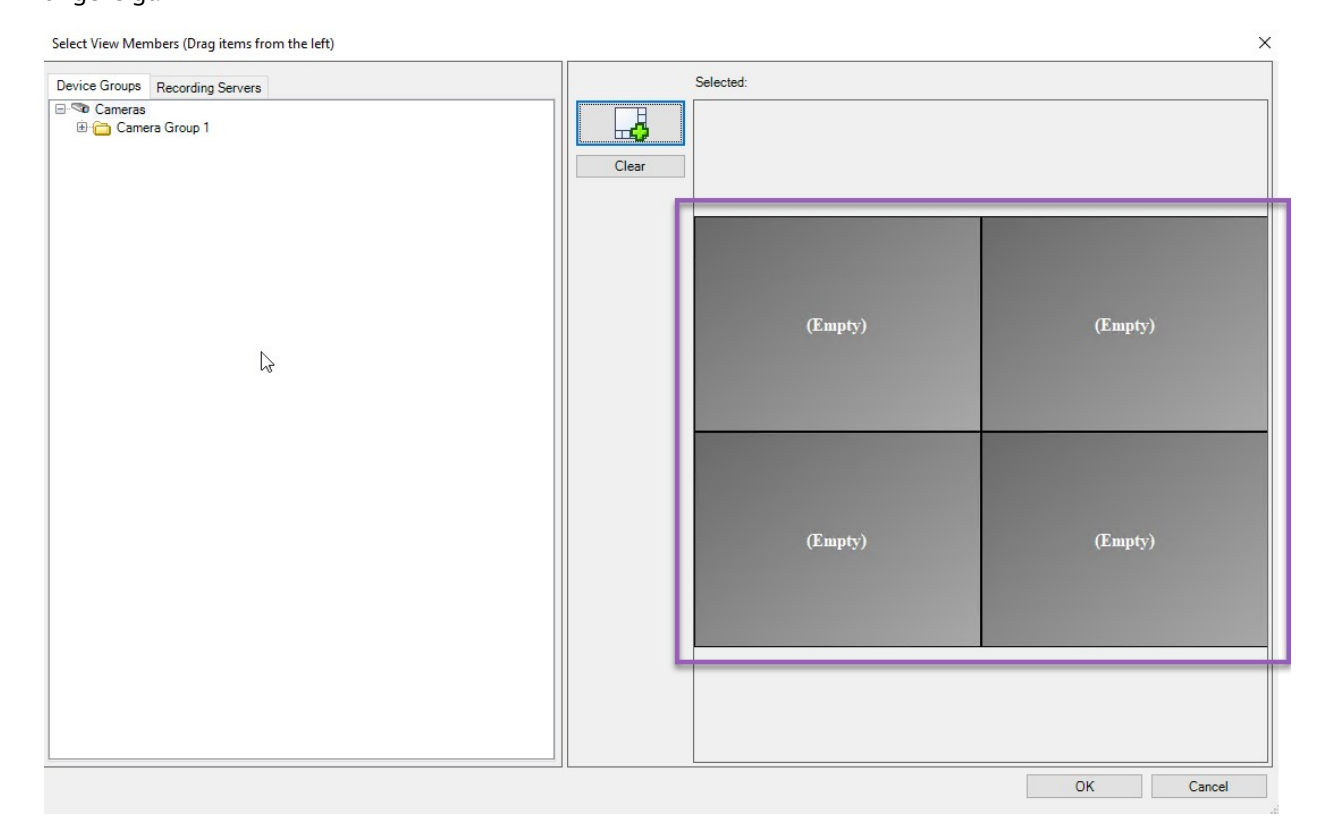

- 7. Ziehen Sie die Kameras von der Registerkarte **Gerätegruppen** oder **Aufzeichnungsserver** einzeln auf die voreingestellten Elemente. Sie können die voreingestellten Elemente auch leer lassen.
- 8. Klicken Sie auf **OK**, um Ihre Änderungen zu speichern.
- 9. Wiederholen Sie die Schritte oben für jeden Bildschirm.
- 10. Jetzt können Sie mit der Verwendung Ihres **Video Wall** in MOBOTIX HUB Desk Client anfangen.

Sie müssen auch die Benutzerberechtigungen für die Benutzer für die Verwendung von MOBOTIX HUB Video Wall konfigurieren. Siehe auch [Legen Sie Benutzerberechtigungen für](#page-24-0) [MOBOTIX HUB Video Wall fest auf Seite 25.](#page-24-0)

#### <span id="page-23-0"></span>**Aktivieren Sie Voreinstellungen für Ihre Video Wall Definition**

Um Video Wall-Inhalte in MOBOTIX HUB Desk Client anzusehen, müssen Sie zunächst die Voreinstellungen aktivieren, die für Ihre Video Wall-Definitionen erstellt wurden. Sie können die Voreinstellungen auch in MOBOTIX HUB Desk Client aktivieren.

Schritte:

1. Wählen Sie im Fenster **Video Wall** die Definition Video Wall aus.

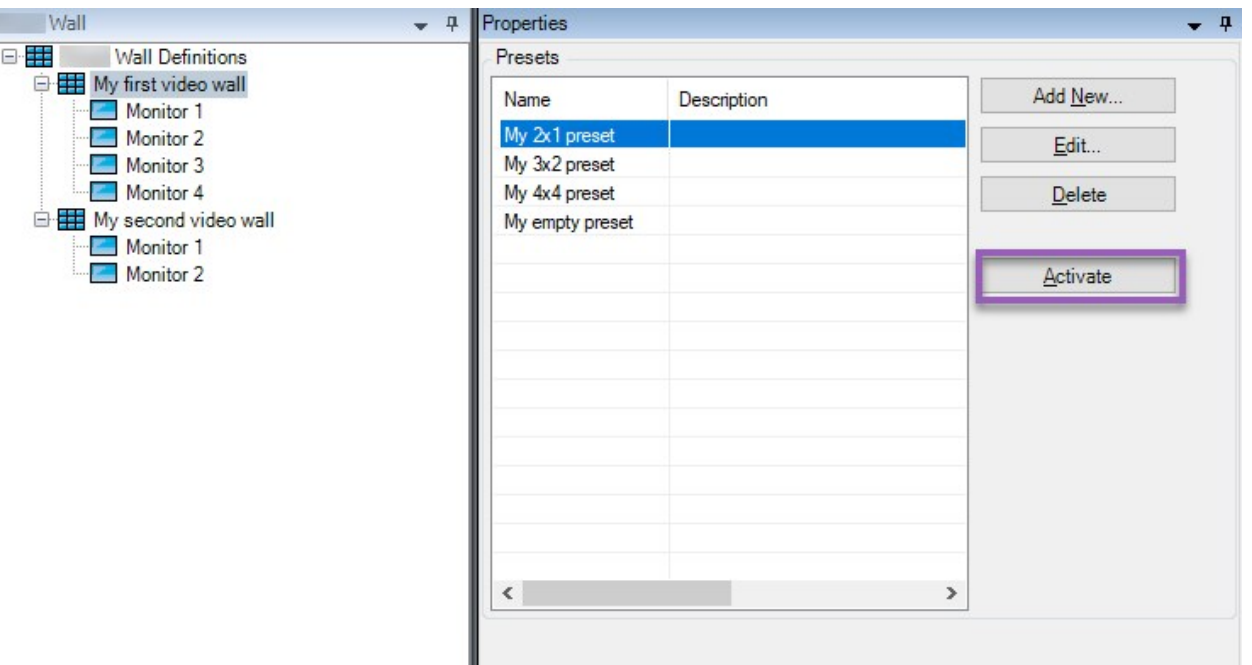

<span id="page-24-0"></span>2. Klicken Sie für jede benötigte Voreinstellung auf **Aktivieren**. Sie können die Voreinstellungen auch manuell in MOBOTIX HUB Desk Client aktivieren.

## **Legen Sie Benutzerberechtigungen für MOBOTIX HUB Video Wall fest**

Legen Sie die Benutzerberechtigungen fest, damit MOBOTIX HUB Video Wall die mit der Videowand verbundenen Aufgaben steuern kann, die der Benutzer in MOBOTIX HUB Desk Client oder MOBOTIX HUB Management Client ausführen darf. Siehe auch [Benutzerberechtigungen für Video Wall \(Erklärung\) auf Seite 27](#page-26-0).

#### **Voraussetzungen**

Sie haben mindestens eine Rolle konfiguriert.

Schritte:

- 1. Erweitern Sie im Bereich **Standortnavigation Sicherheit** und wählen Sie **Rollen** aus.
- 2. Wählen Sie im Bereich **Rollen** eine vorhandene Rolle aus oder erstellen Sie eine neue Rolle, indem Sie mit der rechten Maustaste klicken und **Rolle hinzufügen** auswählen.

3. Zum Festlegen von Benutzerberechtigungen für alle Video Wall-Definitionen klicken Sie auf die Registerkarte **Allgemeine Sicherheit**.

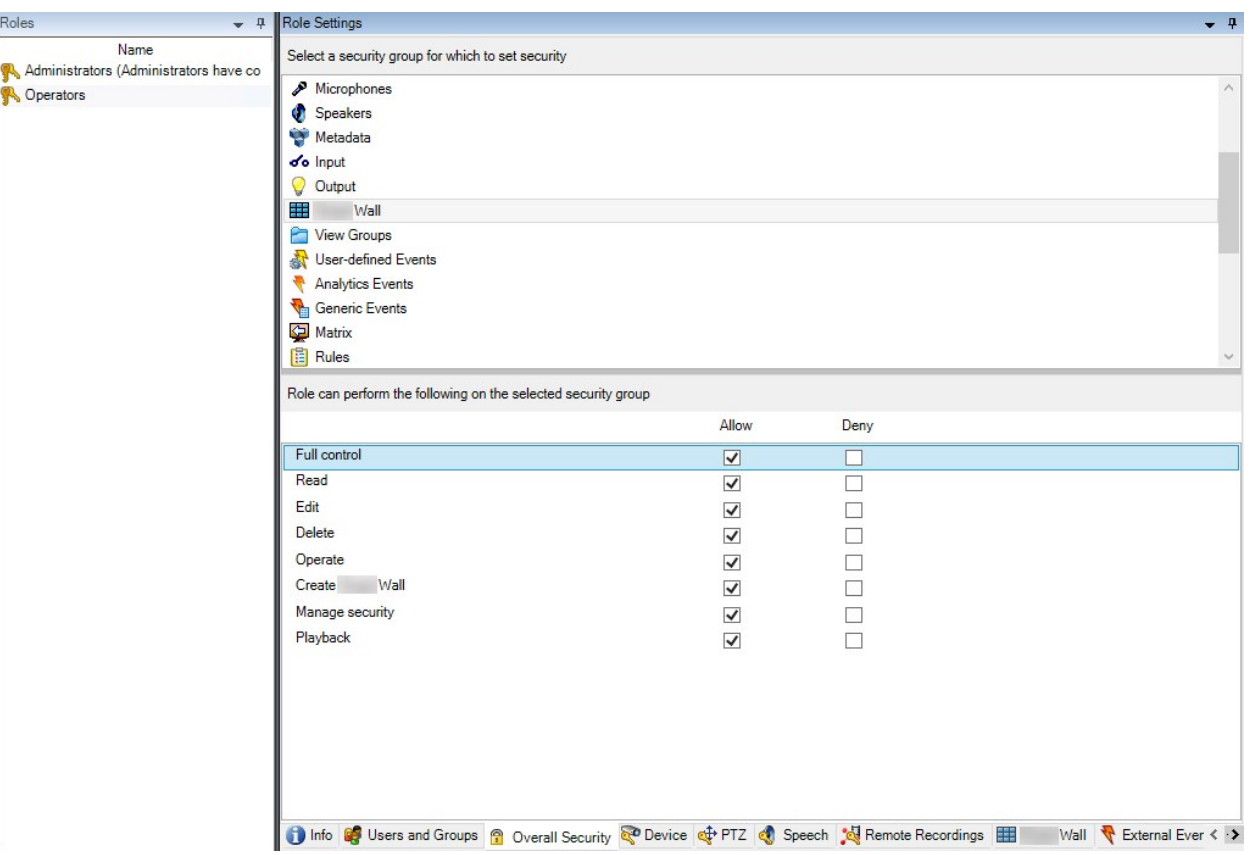

4. Zum Festlegen von Benutzerberechtigungen für bestimmte Video Wall-Definitionen klicken Sie auf die Registerkarte **Video Wall**.

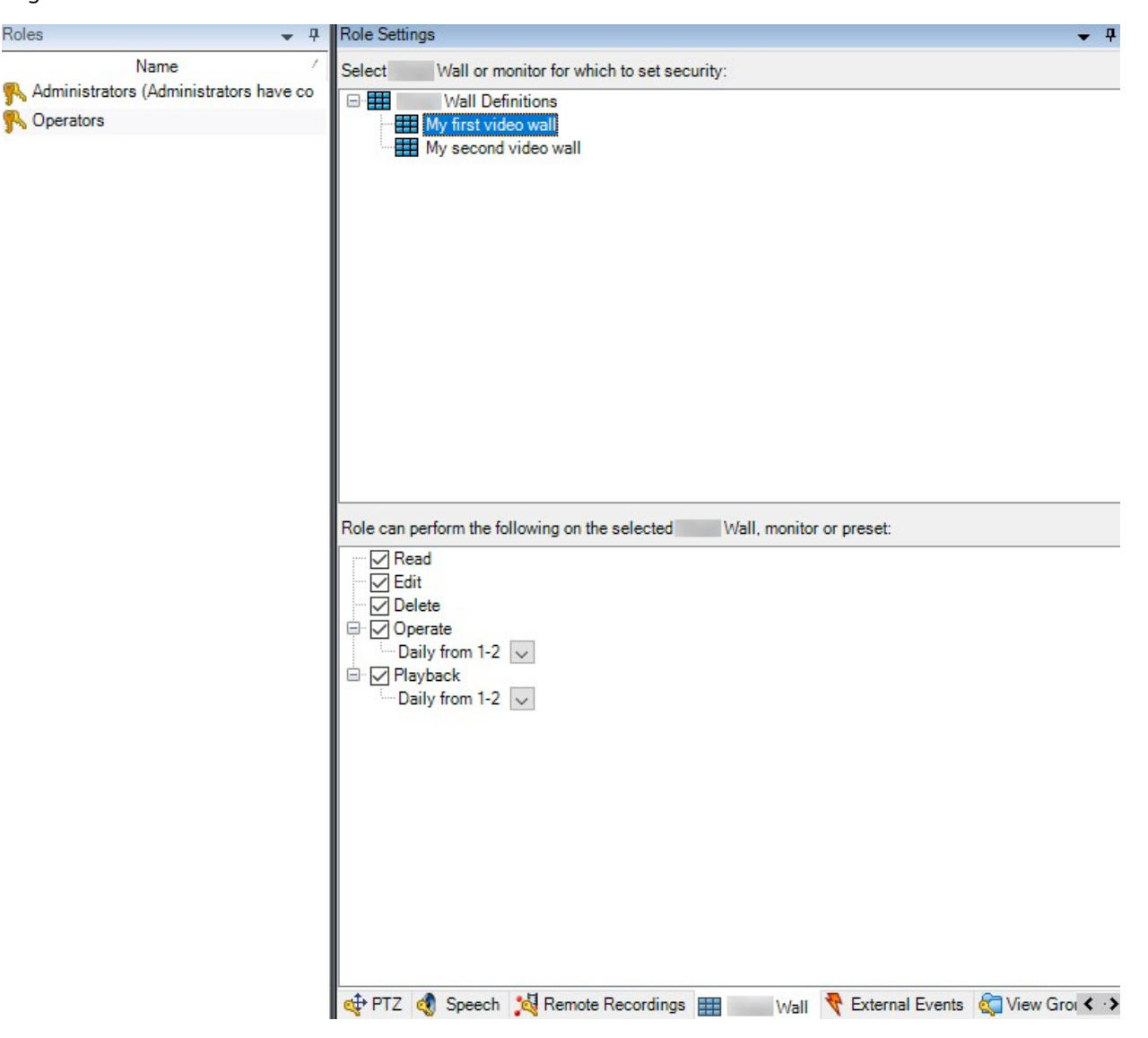

- 5. Wählen Sie die Benutzerberechtigungen aus, die für die ausgewählte Rolle relevant sind.
- 6. (optional) Um Benutzern für einen bestimmten Zeitraum die Berechtigung zu erteilen, das System zu **Bedienen** oder Videoaufzeichnungen **Wiederzugeben**, aktivieren Sie das entsprechende Kontrollkästchen und wählen Sie dann ein Zeitprofil aus.

#### <span id="page-26-0"></span>**Benutzerberechtigungen für Video Wall (Erklärung)**

Die in diesem Thema beschriebenen Einstellungen beziehen sich auf **Rollen** in MOBOTIX HUB Management Client. Zum Festlegen von Benutzerberechtigungen für alle Video Wall Definitionen klicken Sie auf die Registerkarte **Allgemeine Sicherheit**. Zum Festlegen von Benutzerberechtigungen für bestimmte Video Wall-Definitionen gehen Sie auf die Registerkarte **Video Wall**.

#### <span id="page-26-1"></span>**Benutzerberechtigungen, die für alle Video Wall Definitionen gelten**

**Rollen** > Registerkarte **Allgemeine Sicherheit** > Video Wall

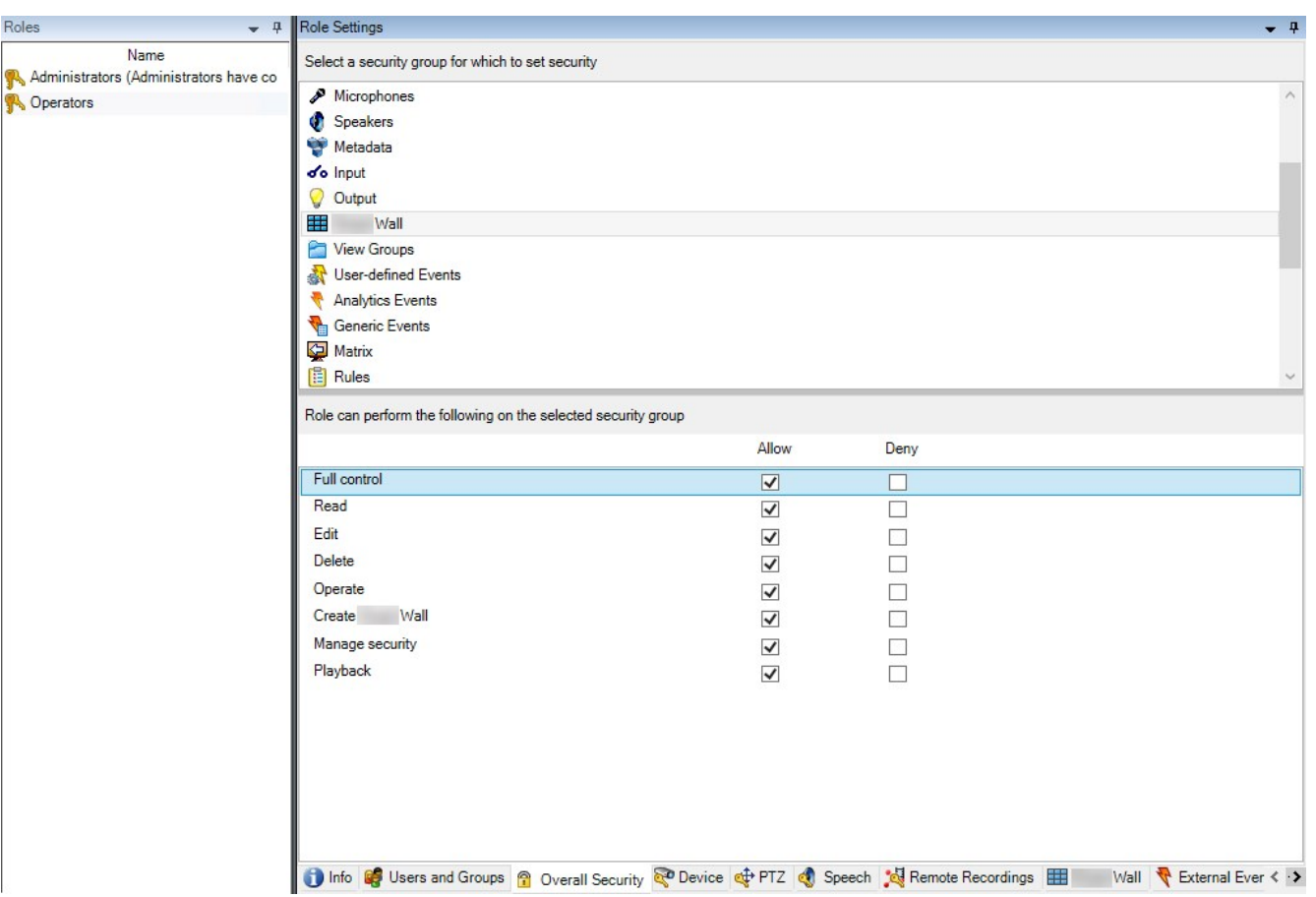

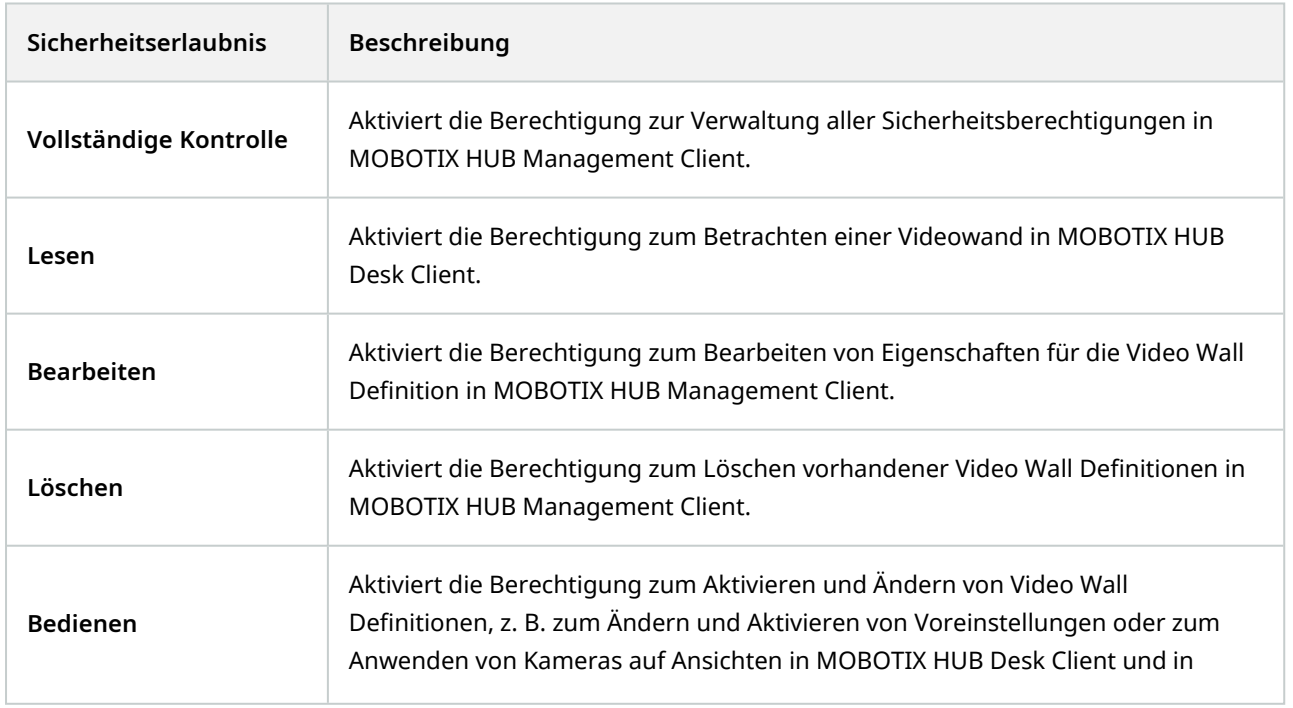

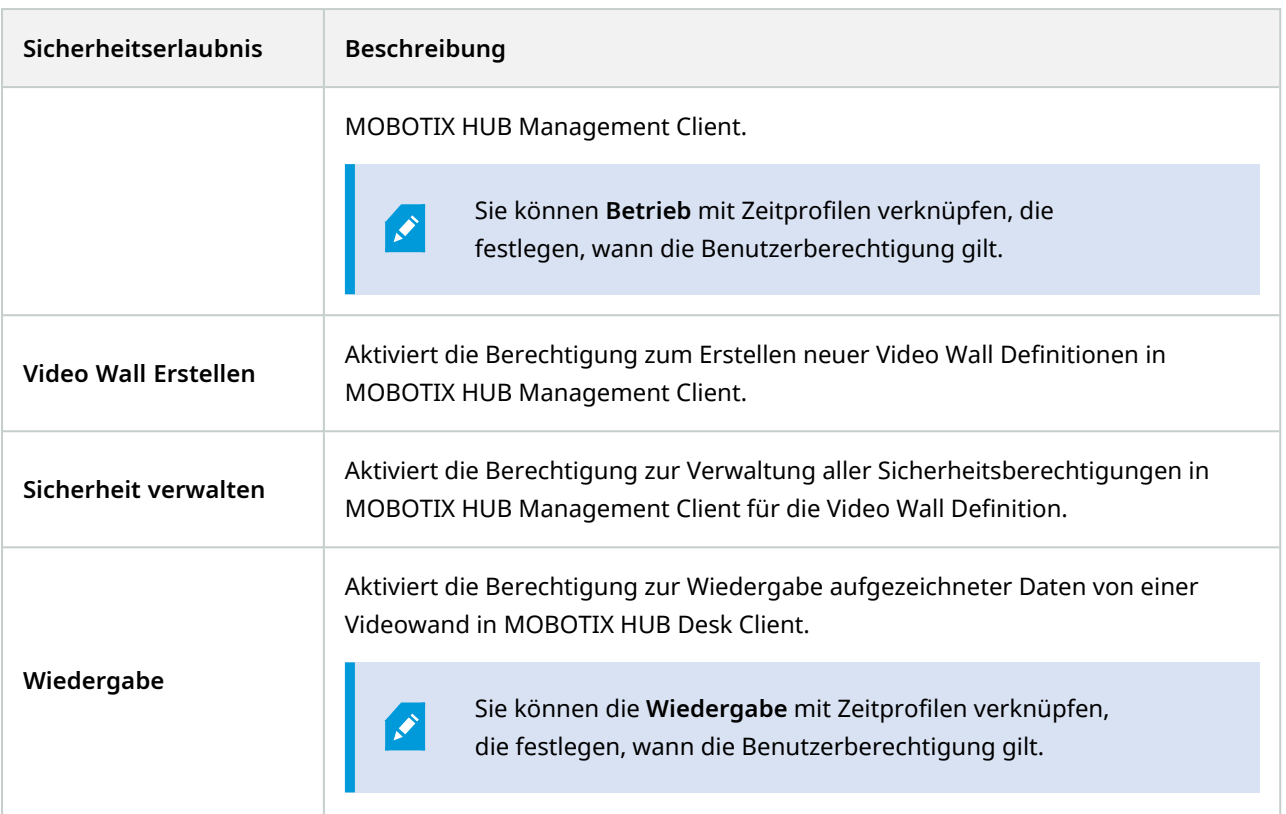

<span id="page-28-0"></span>**Benutzerberechtigungen, die nur für bestimmte Video Wall Definitionen gelten**

**Rollen** > **Video Wall**-Registerkarte

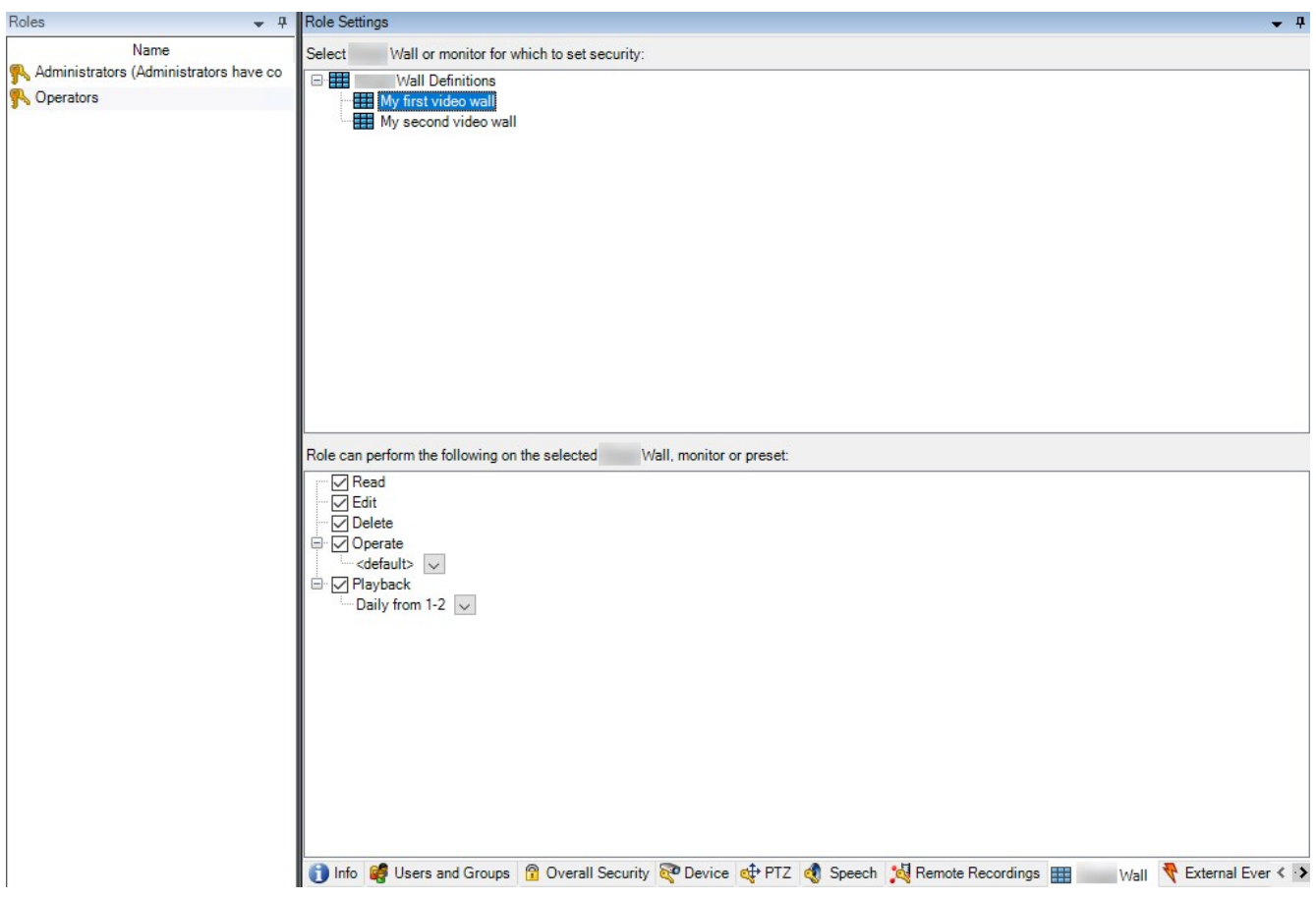

Mit Hilfe von Rollen können Sie Ihren Client-Benutzern entsprechende Benutzerberechtigungen für Video Wall erteilen:

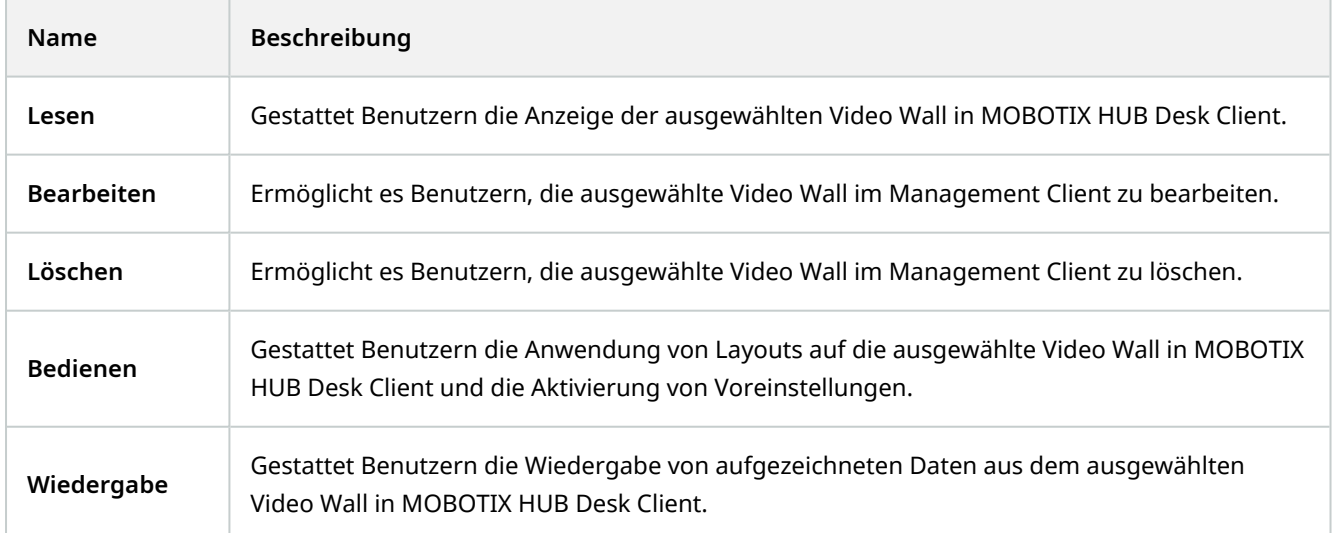

## <span id="page-30-0"></span>**Erstellen Sie Regeln mit Video Wall Voreinstellungen**

Durch die Kombination von Regeln und Video Wall-Voreinstellungen können Sie steuern und automatisieren, was auf Ihrer Videowand angezeigt wird. Beispielsweise kann eine Regel auslösen, die Ihre Videowand zum Anzeigen einer bestimmten Video Wall-Voreinstellung zu einer bestimmten Tageszeit veranlasst. Sie können mit Regeln sogar steuern, was einzelne Monitore anzeigen.

Beispiel einer Regel, die eine Video Wall-Voreinstellung auslöst:

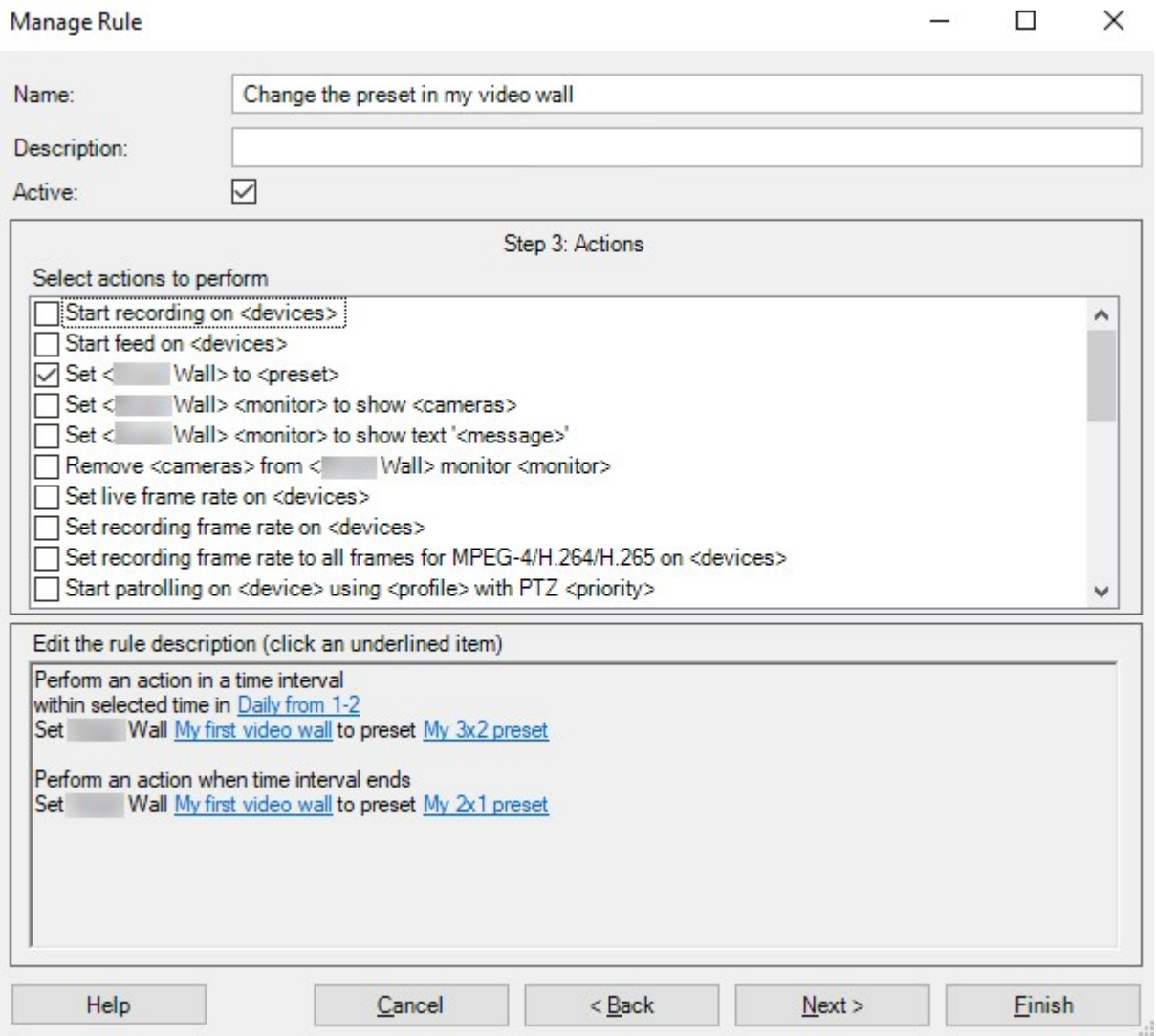

## <span id="page-30-1"></span>**Blank Screen Monitoring (Erklärung)**

Blank Screen Monitoring ist ein Betriebsmodus, bei dem Betreibern nur dann Video angezeigt wird, wenn eine Situation ihre Aufmerksamkeit erfordert. Während dem normalen Betrieb zeigt die Videowand keine Kameras. Nur wenn ein Ereigniss auftritt, werden auf der Videowand Videodaten von den verbundenen Kameras angezeigt. Wenn der Vorfall geklärt wurde, werden die Bildschirme zurückgesetzt, die das Video angezeigt haben.

Um Blank Screen Monitoring zu aktivieren, müssen Sie eine Voreinstellung<sup>1</sup> erstellen und anwenden, die nur über ein Ansichts-Layout verfügt, aber über keine Kameras. Verwenden Sie Regeln, um die mit bestimmten Ereignissen verknüpften Kameras auf Ihrer Videowand anzuzeigen und die Anzeige danach wieder zu beenden. Siehe auch [Erstellen Sie Regeln mit Video Wall Voreinstellungen auf Seite 31.](#page-30-0)

## <span id="page-31-0"></span>**Testen Sie Ihre Video Wall-Konfiguration**

Nach der Konfigurierung von MOBOTIX HUB Video Wall in MOBOTIX HUB Management Client sollten Sie die Konfiguration eventuell testen, bevor Sie anfangen, die Video Wall-Steuerung zu Ihren Ansichten in MOBOTIX HUB Desk Client hinzuzufügen.

#### **Voraussetzungen**

Sie haben mindestens eine Voreinstellung erstellt, sie einem Bildschirm zugewiesen, ihr Layout erstellt und mindestens eine Kamera hinzugefügt. Siehe auch [Erstellen Sie Voreinstellungen für Ihre Video Wall Definition auf](#page-20-0) [Seite 21](#page-20-0) oder [Ansichten-Layout definieren und Kameras hinzufügen auf Seite 22](#page-21-0).

Schritte:

<sup>1</sup>Ein vorgegebenes Layout für einen oder mehrere Video Wall-Monitore in MOBOTIX HUB Desk Client. Voreinstellungen legen fest, welche Kameras angezeigt werden und wie der Inhalt auf jedem Bildschirm auf der Videowand angeordnet ist.

- 1. Melden Sie sich bei MOBOTIX HUB Desk Client an.
- 2. Erweitern Sie in dem Fenster **Ansichten** den Knoten **Video Wall**.
- 3. Wählen Sie eine Video Wall-Definition und dann einen derer Bildschirme aus. Bei korrekter Konfiguration zeigt die Hauptansicht die Kameras an, für deren Anzeige die Voreinstellung<sup>1</sup> konfiguriert wurde.

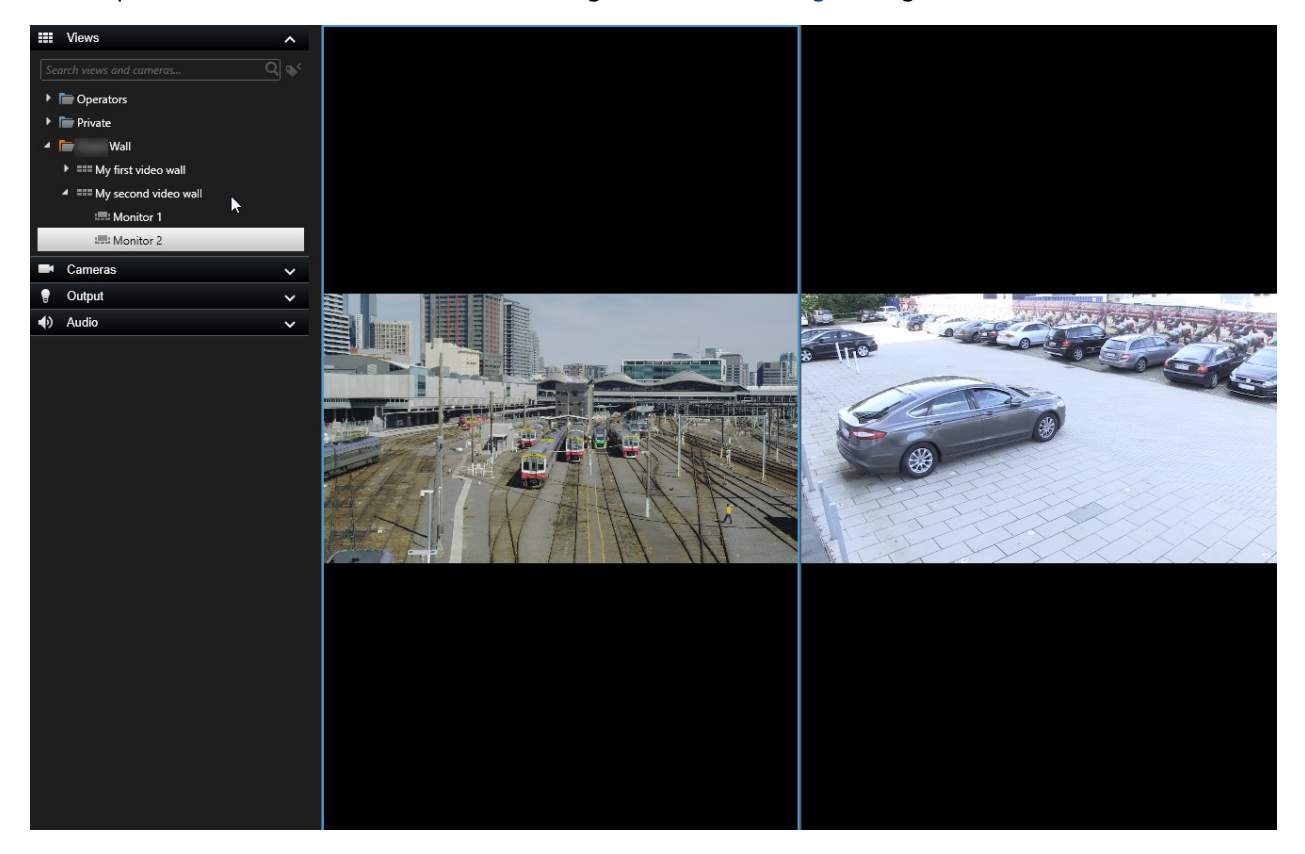

<span id="page-32-0"></span>Das Beispiel zeigt einen Bildschirm mit zwei Kameras.

## **Einrichtung von MOBOTIX HUB Video Wall in MOBOTIX HUB Desk Client**

Nach dem erstmaligen Konfigurieren in MOBOTIX HUB Management Client können Anwender mit der Verwendung der Videowand beginnen, indem Sie die Video Wall-Bildschirme an die physikalischen Bildschirme senden, die mit dem System verbunden sind. Dazu können eine oder beide dieser Optionen zählen:

- Statische Ansichten
- Ansichten, die sich dynamisch auf Grundlage von Regeln ändern

Für Folgendes ist eine zusätzliche Konfigurierung notwendig:

<sup>1</sup>Ein vorgegebenes Layout für einen oder mehrere Video Wall-Monitore in MOBOTIX HUB Desk Client. Voreinstellungen legen fest, welche Kameras angezeigt werden und wie der Inhalt auf jedem Bildschirm auf der Videowand angeordnet ist.

- Anwendern ermöglichen, zu kontrollieren oder manuell zu ändern, was auf den physikalischen Bildschirmen angezeigt wird. In diesem Fall müssen Sie die Video Wall-Steuerung zu den festgelegten Ansichten hinzufügen. Siehe auch [Hinzufügen von Video Wall-Steuerelementen zu Ansichten auf Seite 34](#page-33-0).
- Das bestehende Ansichts-Layout individueller Bildschirme ändern. Siehe auch [Ansichts-Layout von Video Wall-](#page-34-0)[Bildschirmen ändern auf Seite 35.](#page-34-0)
- Die Voreinstellungen<sup>1</sup> zurücksetzen oder ändern, die bereits auf die Video Wall-Definition angewendet wurden. Siehe auch [Video Wall-Voreinstellungen zurücksetzen oder ändern auf Seite 37](#page-36-0).

#### <span id="page-33-0"></span>**Hinzufügen von Video Wall-Steuerelementen zu Ansichten**

Bevor sie anfangen können, Video und andere Inhalte auf Ihre Videowant zu verschieben, müssen Sie einer oder mehrerer Anzeigen die Video Wall-Steuerung hinzufügen. Das Steuerelement ist eine grafische Darstellung der Videowand. .

<sup>1</sup>Ein vorgegebenes Layout für einen oder mehrere Video Wall-Monitore in MOBOTIX HUB Desk Client. Voreinstellungen legen fest, welche Kameras angezeigt werden und wie der Inhalt auf jedem Bildschirm auf der Videowand angeordnet ist.

- 1. Klicken Sie auf **Setup**, um in den Setup-Modus zu wechseln.
- 2. Wählen Sie die Ansicht aus, der sie die Video Wall-Steuerung hinzufügen möchten.
- 3. Ziehen Sie im Fensterbereich **Systemübersicht** das Element **Video Wall** auf das entsprechende Ansichtselement.

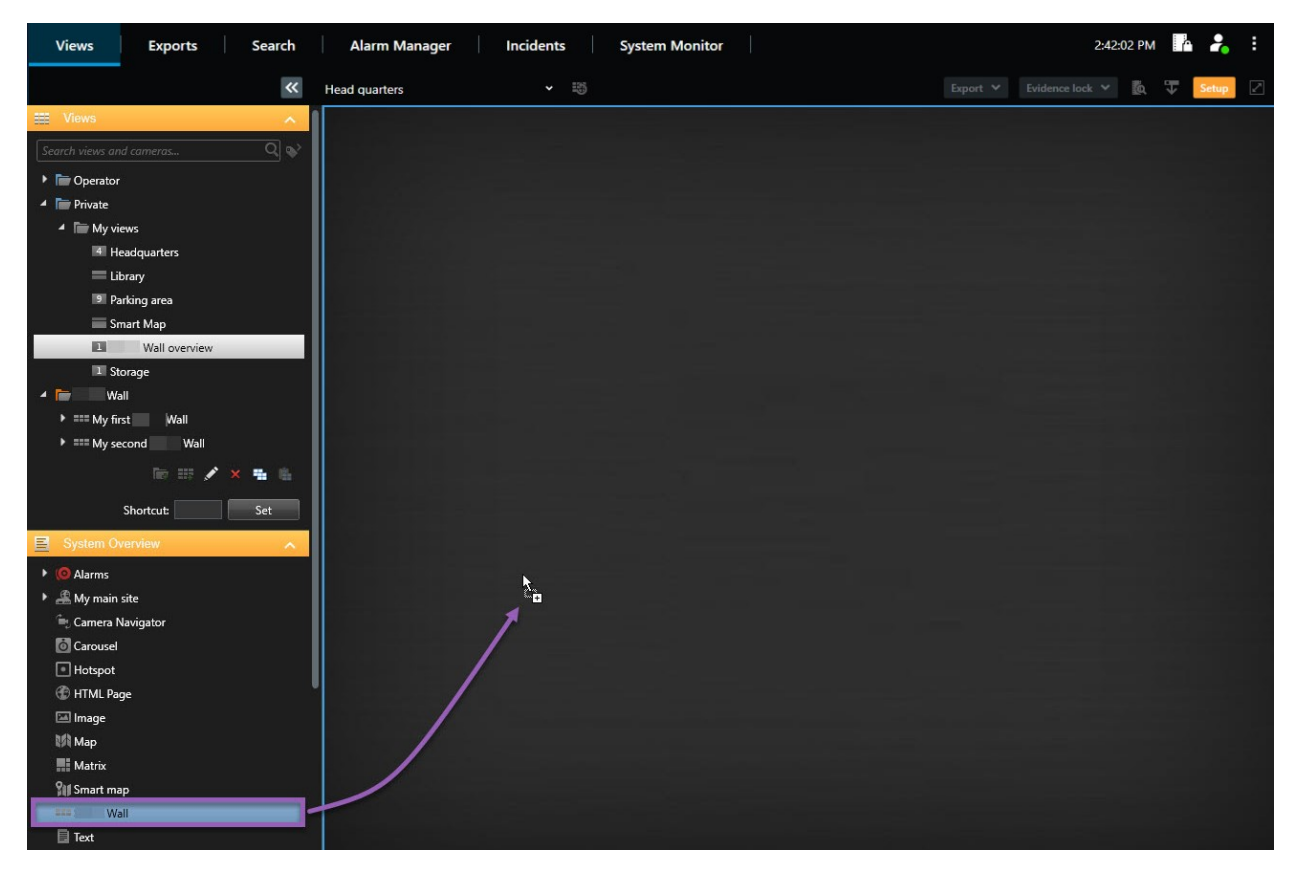

- 4. Klicken Sie erneut auf **Einrichtung**, um den Setup-Modus zu verlassen. Ihre Änderungen werden gespeichert.
- <span id="page-34-0"></span>5. Jetzt können Sie damit beginnen, Kameras und sonstige Inhalte auf Ihre Videowand zu schieben.

#### **Ansichts-Layout von Video Wall-Bildschirmen ändern**

Sie können das vorkonfigurierte Ansichtslayout der Video Wall Monitore ändern. Dies ist hilfreich, wenn Sie zusätzliche Kameras oder sonstige Arten von Inhalten anzeigen müssen.

#### **Beispiel**

Ein Zwischenfall wurde von fünf Kameras aufgezeichnet, und Sie verfügen sogar über ein Bild von einem Verdächtigen. Sie möchten, dass die Videoaufzeichnung und das Bild auf der Videowand angezeigt werden, damit das Sicherheitspersonal den Vorfall sehen und den Verdächtigen festhalten kann. Da die aktuellen Monitore in Ihrer Videowand so vorkonfiguriert sind, dass sie nur **2x2** Kameras anzeigen, müssen Sie das Ansichtslayout in **2x3** ändern, damit die fünfte Kamera und das Bild hinzugefügt werden kann.

Schritte:

- 1. Öffnen Sie im Live- oder Wiedergabemodus die Ansicht, die Ihr Video Wall Steuerelement enthält.
- 2. Klicken Sie auf das Symbol für den Bildschirm, wählen Sie **Anzeigen-Layout ändern** aus und dann das Anzeigenformat, beispielsweise **4:3**.

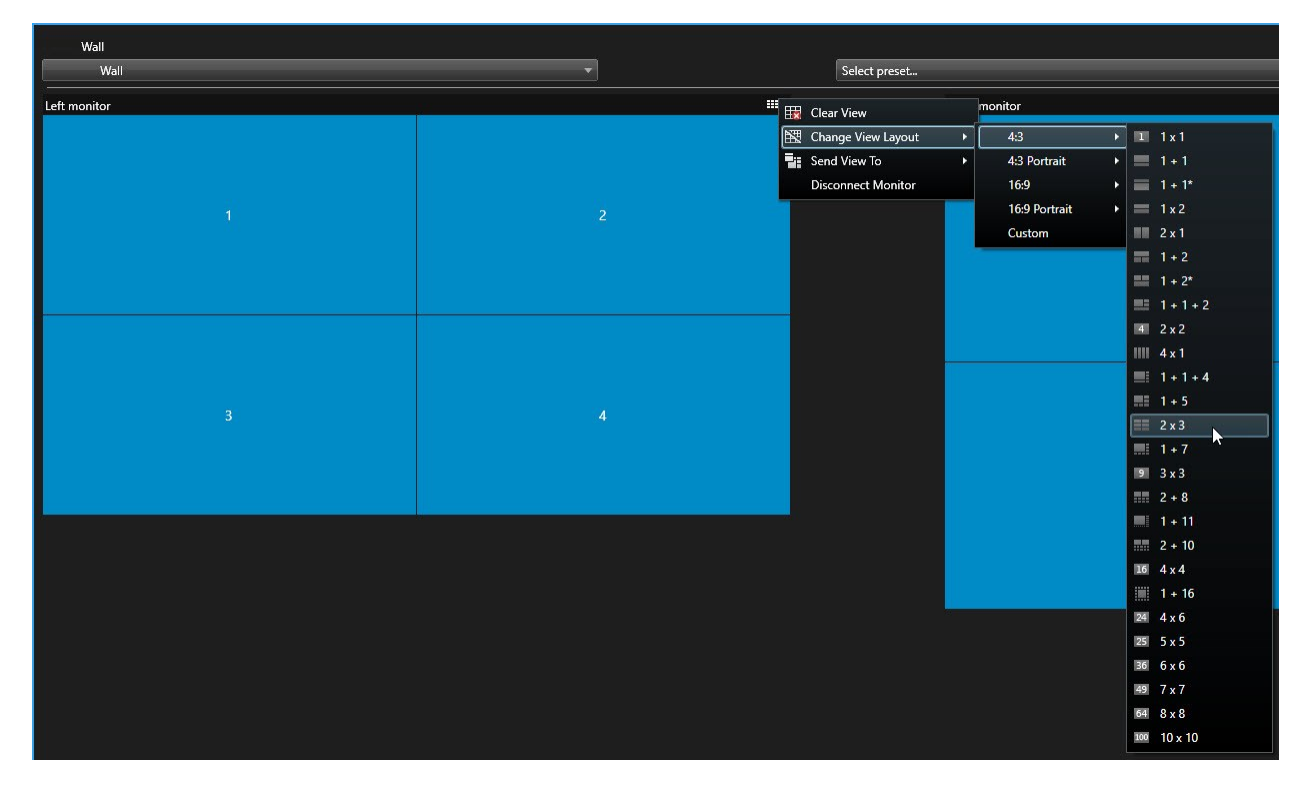

3. Wählen Sie das Ansichten-Layout aus. In diesem Beispiel wählen Sie **2x3**. Zum Ansichtslayout werden nun zwei ausgegraute Elemente hinzugefügt.

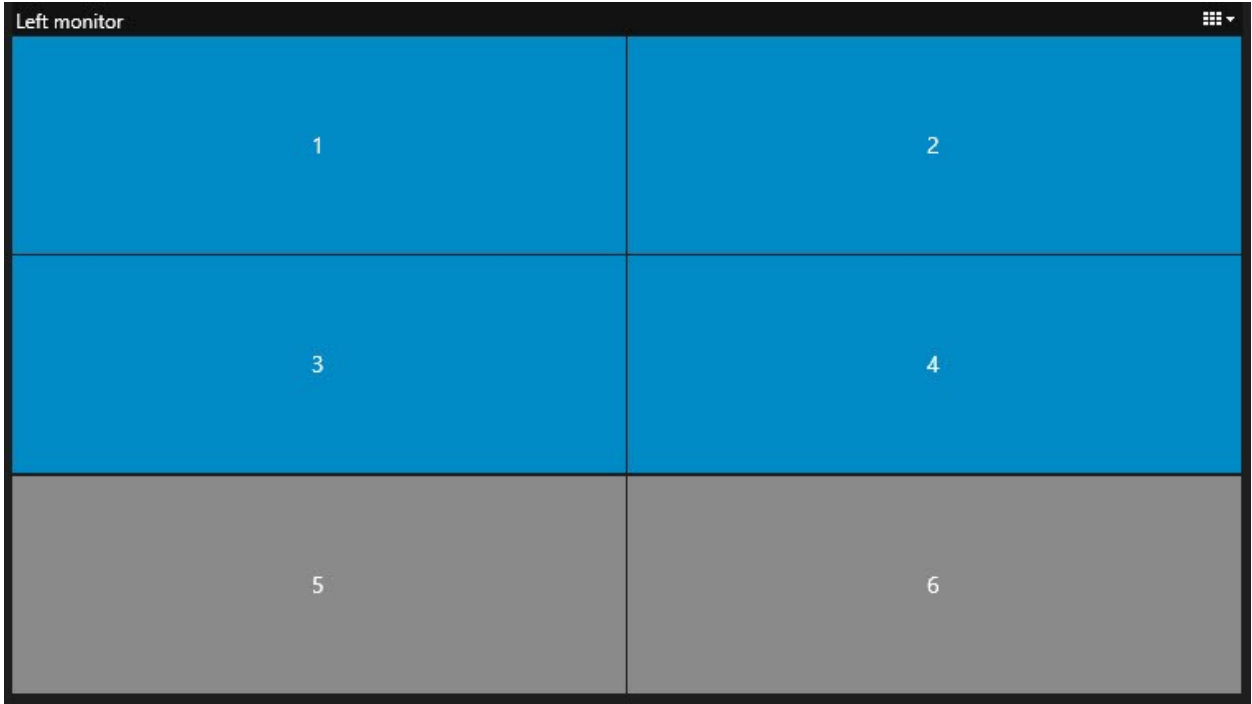

<span id="page-36-0"></span>4. Jetzt können Sie weitere Inhalte hinzufügen. .

#### **Video Wall-Voreinstellungen zurücksetzen oder ändern**

Voreinstellungen<sup>1</sup> werden oft auf Grundlage von Regeln oder Zeitplänen geändert und andere Anwender können die Voreinstellung ändern. Möglicherweise möchten Sie gelegentlich allerdings die Videowand zurücksetzen oder eine spezifische Voreinstellung im Rahmen bestimmter Ereignisse anwenden.

Schritte:

- 1. Öffnen Sie die Ansicht, die das Video Wall-Steuerelement enthält.
- 2. Fahren Sie In der Liste **Voreinstellung auswählen** mit der Maus über die Voreinstellung, die Sie anwenden möchten.

<sup>1</sup>Ein vorgegebenes Layout für einen oder mehrere Video Wall-Monitore in MOBOTIX HUB Desk Client. Voreinstellungen legen fest, welche Kameras angezeigt werden und wie der Inhalt auf jedem Bildschirm auf der Videowand angeordnet ist.

3. Klicken Sie auf **Aktivieren**. Die betroffenen physikalischen Bildschirme in der Videowand werden entsprechend geändert.

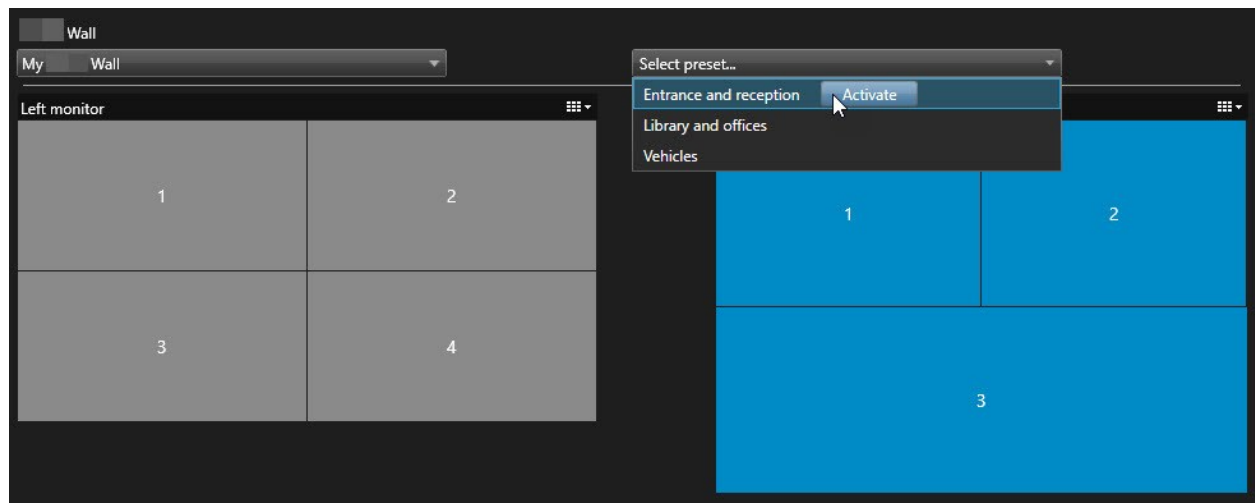

## <span id="page-37-1"></span><span id="page-37-0"></span>**Einzelheiten zur Benutzeroberfläche**

#### **Video Wall (Client-Knoten)**

#### <span id="page-37-2"></span>**Video Wall Eigenschaften**

#### **Registerkarte** "Info"

Auf der Registerkarte **Info** für eine Video Wall Definition können Sie Video Wall Eigenschaften hinzufügen und bearbeiten.

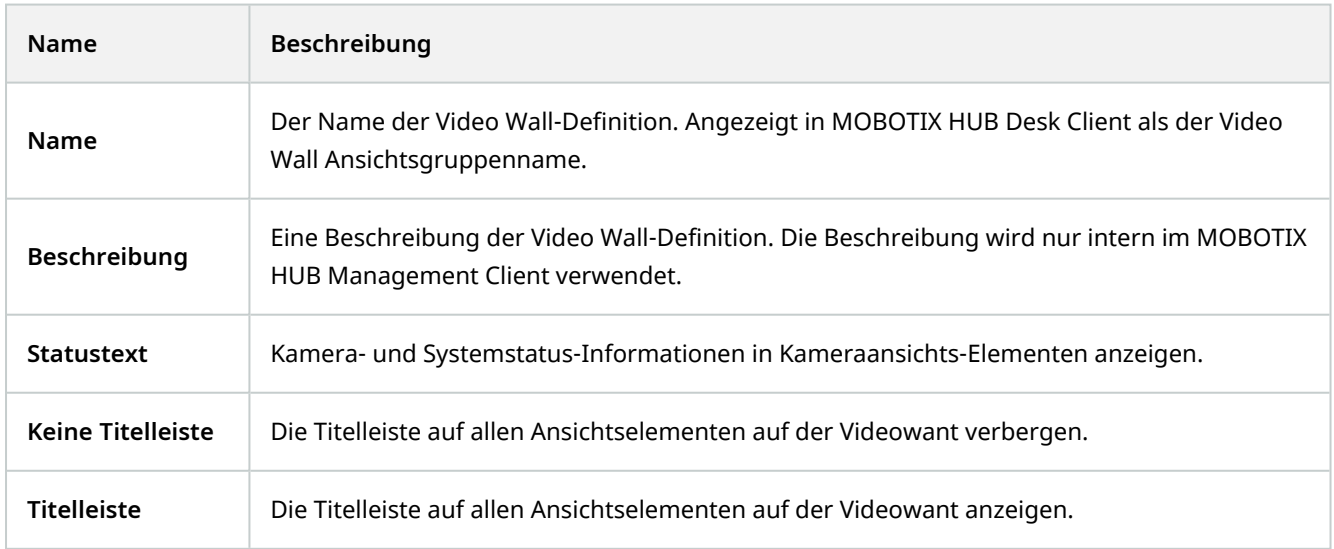

#### **Die Registerkarte "Voreinstellungen"**

Auf der Registerkarte **Voreinstellungen** können Sie für eine Video Wall Definition Video WallVoreinstellungen<sup>1</sup> hinzufügen und bearbeiten.

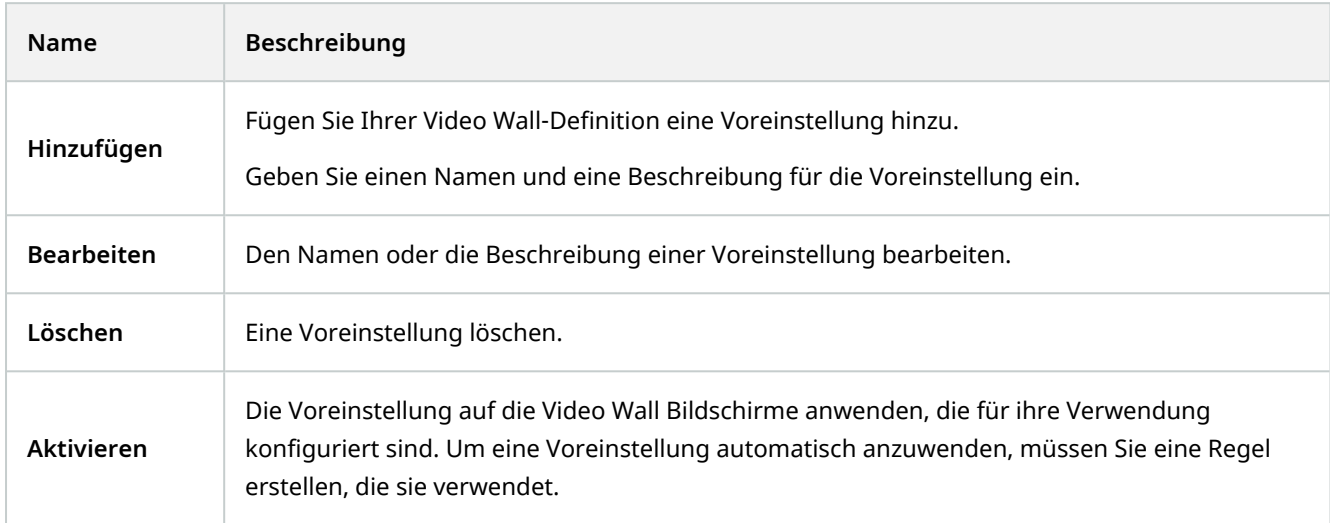

#### **Die Registerkarte "Layout"**

Auf der Registerkarte **Layout** für eine Video Wall Definition ordnen Sie die Monitore so an, dass ihre Positionen der Art und Weise entsprechen, wie die physischen Monitore auf der Videowand angebracht sind. Das Layout wird auch in MOBOTIX HUB Desk Client verwendet.

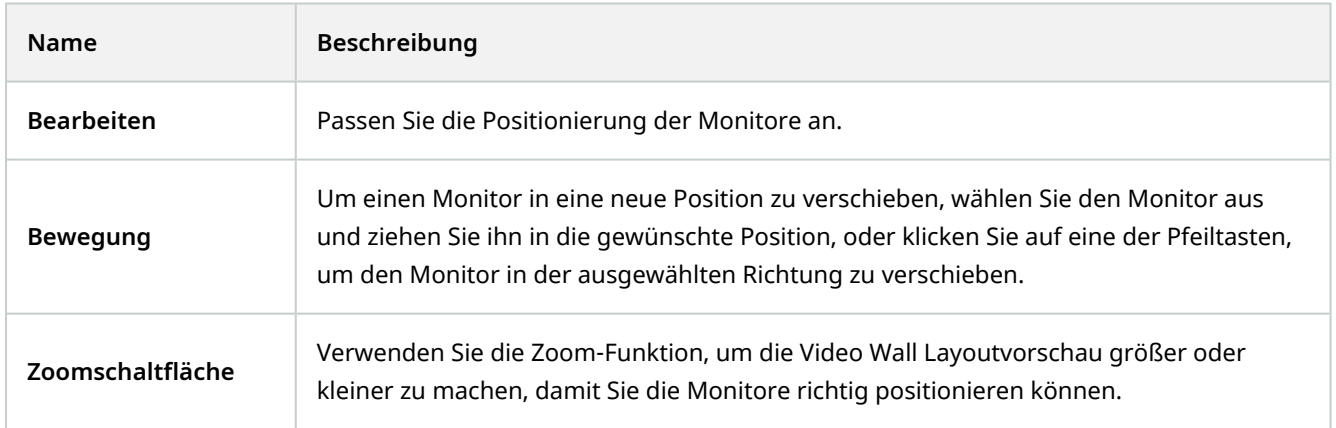

<sup>&</sup>lt;sup>1</sup>Ein vorgegebenes Layout für einen oder mehrere Video Wall-Monitore in MOBOTIX HUB Desk Client. Voreinstellungen legen fest, welche Kameras angezeigt werden und wie der Inhalt auf jedem Bildschirm auf der Videowand angeordnet ist.

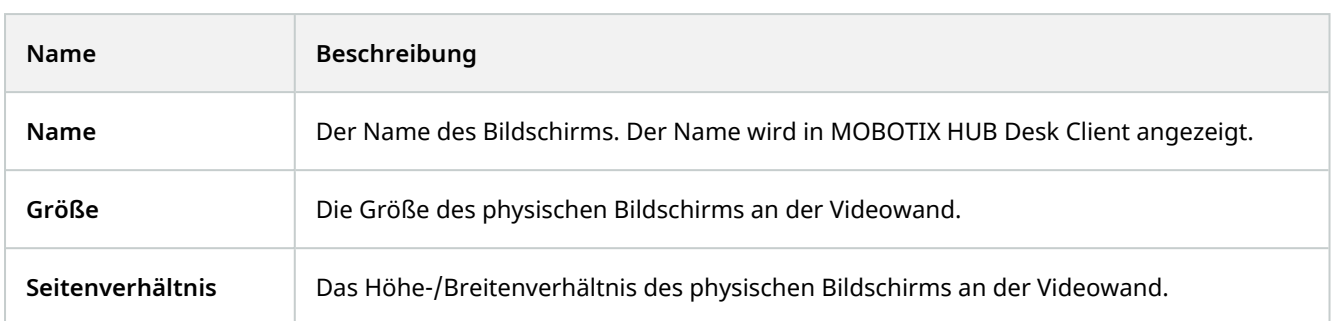

#### <span id="page-39-0"></span>**Bildschirmeigenschaften**

#### **Registerkarte** "Info"

Auf der Registerkarte **Info** für einen Monitor in einer Video Wall Voreinstellung können Sie Monitore hinzufügen und Monitoreinstellungen bearbeiten.

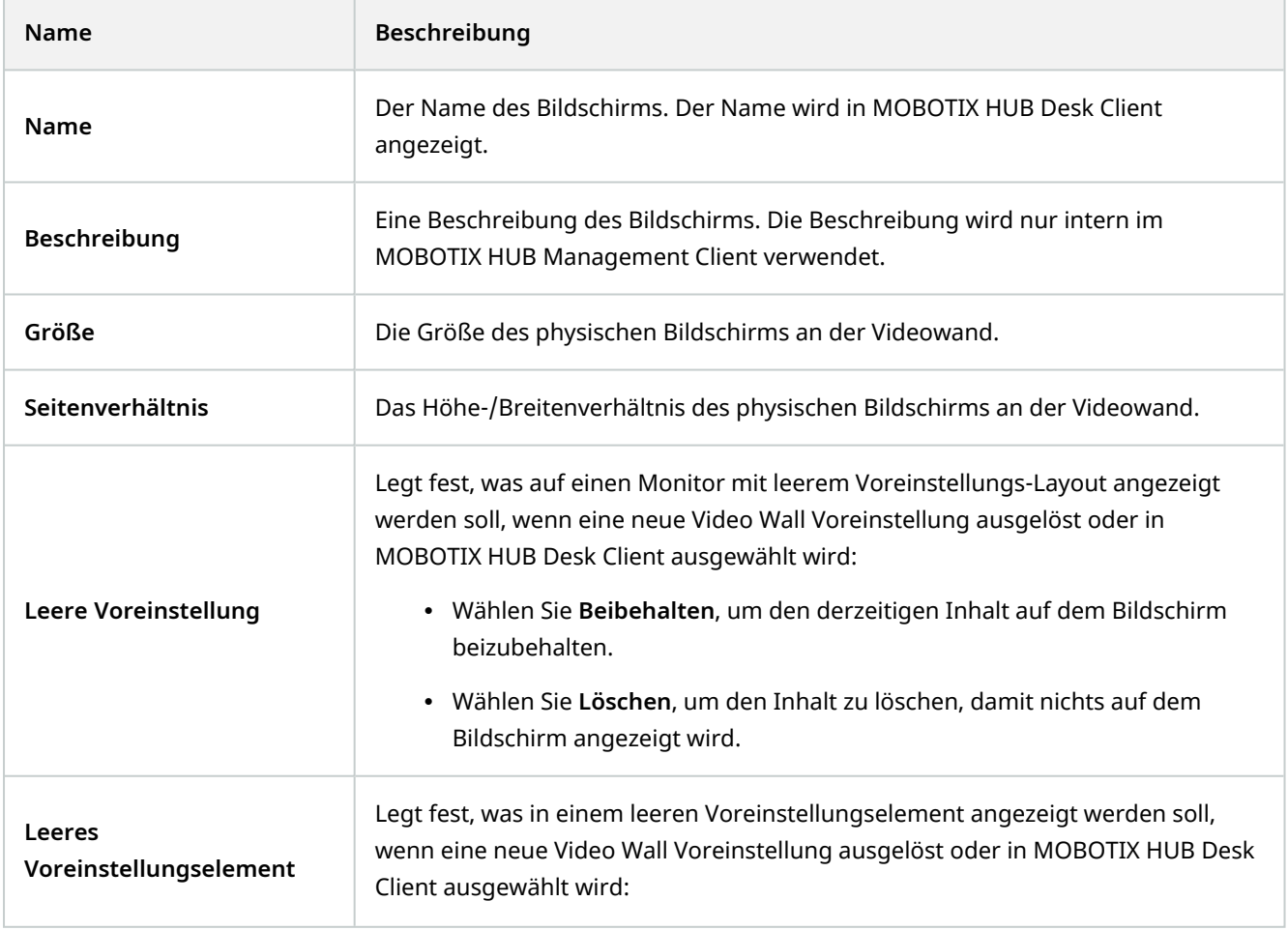

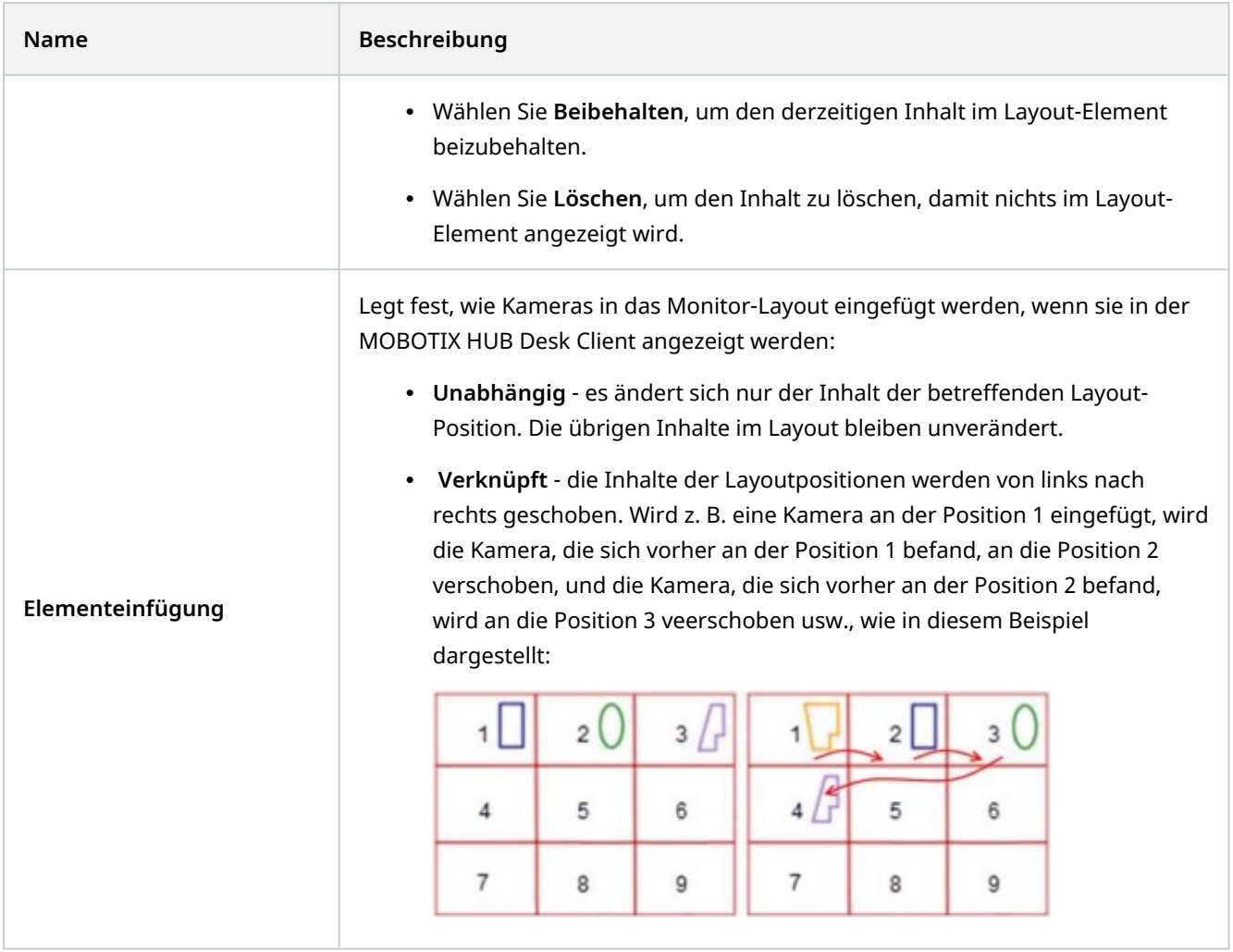

#### **Die Registerkarte "Voreinstellungen"**

In der Registerkarte **Voreinstellungen** für einen Bildschirm in einer Video Wall-Voreinstellung können Sie Layout und Inhalt der Anzeige in der ausgewählten Video Wall-Voreinstellung bearbeiten.

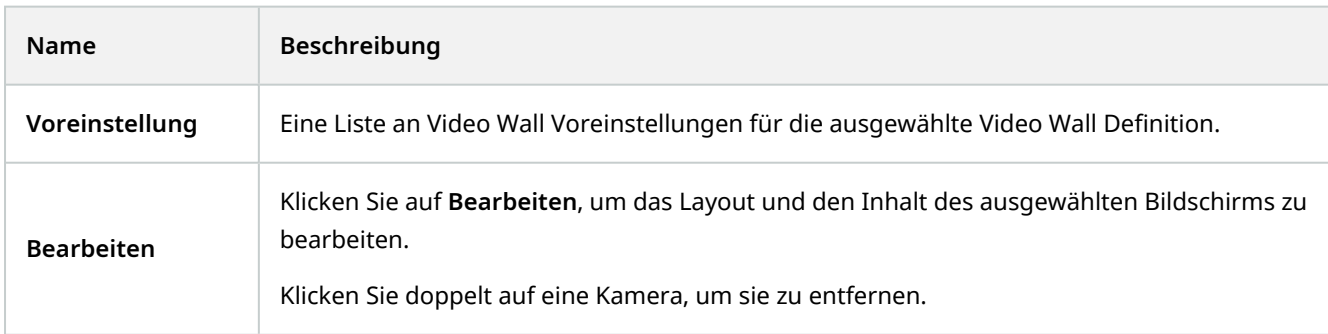

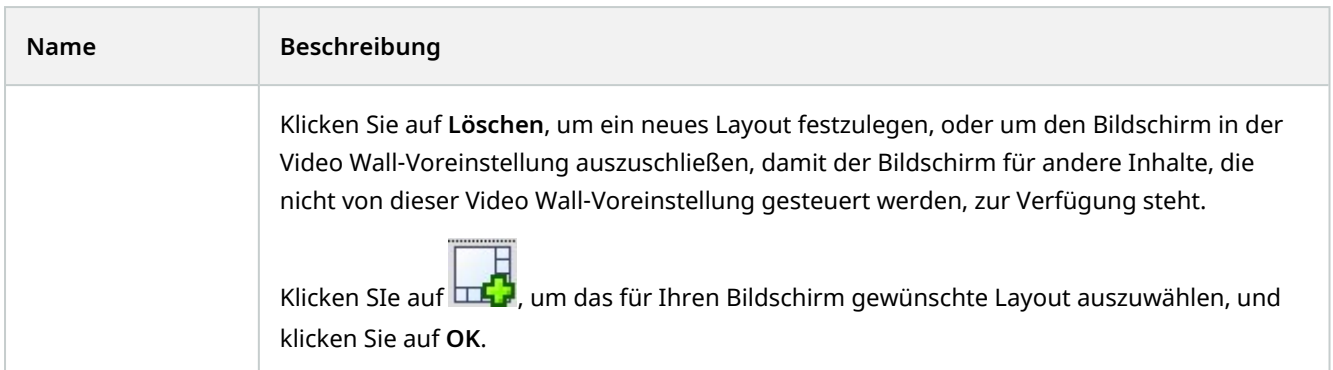

#### <span id="page-41-0"></span>**Video Wall Kontrollkästchen (Client-Knoten > Management Client Profile)**

So finden Sie das Video Wall Kontrollkästchen:

- 1. Wählen Sie in der Site-Navigation die Option **Client** > **Management Client Profile**.
- 2. Wählen Sie dann ein Profil aus.
- 3. Wählen Sie auf der Registerkarte **Profil** die Option **Navigation** > **Client**.

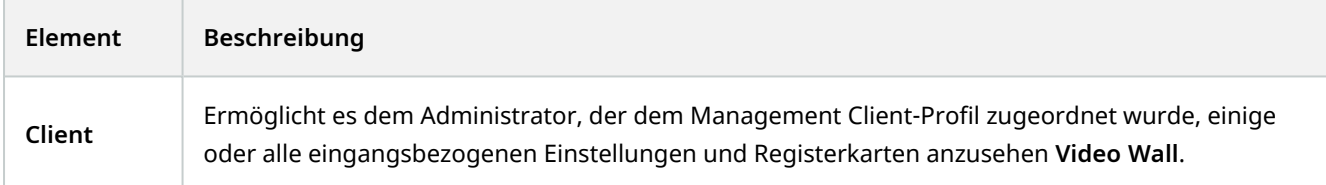

#### <span id="page-41-1"></span>**Aktionen und Stopp-Aktionen (Assistent zum Verwalten von Regeln)**

So finden Sie die Video Wall-bezogenen Aktionen und Stopp-Aktionen:

- 1. Wählen Sie im Bereich **Standortnavigation** die Option **Regeln und Ereignisse** > **Regeln**.
- 2. Klicken Sie im Fenster **Regeln** mit der rechten Maustaste auf eine Regel und wählen Sie die Option zum Hinzufügen oder Bearbeiten einer Regel, um den Assistenten zum **Verwalten von Regeln** zu öffnen.

Der Assistent MOBOTIX HUB Video Wall Regel verwalten bietet einige Aktionen und Stoppaktionen an, die mit verbunden sind und mit deren Hilfe **Regeln erstellt** werden können.

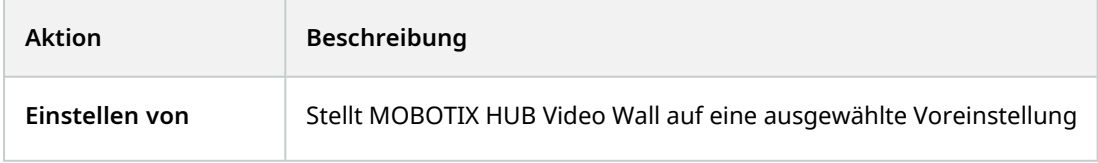

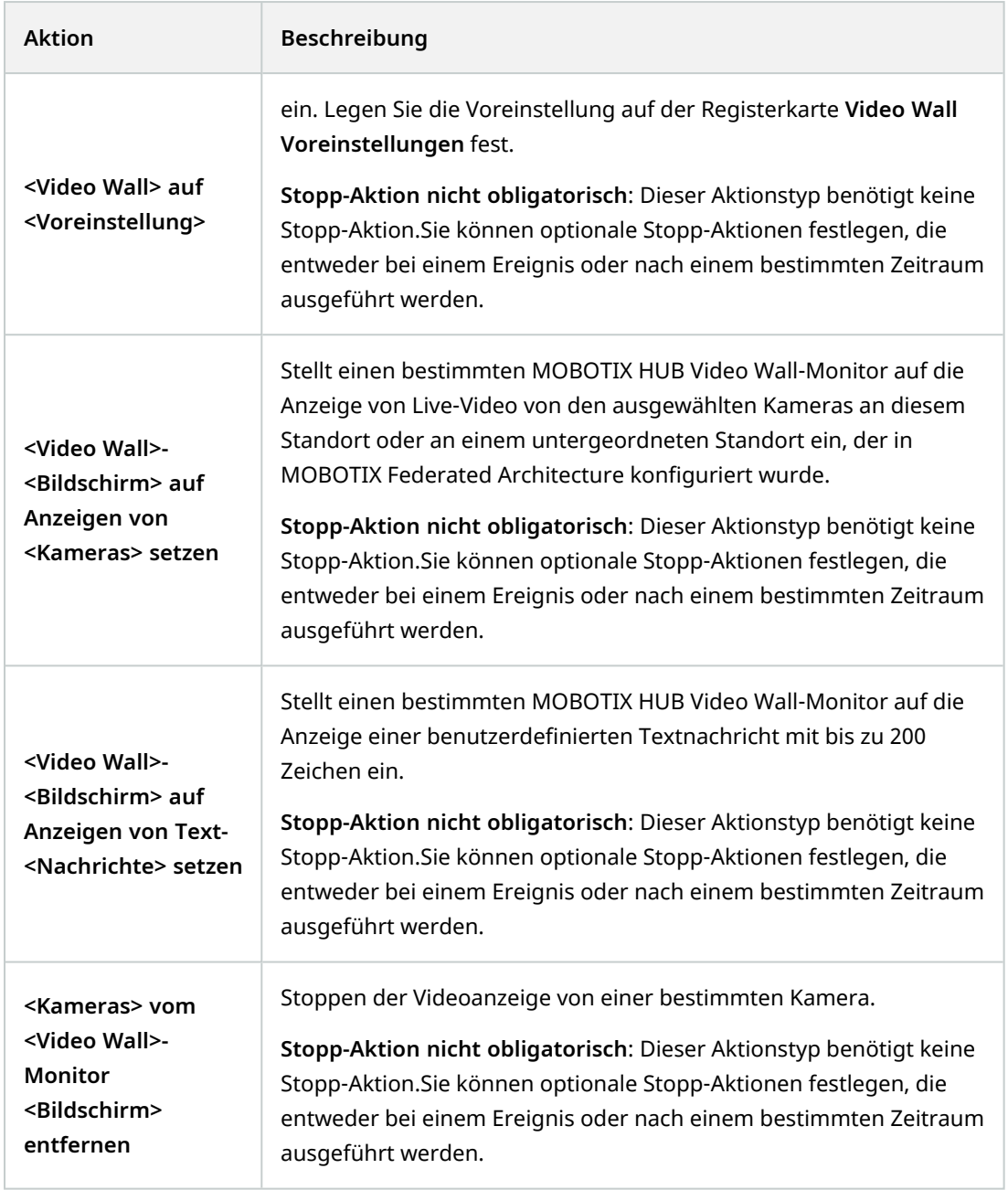

## <span id="page-42-0"></span>**Registerkarte Gesamtsicherheit (Sicherheitsknoten > Rollen)**

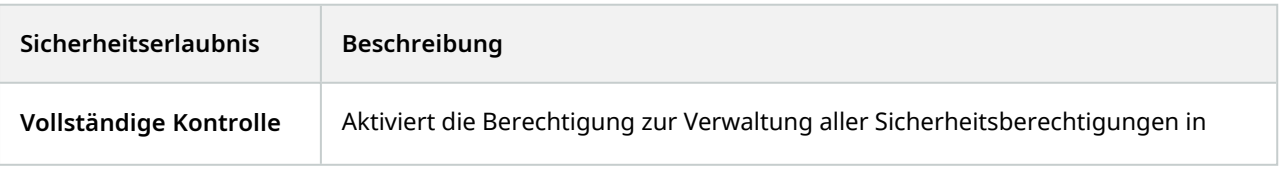

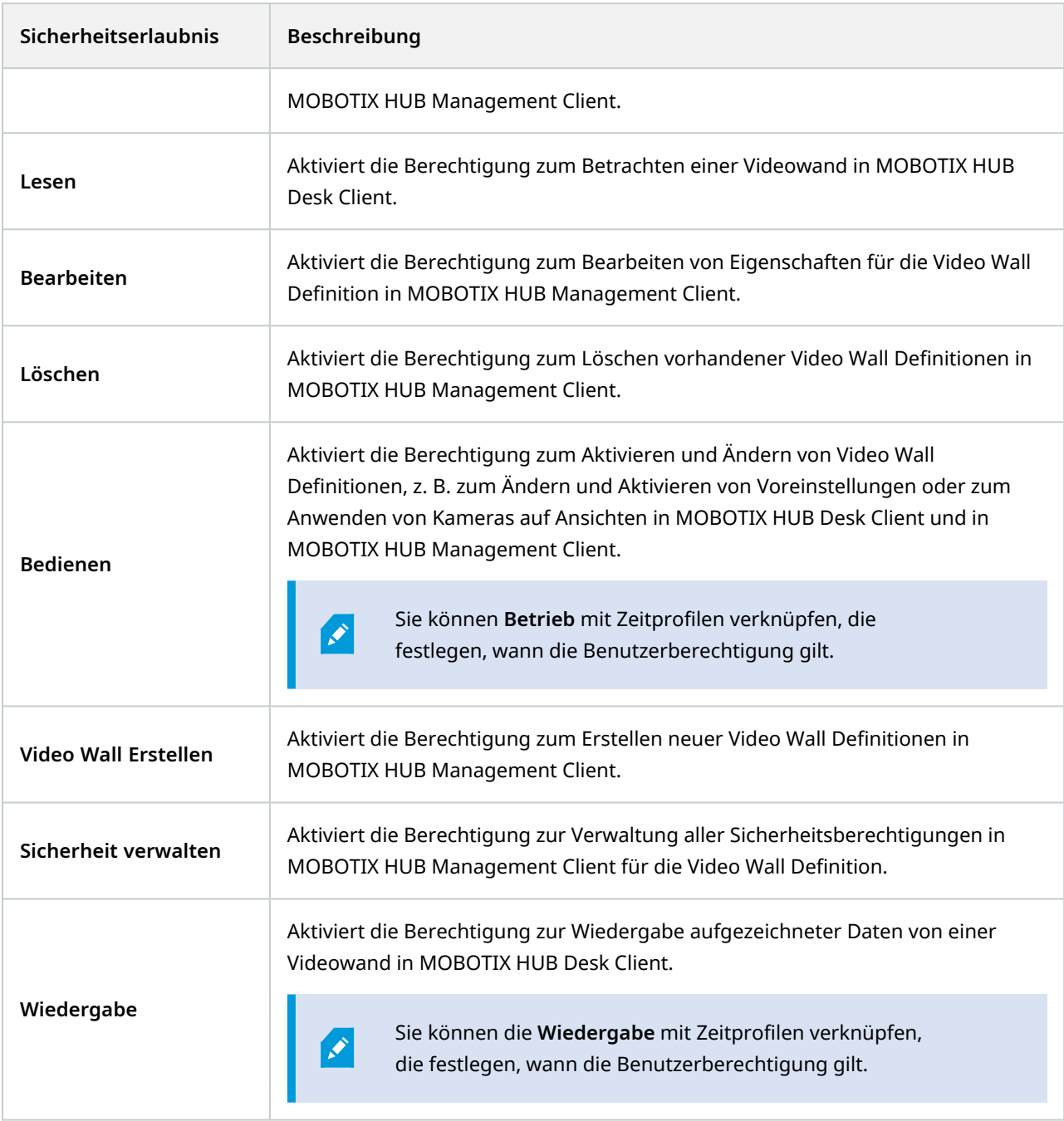

### <span id="page-43-0"></span>**Video Wall Registerkarte (Sicherheitsknoten > Rollen)**

Mit Hilfe von Rollen können Sie Ihren Client-Benutzern entsprechende Benutzerberechtigungen für Video Wall erteilen:

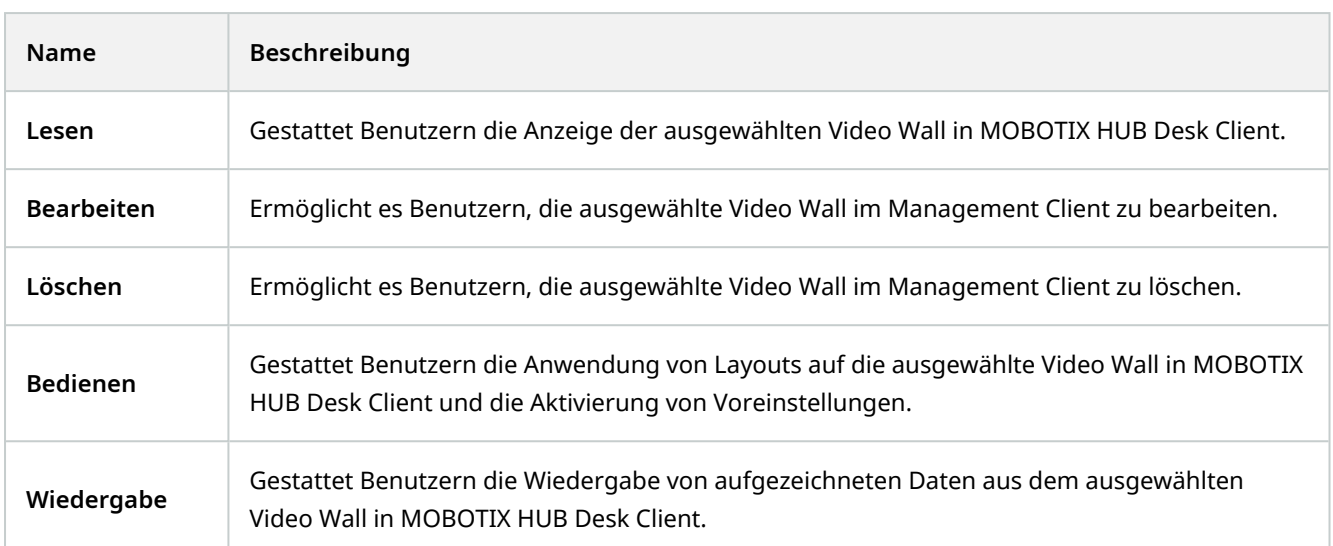

## <span id="page-45-1"></span><span id="page-45-0"></span>**Verwendung**

## **MOBOTIX HUB Video Wall (Verwendung)**

Nach der Konfiguration von MOBOTIX HUB Video Wall können Sie beginnen, damit in MOBOTIX HUB Desk Client zu arbeiten. Der Systemadministrator legt die Monitore fest, aus denen die Videowand bestehen soll, das Layout und die Größe der Monitore sowie ggf. auch, welche Kameras auf den Monitoren angezeigt werden.

Bei der Verwendung von MOBOTIX HUB Video Wall geht es im Grunde um folgendes:

- <sup>l</sup> Starten Sie Ihre Videowand, indem Sie die Video Wall Monitore auf verschiedenen Anzeigen oder schwebenden Fenstern öffnen. Ziehen Sie dann die schwebenden Fenster auf die physischen Monitore. Siehe auch [Inhalt Video Wall anzeigen auf Seite 46](#page-45-2)
- Übertragen Sie Kameras und sonstige Inhalte auf die Videowand und geben Sie sie für die anderen Bediener frei, die die Videowand verwenden.
- Wenn der Inhalt eines Monitors geändert wird, müssen Sie den Video Wall Monitor ggf. in seinen Standardzustand zurücksetzen. Reaktivieren Sie hierfür die Standardvoreinstellung Video Wall1. Siehe auch [Video Wall Monitor zurücksetzen, nachdem Inhalte entfernt wrurden auf Seite 59](#page-58-0)
	- Sie können zudem das Anzeigenlayout der Video Wall-Bildschirme ändern, etwa, wenn Sie weitere Kameras hinzufügen müssen. Siehe auch [Ansichts-Layout von Video Wall-Bildschirmen](#page-34-0) [ändern auf Seite 35](#page-34-0).

#### <span id="page-45-2"></span>**Inhalt Video Wall anzeigen**

Sie können sowohl Live- als auch aufgezeichnete Videos auf Ihrer Videowand anzeigen. Wenn Ihre Videowand noch nicht aktiv ist, starten Sie die Videowand, indem Sie die Video Wall-Bildschirme zu Ihren Computerbildschirmen oder neuen beweglichen Fenstern senden. Sie können dann die schwebenden Fenster auf die physischen Monitore ziehen, die mit dem Computer verbunden sind, von dem aus die Videowand betrieben wird. Siehe auch [Video Wall](#page-47-0) [Anzeigeoptionen auf Seite 48](#page-47-0).

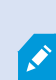

Ì

- Um zu ändern oder zu steuern, was auf einer Videowand angezeigt wird, müssen Sie die VideoWall-Steuerung verwenden. Siehe auch[VideoWall Steuerung \(Erklärung\) auf Seite 47](#page-46-0)
- <sup>l</sup> Unzureichende Benutzerberechtigungen können verhindern, dass Videos von Kameras auf Ihrer Videowand angezeigt werden

Schritte:

<sup>1</sup>Ein vorgegebenes Layout für einen oder mehrere Video Wall-Monitore in MOBOTIX HUB Desk Client. Voreinstellungen legen fest, welche Kameras angezeigt werden und wie der Inhalt auf jedem Bildschirm auf der Videowand angeordnet ist.

- 1. Erweitern Sie in dem Fenster **Ansichten Video Wall**.
- 2. Erweitern Sie Ihre bevorzugte Definition von Video Wall.
- 3. Um Video Wall-Inhalte in der Hauptansicht anzusehen, wählen Sie die Monitore einzeln aus.
- 4. Um Video Wall-Inhalte auf einer Ihrer Anzeigen oder in einem neuen schwebenden Fenster anzusehen:
	- 1. Klicken Sie mit der rechten Maustaste nacheinander auf die Monitore.
	- 2. Klicken Sie auf **Ansicht senden an** und wählen Sie eine der folgenden Optionen aus:
		- <sup>l</sup> **Primäre Anzeige** wird auf Ihrem aktuellen Bildschirm im Vollbildmodus geöffnet
		- <sup>l</sup> **Sekundäre Anzeige** wird ggf. auf Ihrem sekundären Bildschirm im Vollbildmodus geöffnet
		- **Schwebendes Fenster** wird in einem neuen schwebenden Fenster geöffnet

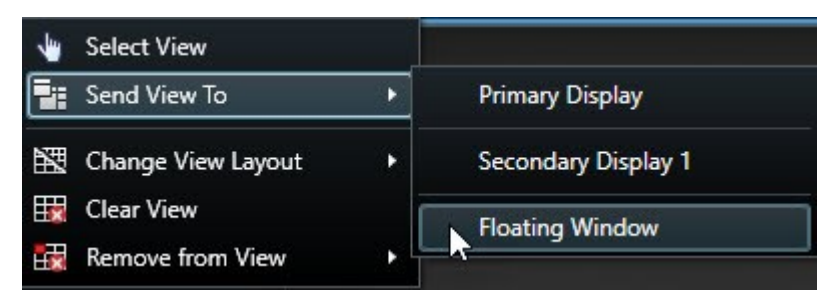

#### <span id="page-46-0"></span>**Video Wall Steuerung (Erklärung)**

Die Video Wall-Steuerung ist eine virtuelle Repräsentation der Videowand, die jeweils eine Video Wall-Definition und die Video Wall-Bildschirme, aus denen sie besteht, anzeigt. Die Steuerung gestattet es Betreibern, Kameras und andere Inhalte auf die Videowand zu verschieben.

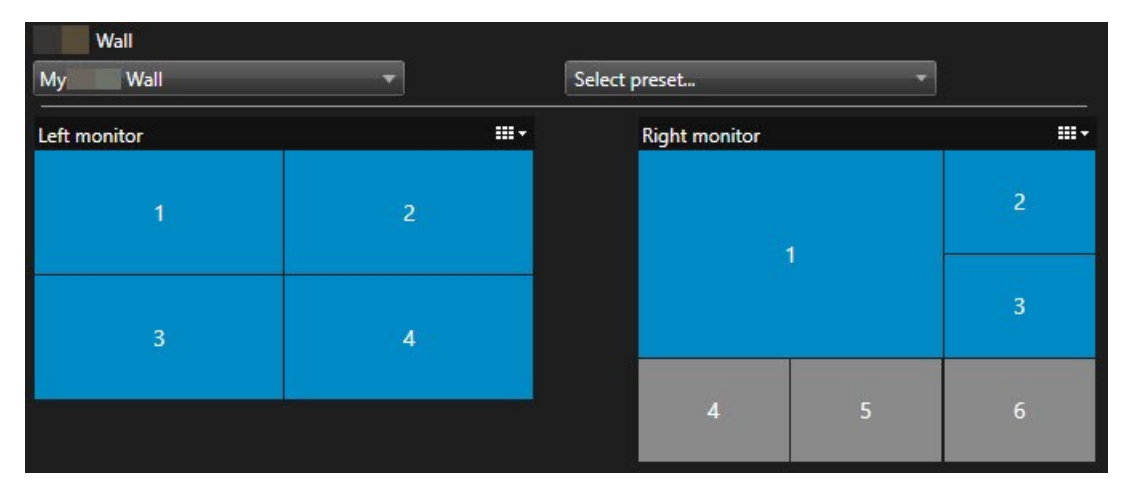

Die Video Wall-Steuerung in der Abbildung oben zeigt eine Video Wall-Definition mit zwei Bildschirmen an:

- <sup>l</sup> **Der linke Monitor** hat das Layout **2x2**
- <sup>l</sup> **Der Rechte Monitor** hat das Layout **1+5**

Die blauen Elemente in dem Steuerelement Video Wall zeigen zur Zeit Inhalte an. Graue Elemente sind leer.

Wie funktioniert das? Einige Elemente können Sie direkt in der Video Wall-Steuerung zu den Video Wall-Bildschirmen verchieben, oder in bestimmte Ansichtselemente innerhalb eines Video Wall-Bildschirms. Andere Elemente, die Sie an eine Videowand senden müssen, z.B. Bilder. .

#### **Beispiele**

Beispiel 1: Angenommen, Sie haben eine Ansicht, die das Steuerelement Video Wall und die **Alarmliste** enthält. Ein Alarm ertönt und Sie verschieben den Alarm sofort von der Liste in ein beliebiges Ansichtselement innerhalb von Bildschirm 1. Anwender, die die Videowand betrachten, sehen nun den Alarm auf Bildschirm 1.

Beispiel 2: Angenommen, Sie haben eine Ansicht, die das Steuerelement Video Wall und Ihre Smart Map enthält. Sie wählen vier Kameras auf der Smart Map aus und verschieben Sie zu Bildschirm 2 mit einem Anzeigenlayout von 2x3. Anwender, die ihre Videowand betrachten, können nun diese vier Kameras in den ersten vier Ansichtselementen von Bildschirm 2 sehen.

Wenn Ihr Unternehmen über mehrere Videowände verfügt, können Sie die gewünschte Videowand auf der **Video Wall**-Liste auswählen.

Die Liste **Voreinstellungen auswählen** erlaubt die Auswahl und Aktivierung im Voraus konfigurierter Video Wall-Voreinstellungen.

#### **Identifizieren Sie den Inhaltstyp, den ein Ansichtselement anzeigt**

- Bewegen Sie den Mauszeiger über ein Ansichtselement. Die Nummer des Ansichtselement ändert sich zu einem Symbol, dass für den Inhaltstyp steht. Eine Kamera steht beispielsweise dafür, dass das Ansichtselement Videoinhalte zeigt
- <sup>l</sup> Klicken Sie auf ein Ansichtselement, um eine Vorschau des Inhalts zu sehen. Die Symbolleiste im **Vorschaufenster** bietet Optionen zum Ausdrucken des Inhalts oder zum Versenden an eine andere Videowand

#### <span id="page-47-0"></span>**Video Wall Anzeigeoptionen**

Die folgende Tabelle beschreibt die Möglichkeiten, Video Wall Inhalt in einem separaten Fenster oder sekundären Bildschirm zu betrachten.

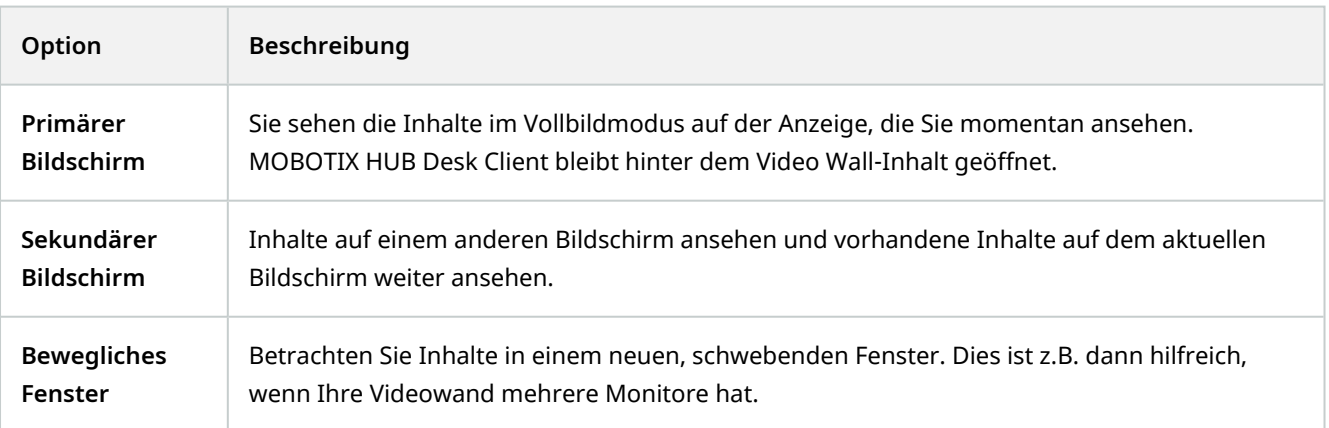

#### <span id="page-48-0"></span>**Trennen Sie die Video Wall-Monitore**

Sie können Ihre Video Wall-Monitore abkoppeln, damit Sie mit dem Video arbeiten können, ohne zu stören, was die übrigen Bediener auf der Videowand anschauen.

- 1. Gehen Sie an dem Computer, der die Videowand betreibt, zum Video Wall-Bildschirm, den Sie trennen möchten.
- 2. Klicken Sie auf **Video Wall-Bildschirm trennen**.

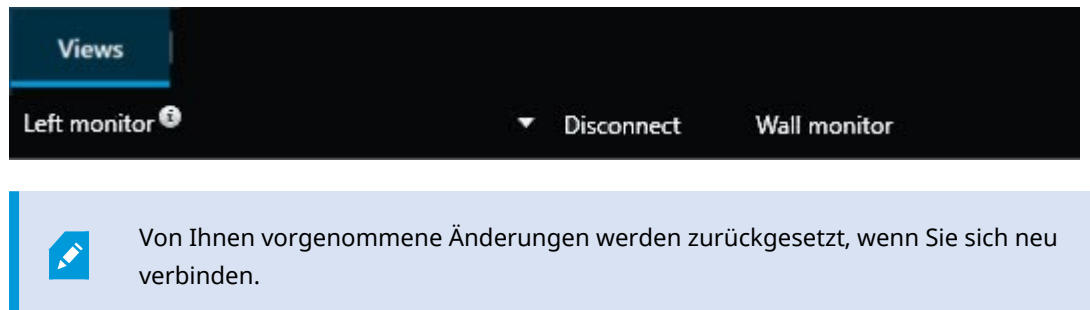

#### <span id="page-48-1"></span>**Anzeigen von Inhalten auf Videowänden**

Ihre Videowand ist evtl. so vorkonfiguriert, dass sie Videos von bestimmten Kameras anzeigt. Sie können jedoch mit der Video Wall-Steuerung Kameras und sonstige Inhalte auf die Videowand schieben, z. B. Alarme<sup>1</sup>, Hotspots<sup>2</sup>, Bilder und die Smart Map<sup>3</sup>.

Je nach Situation und Umfeld können Sie verschiedene Inhaltstypen kombinieren, um Reaktionszeiten und Wirksamkeit zu verbessern. Wenn Sie beispielsweise das Bild eines Verdächtigen anzeigen wollen, damit das Personal auf seinem Wachrundgang weiß, nach wem es Ausschau halten soll, können Sie ein Bild hinzufügen. Wenn Sie Anweisungen für Reaktionsmaßnahmen bereitstellen wollen, können Sie Text hinzufügen.

#### <span id="page-48-2"></span>**Was kann angezeigt werden?**

- Alarme
- Lesezeichen
- Kameras oder ganze Ansichten
- Karusselle:

<sup>1</sup>Ein im Überwachungssystem definierter Zwischenfall, der in MOBOTIX HUB Desk Client einen Alarm auslöst. Ausgelöste Alarme werden, falls Ihr Unternehmen diese Funktion nutzt, in Ansichten mit Alarmlisten und Karten angezeigt.

<sup>2</sup>Eine besondere Position zum Anzeigen vergrößerter und/oder hochwertiger Kamerabilder in MOBOTIX HUB Desk Client-Ansichten.

<sup>3</sup>Eine Kartenfunktion, die mithilfe eines geographischen Informationssystems Geräte sichtbar macht (z.B. Kameras und Mikrofone), Bauwerke und topographische Elemente eines Überwachungssystems in geografisch genauer, realistischer Darstellung. Karten, die Elemente dieser Funktion nutzen, werden als Smart Maps bezeichnet.

- $\cdot$  Bilder und Momentaufnahmen<sup>1</sup>
- Hotspots
- HTML-Seiten
- Karten
- Smart Map
- Text

Die meisten dieser Elemente müssen Sie der Videowand über die Werkzeugleiste des Ansichtselements hinzufügen.

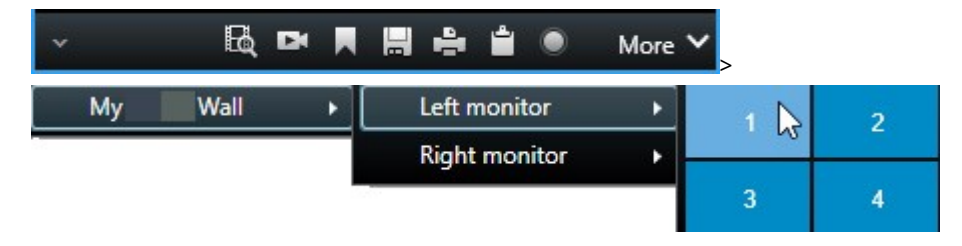

#### <span id="page-49-0"></span>**Kameras auf Videowänden anzeigen oder ändern**

Sie können die Kameras ändern, die auf der Videowand angezeigt werden. Andere Anwender<sup>2</sup>, die dieselbe Videowand betrachten, werden die Änderungen sehen.

#### **Anforderungen:**

Sie haben eine Ansicht eingerichtet, die Ihr Video Wall-Steuerelement enthält.

Schritte:

<sup>1</sup>Eine sofortige Aufnahme eines Videobildes zu einem bestimmten Zeitpunkt. <sup>2</sup>Ein professioneller Nutzer einer MOBOTIX HUB Client-Anwendung.

- 1. Achten Sie darauf, dass Ihre Videowand läuft. Siehe auch [Inhalt Video Wall anzeigen auf Seite 46.](#page-45-2)
- 2. Wechseln Sie in den Live- oder Wiedergabemodus.
- 3. Zum Hinzufügen einer Kamera aus einer Ansicht:
	- 1. Öffnen Sie die Ansicht, die die Kamera enthält, die Sie hinzufügen wollen.
	- 2. Klicken Sie im Ansichtselement der Kamera auf **Mehr** > **Senden an Video Wall**. Wählen Sie dann die Video Wall-Definition, den Video Wall Monitor und schließlich das Ansichtselement aus.

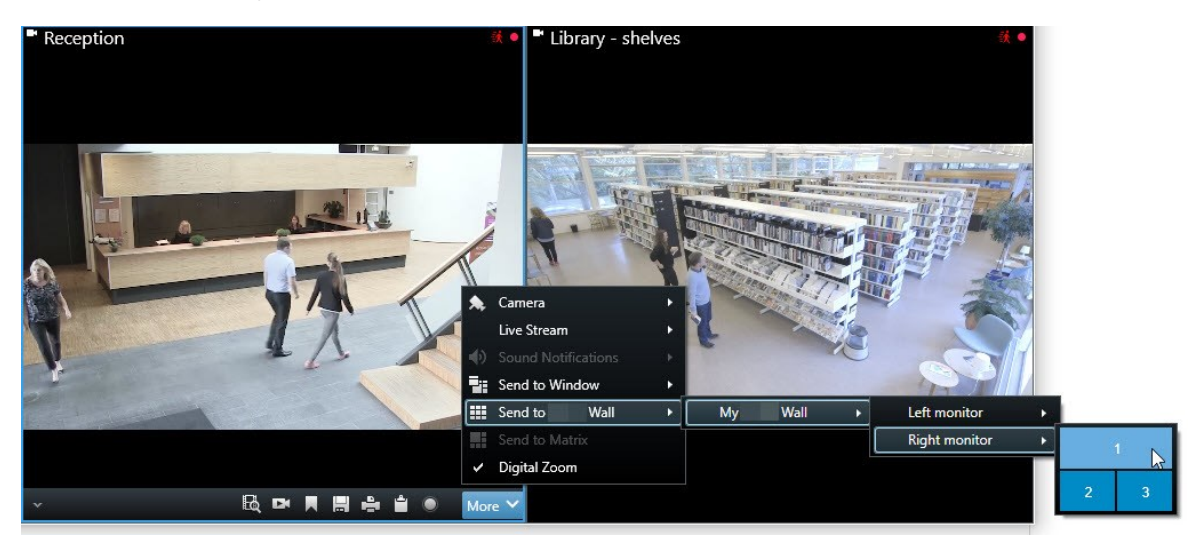

- 4. Zum Hinzufügen einer Kamera aus dem Fenster **Kameras**:
	- 1. Öffnen Sie eine Ansicht, die das Video Wall-Steuerelement enthält.
	- 2. Suchen Sie im Fenster **Kameras** die Kamera aus, die Sie hinzufügen möchten.
	- 3. Verschieben Sie die Kamera in ein Ansichtselement in der Video Wall-Steuerung.

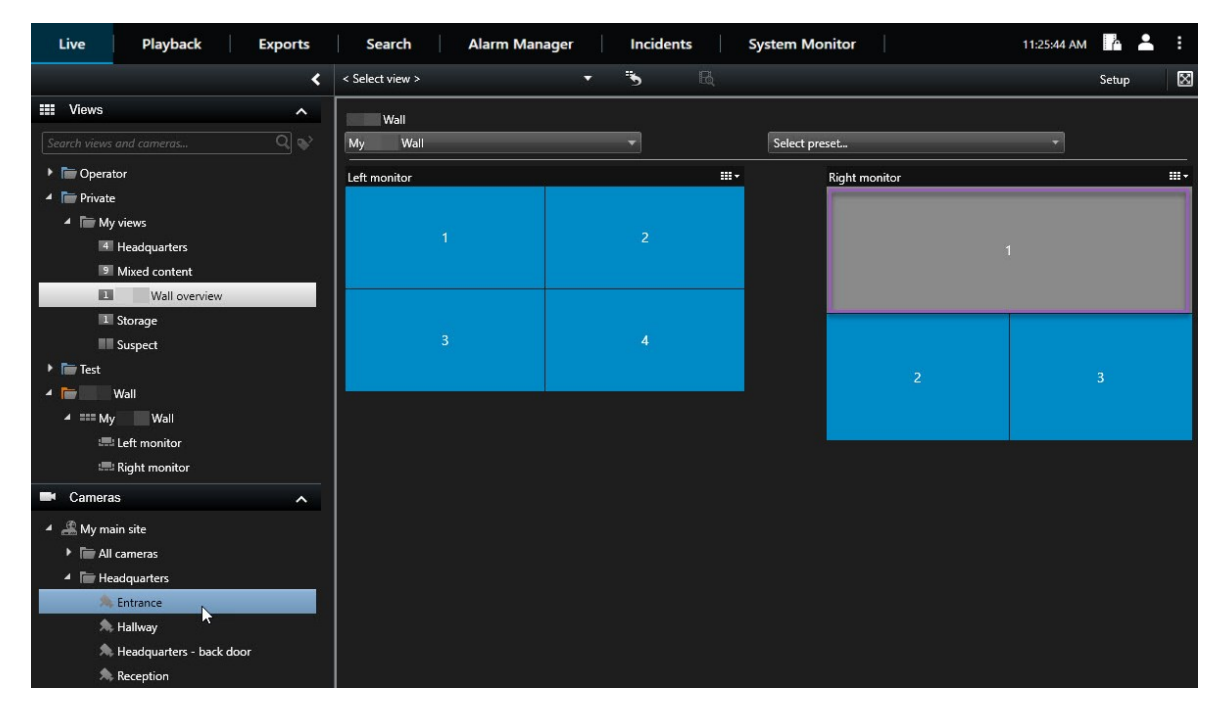

4. Um zu überprüfen, ob Sie die richtige Kamera hinzugefügt haben, schauen Sie auf die Videowand an oder klicken Sie auf das Kamerasymbol in der Video Wall Steuerung. Eine Vorschau wird angezeigt.

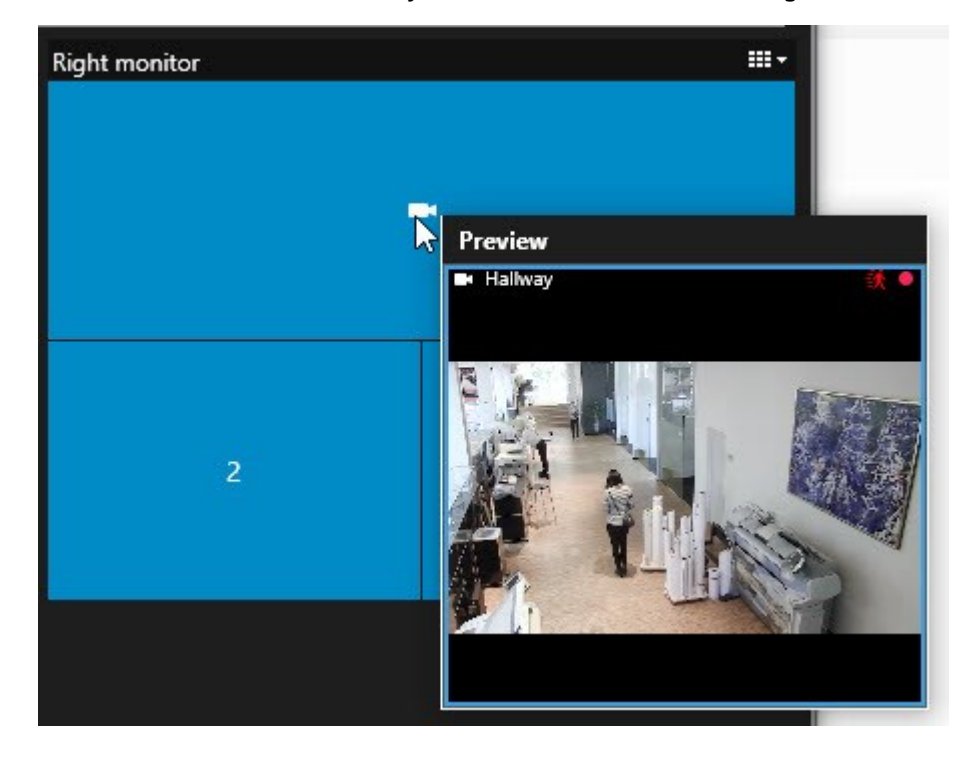

#### <span id="page-52-0"></span>**Hinzufügen ganzer Ansichten zu Videowänden**

Sie können eine ganze Ansicht für andere Video Wall Bediener freigeben, indem Sie sie an einen Video Wall Monitor senden. Die aktuelle Anzeige auf diesem Bildschirm wird dann mit dem Inhalt der Ansicht ersetzt.

#### **Anforderungen:**

Sie haben eine Ansicht eingerichtet, die Ihr Video Wall-Steuerelement enthält.

Schritte:

- 1. Achten Sie darauf, dass Ihre Videowand läuft. Siehe auch [Inhalt Video Wall anzeigen auf Seite 46.](#page-45-2)
- 2. Öffnen Sie im Live- oder Wiedergabemodus die Ansicht, die Ihr Video Wall Steuerelement enthält.

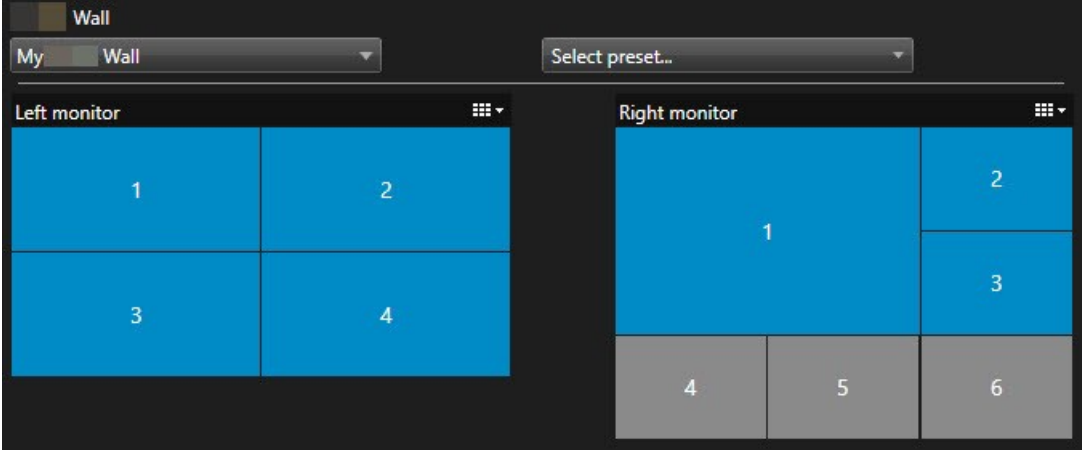

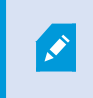

MOBOTIX empfiehlt Ihnen, das Video Wall Steuerelement in einem neuen schwebenden Fenster zu öffnen.

- 3. Suchen Sie im Bereich **Ansichten** diejenige Ansicht, die Sie an die Videowand senden möchten.
- 4. Verschieben Sie die Ansicht in ein Ansichtselement im gewünschten Video Wall-Bildschirm und lassen Sie los.

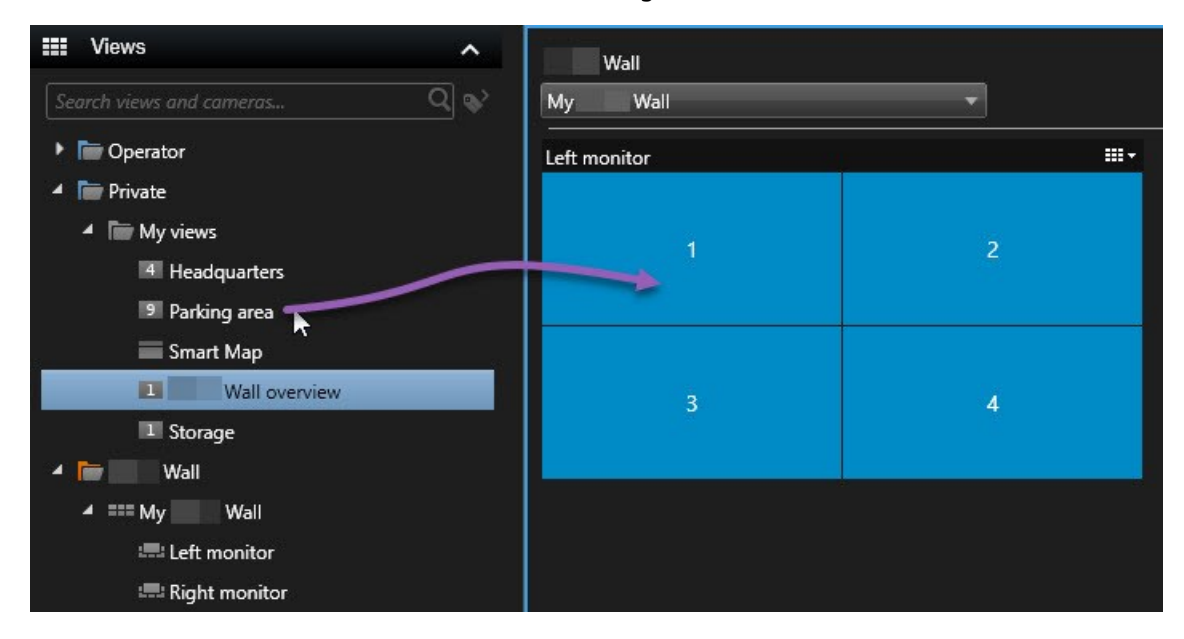

#### <span id="page-53-0"></span>**Text auf Videowänden anzeigen**

Die Anzeige von Text auf Ihrer Videowand ist nützlich, wenn Sie den Bedienern, die die Videowand verwenden, Informationen geben möchten.

Voraussetzungen

- <sup>l</sup> Um Text aus einer bestehenden Ansicht zu versenden müssen Sie diesen zunächst zu einer Ansicht hinzufügen.
- <sup>l</sup> Um Text per Drag-and-Drop hinzuzufügen, achten Sie darauf, dass Ihr Texteditor die Bedienung mit Drag-and-Drop unterstützt

#### Schritte:

- 1. Um Text aus einem Texteditor eines Drittanbieters hinzuzufügen:
	- 1. Öffnen Sie die Ansicht, die Ihr Video Wall-Steuerelement enthält.
	- 2. Schreiben Sie den Text in dem Texteditor Ihrer Wahl.
	- 3. Wählen Sie den Text aus.
	- 4. Verschieben Sie den Text in ein Ansichtselement in einem Video Wall-Bildschirm.
	- 5. In dem Fenster, das dann angezeigt wird, können Sie den Text weiter bearbeiten. Klicken Sie auf **Speichern**.
	- 6. Unmittelbar danach erscheint der Text auf dem zugehörigen Display oder physischen Monitor.
- 2. Um Text hinzuzufügen, der bereits zu einer Ansicht hinzugefügt wurde:
	- 1. Öffnen Sie die Ansicht, die den Text enthält.
	- 2. Bewegen Sie den Mauszeiger über das Ansichtselement. Die Kamera-Symbolleiste wird angezeigt.

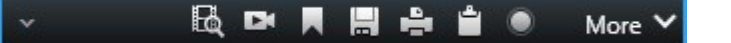

- 3. Klicken Sie auf **Mehr** > **Senden an Video Wall** und wählen Sie dann die bevorzugte Videowand aus.
- 4. Wählen Sie den Video Wall-Bildschirm und schließlich das Ansichtselement innerhalb des Bildschirms.

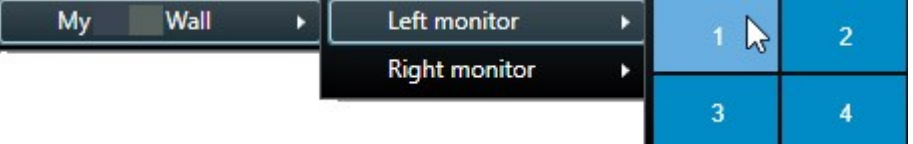

Unmittelbar danach erscheint der Text auf dem zugehörigen Display oder physischen Monitor.

#### <span id="page-54-0"></span>**Alarme auf Videowänden anzeigen**

Sie können eine nach Prioritäten geordnete Übersicht über alle Alarme freigeben, indem Sie die **Alarmliste** zu einer Videowand hinzufügen. So können Sie Einzelheiten zum Alarm direkt von der Videowand aus anzeigen lassen und bearbeiten.

Sie können einzelne Alarme auch auf Ihrer Videowand anzeigen, indem Sie den Alarm mit Drag & Drop aus der **Alarmliste** ziehen.

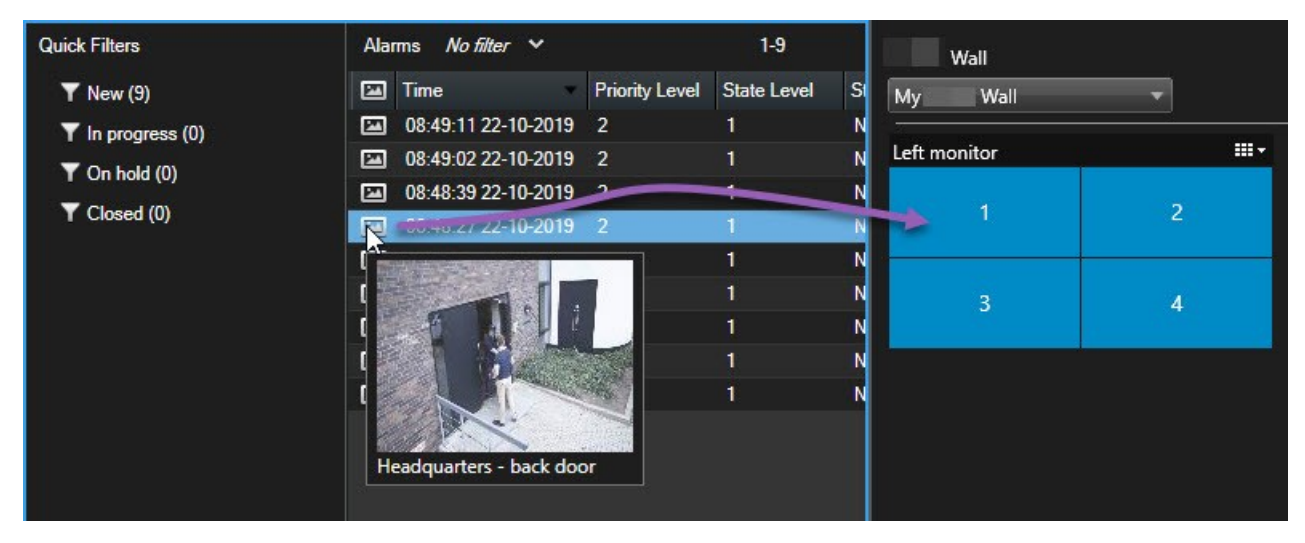

#### <span id="page-54-1"></span>**Lesezeichen auf Videowänden anzeigen**

Wenn Sie ein Lesezeichen<sup>1</sup> an eine Videowand senden, können Sie ein Standbild oder eine Videosequenz von einem Vorfall, z. B. einer verdächtigen Person, schnell an die Bediener weiterleiten, die die Videowand betrachten.

<sup>1</sup>Eine wichtige Stelle in einer Videoaufzeichnung, die markiert und optional mit einem Kommentar versehen wurde, damit Sie und Ihre Kollegen sie später problemlos wiederfinden.

#### Schritte:

- 1. Ein Lesezeichen erstellen.
- 2. Klicken Sie in dem dann erscheinenden Fenster auf **Anzeigen auf Video Wall** und wählen Sie die bevorzugte Videowand aus.

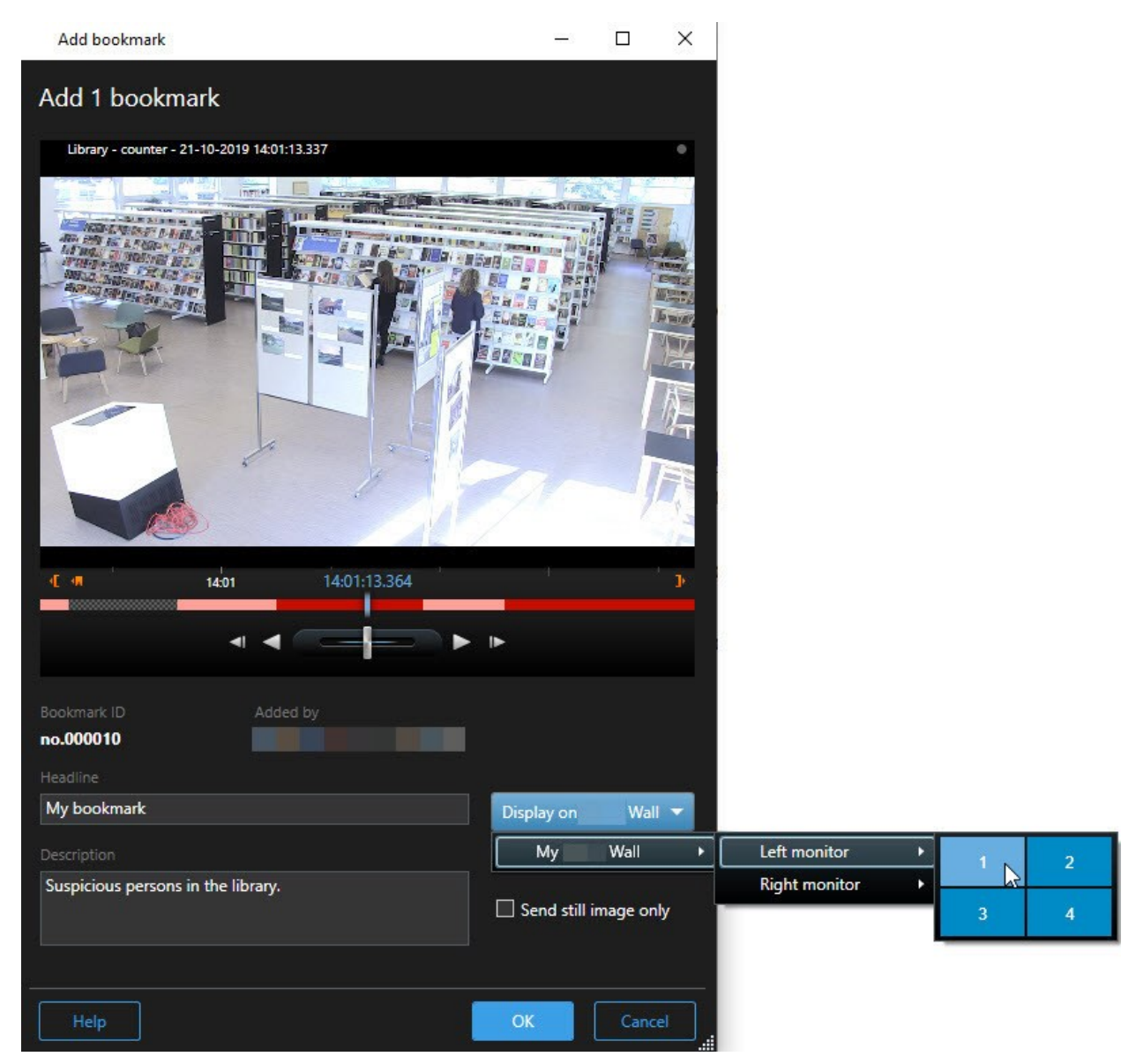

- 3. Wählen Sie einen Video Wall-Bildschirm und dann ein Ansichtselement innerhalb des Bildschirms.
- 4. Wählen Sie zum Senden eines Standbildes anstatt einer Videosequenz das Kontrollkästchen **Nur Standbild senden** aus.
- 5. Klicken Sie auf **OK**, um Ihre Änderungen zu speichern. Die mit Lesezeichen markierte Videosequenz erscheint auf dem zugehörigen physischen Monitor.

#### <span id="page-56-0"></span>**MOBOTIX HUB Video Wall und Smart Map (Erklärung)**

Wenn Sie die MOBOTIX HUB Video Wall verwenden, können Sie die Smart Map<sup>1</sup> auf Ihrer Videowand ansehen und sie an andere Bediener weiterleiten, die dieselbe Videowand nutzen. Die aktuelle Zoomstufe, die Position, zu der Sie navigiert haben, sowie die sichtbaren Ebenen bleiben erhalten, wenn die Smart Map an eine Videowand gesendet wird.

#### <span id="page-56-1"></span>**Kameras von Karten oder Smart Maps auf Videowände ziehen**

Wenn eine bestimmte Kamera auf Ihrer Karte oder Smart Map<sup>2</sup> ein Ereignis aufgezeichnet hat und Sie die Videoaufzeichnung von dieser Kamera weiterleiten möchten, können Sie die Kamera von der Karte auf die Monitore Ihrer Videowand ziehen.

<sup>1</sup>Eine Kartenfunktion, die mithilfe eines geographischen Informationssystems Geräte sichtbar macht (z.B. Kameras und Mikrofone), Bauwerke und topographische Elemente eines Überwachungssystems in geografisch genauer, realistischer Darstellung. Karten, die Elemente dieser Funktion nutzen, werden als Smart Maps bezeichnet. <sup>2</sup>Eine Kartenfunktion, die mithilfe eines geographischen Informationssystems Geräte sichtbar macht (z.B. Kameras und Mikrofone), Bauwerke und topographische Elemente eines Überwachungssystems in geografisch genauer, realistischer Darstellung. Karten, die Elemente dieser Funktion nutzen, werden als Smart Maps bezeichnet.

#### **Verwendung**

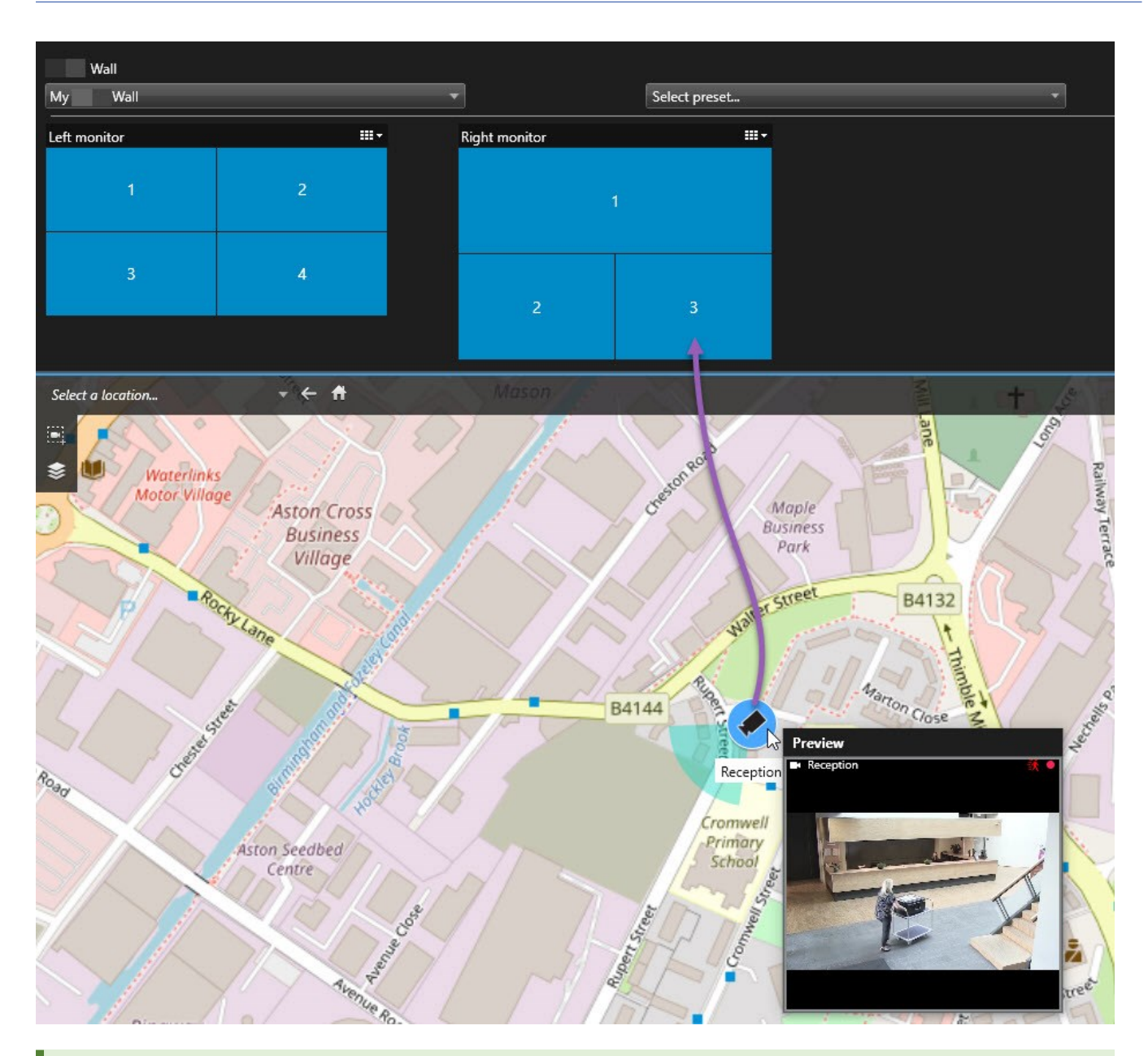

Sie können Kameras auch von Karten in schwebenden Fenstern und sekundären Bildschirmen ziehen.

### <span id="page-57-0"></span>**Inhalte auf der Videowand nicht mehr anzeigen**

Sie können die Anzeige von Inhalten auf einer Videowand beenden, z. B. wenn ein Vorfall unter Kontrolle ist oder der Inhalt nicht mehr relevant ist.

#### **Anzeigen von Inhalten auf einem Video Wall beenden**

- 1. Gehen Sie in Ihrer Video Wall Steuerung zu dem Monitor, den Sie löschen möchten.
- 2. Klicken Sie auf das **Eller** Symbol.
- 3. Wählen Sie **Ansicht löschen** aus. In der Video Wall-Steuerung weden die Ansichtselemente grau markiert und alle Inhalte werden aus der Video Wall-Anzeige entfernt.

#### **Entfernen bestimmter Inhalte von einem Video Wall-Monitor**

- 1. Gehen Sie in Ihrer Video Wall Steuerung zu dem Monitor, von dem Sie bestimmte Inhalte entfernen möchten.
- 2. Klicken Sie mit der rechten Maustaste auf das Element, das Sie löschen möchten, und wählen Sie **Von der Ansicht entfernen** aus.

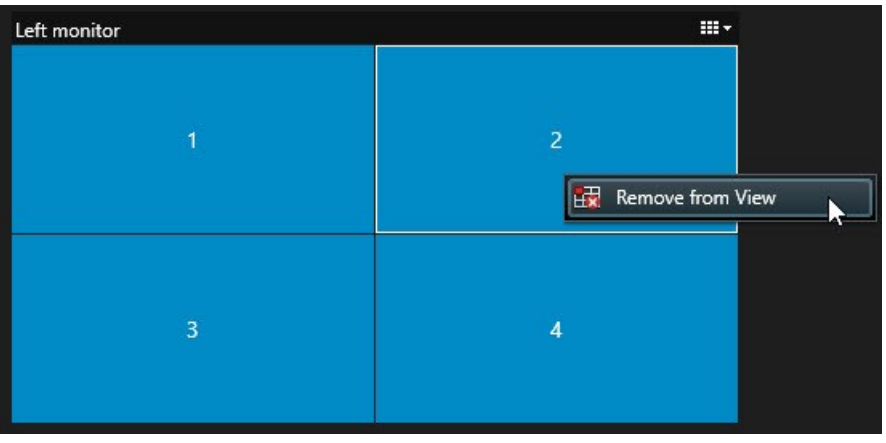

Das Element wird grau markiert und der Inhalt wird aus dem verknüpften Ansichtselement in der Video Wall-Anzeige entfernt.

Andere Benutzer<sup>1</sup> können den Inhalt auf einem Video Wall manuell ändern, und der Inhalt kann sich nach einem Plan oder einer Regel ändern. Das bedeutet, dass ein von Ihnen entfernter Inhalt später erneut erscheinen kann.

#### <span id="page-58-0"></span>**Video Wall Monitor zurücksetzen, nachdem Inhalte entfernt wrurden**

Wenn Sie Inhalte von einem Monitor entfernt haben, können Sie sie wieder einblenden, indem Sie die Voreinstellung Video Wall<sup>2</sup> erneut anwenden, die mit dem Monitor verbunden ist. Siehe auch [Video Wall-Voreinstellungen](#page-36-0) [zurücksetzen oder ändern auf Seite 37](#page-36-0).

<sup>1</sup>Ein professioneller Nutzer einer MOBOTIX HUB Client-Anwendung.

<sup>2</sup>Ein vorgegebenes Layout für einen oder mehrere Video Wall-Monitore in MOBOTIX HUB Desk Client. Voreinstellungen legen fest, welche Kameras angezeigt werden und wie der Inhalt auf jedem Bildschirm auf der Videowand angeordnet ist.

P

## <span id="page-59-1"></span><span id="page-59-0"></span>**Fehlerbehandlung**

### **MOBOTIX HUB Video Wall (Fehlersuche)**

#### **Meine Monitore zeigen nicht das Layout meiner Vorgabe für Video Wall**

Der Grund dafür ist meistens, dass Ihr Systemadministrator die Voreinstellung<sup>1</sup> für den Bildschirm nicht aktiviert hat. Bitten Sie Ihren Systemadministrator, zu überprüfen, ob die Voreinstellung in Management Client aktiv ist.

#### **Meine Kamera gehört nicht zu einer Voreinstellung. Warum wird sie nicht entfernt, wenn ich die Voreinstellung aktiviere?**

Dies kann sein, wenn die Einstellung **Leeres Voreinstellungselement** nicht für die Voreinstellung ausgewählt ist. Bitten Sie Ihren Systemadministrator, die Einstellung für die Voreinstellung in Management Client zu überprüfen.

#### **Ich kann keinen Artikel in eine Ansicht ziehen, zum Beispiel eine Kamera. Wenn ich auf das Element klicke, geschieht nichts**

Dies ist ein bekanntes Problem in Microsoft Windows, das auch bei MOBOTIX HUB Video Wall auftreten kann. Drücken Sie als Abhilfemaßnahme einmal auf die ESC-Taste. Anschließend sollte die Ziehen-Funktionalität wieder funktionieren.

#### **Wenn ich ein Bild aus meiner Ansicht auf mein Video Wall ziehe, wird es nicht angezeigt.**

Sie haben wahrscheinlich das Bild nicht in die Ansicht eingebettet, und der Rechner, auf dem Video Wall ausgeführt wird, kann nicht auf die Bilddatei zugreifen. Es ist ratsam, ein Bild in die Ansicht einzubetten, um sicherzugehen, dass jeder das Bild sehen kann.

#### **Meine Video Wall Monitore werden übereinander angezeigt**

Als Ihr Systemadministrator Bildschirme zu Ihrer Video Wall hinzugefügt hat, hatte er oder sie kein Layout für die Bildschirme festgelegt. Daher stapelte das System die von Ihrem Administrator hinzugefügten Bildschirme automatisch in der Reihenfolge, in der sie hinzugefügt wurden. Ihr Administrator muss sie dann entsprechend Ihren Anforderungen anordnen.

#### **Ich kann kein Bild vom Windows Explorer auf meinen Video Wall Monitor ziehen. Der Cursor wechselt nicht in das Symbol "Allow Drop"**

Hierzu kommt es, wenn Ihr Desk Client nicht unter demselben Benutzerprofil ausgeführt wird wie der Windows Explorer. Sie führen z.B. Desk Client in dem Benutzerprofil "Lokaler Administrator" aus, während der Windows Explorer in dem Profil "Standardbenutzer" läuft. Um dieses Problem zu umgehen, vergewissern Sie sich, dass beide Programme unter demselben Benutzerprofil ausgeführt werden.

#### **Ich habe die Alarmliste zu einem Anzeigepunkt hinzugefügt, kann jedoch die Scroll-Leiste nicht zum betrachten von Einzelheiten verwenden**

<sup>1</sup>Ein vorgegebenes Layout für einen oder mehrere Video Wall-Monitore in MOBOTIX HUB Desk Client. Voreinstellungen legen fest, welche Kameras angezeigt werden und wie der Inhalt auf jedem Bildschirm auf der Videowand angeordnet ist.

Dies ist ein bekanntes Problem in MOBOTIX HUB Video Wall. Um die Bildlaufleiste verwenden zu können, positionieren Sie den Mauszeiger außerhalb des Ansichtselements, und drücken Sie dann auf die STRG-Taste und halten Sie sie gedrückt. Dadurch verhindern Sie, dass die Bildlaufleiste von der Symbolleiste des Ansichtselements verdeckt wird. Sie können den Mauszeiger nun in das Ansichtselement bewegen und die Bildlaufleiste verwenden.

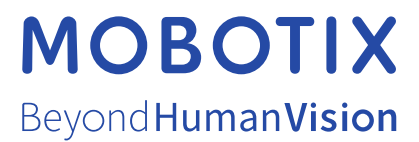

MOBOTIX AG • Kaiserstrasse • D-67722 Langmeil • Tel.: +49 6302 9816 0 • sales@mobotix.com • www.mobotix.com

MOBOTIX ist eingetragene Handelsmarke von MOBOTIX AG und ist in der Europäischen Union, in den USA und in weiteren Ländern registriert. Diese Angaben können ohne vorherige Ankündigung geändert werden. MOBOTIX übernimmt keine Haftung für technische oder redaktionelle Fehler oder Auslassungen in diesem Text. Alle Rechte vorbehalten. © MOBOTIX AG 2023